**Wartung des Blitzfeuersystems Varianten: FCU-3-in-1 und FCU-1-in-1**

# **Benutzerhandbuch**

**UM-4019\_AM02-620e, Rev. 3.0, 12.05 2020**

# ADB<sup>IF</sup><br>SAFEGATE

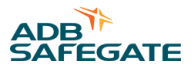

## **A.0 Haftungsausschluss/Standard-Garantie**

#### **CE-Zertifizierung**

Geräte, die als CE-zertifiziert aufgeführt sind, entsprechen den wesentlichen Anforderungen hinsichtlich Sicherheit und Hygiene. Welche europäischen Richtlinien bei der Entwicklung und Konstruktion beachtet wurden, kann bei ADB SAFEGATE schriftlich erfragt werden.

#### **ETL-Zertifizierung**

Geräte, die als ETL-zertifiziert aufgeführt sind, entsprechen den wesentlichen Anforderungen hinsichtlich Sicherheit und den FAA-Bestimmungen für den Flughafen. Welche FAA-Richtlinien bei der Entwicklung und Konstruktion beachtet wurden, kann bei ADB SAFEGATE schriftlich erfragt werden.

#### **Allgemeine Produktgarantie**

ADB SAFEGATE verpflichtet sich, im Rahmen der oben gegebenen Garantie solche Geräte und Geräteteile, die aufgrund fehlerhafter Konstruktion, Mechanik oder Elektrik versagen, nach eigenem Ermessen zu reparieren oder zu ersetzen, sofern die Ware vor Einbau ordnungsgemäß gelagert und gehandhabt, fachgerecht installiert und sachgerecht betrieben wurde. Diese Verpflichtung setzt zudem voraus, dass der Käufer sofort nach Erhalt der Ware ADB SAFEGATE die betreffenden Mängel in schriftlicher Form mitgeteilt hat. Genaue Angaben zu den einzuhaltenden Sicherheitsvorkehrungen für die Materialhandhabung bei der Lagerung der Produkte und beim Umgang damit finden Sie im Abschnitt "Sicherheit".

ADB SAFEGATE behält sich vor, beanstandete Ware zu prüfen. Für diese Überprüfung muss die betreffende Ware in demselben Zustand sein wie zum Zeitpunkt der Entdeckung des Mangels. ADB SAFEGATE behält sich vor, zur Prüfung der Beanstandung die Rücksendung der betreffenden Ware(n) zu verlangen.

Diese Garantie schließt nur die Verpflichtung von ADB SAFEGATE ein, innerhalb angemessener Zeit nach Erhalt der schriftlichen Mängelrüge für Ersatz oder Reparatur zu sorgen, und bezieht sich keinesfalls auf irgendeinen zusätzlichen Aufwand wie Kosten für den Ausbau des defekten Teils oder den Wiedereinbau des reparierten Teils, oder Arbeitskosten oder Folgekosten irgendeiner Art. Ausschließlich die Bereitstellung der betreffenden neuen Teile kann unter der Garantie verlangt werden.

Die Mängelhaftung durch ADB SAFEGATE übersteigt unter keinen Umständen den vertraglich vereinbarten Preis der beanstandeten Ware. Die Rücksendung der unter diese Garantie fallenden Ware(n) erfolgt auf Kosten des Käufers (im Voraus zu entrichten). Für Produkte, die nicht von ADB SAFEGATE hergestellt, sondern von uns als Handelsware vertrieben werden, ist die Garantie auf die betreffenden Bedingungen des Original-Herstellers beschränkt. Das hier Festgehaltene stellt die einzige Gewährleistung und Garantie durch ADB SAFEGATE in Bezug auf die gelieferte Ware dar. Über die hier ausdrücklich gemachten Zusicherungen hinaus wird keine ausdrückliche oder implizite Gewähr auf Produkteignung für einen bestimmten Zweck sowie keinerlei sonstige implizite Gewähr gegeben. Jede derartige Gewähr wird hiermit ausdrücklich ausgeschlossen.

#### **Standard-Produktgarantie**

Die Garantie für die von ADB SAFEGATE hergestellten Produkte erstreckt sich auf Mängel, die auf fehlerhafte Mechanik, Elektrik oder Konstruktion (Leuchtmittel ausgenommen) zurückzuführen sind und innerhalb von 2 Jahren nach dem Lieferdatum ab Werk auftreten. ADB SAFEGATE garantiert, dass die Produkte handelsgängig und für die üblichen Verwendungen, für die sie hergestellt wurden, geeignet sind.

#### **Anmerkung**

Details zur Garantie finden Sie im Kaufvertrag für die von Ihnen bestellten Produkte.

#### **Garantie für FAA-zertifiziertes Produkt, das in den Vereinigten Staaten installiert und im Rahmen des Airport Improvement Program (AIP) gekauft oder mit dessen Geldern finanziert wurde**

Für die L858-Flughafenleitzeichen (Airfield Guidance Signs, AGS) von ADB SAFEGATE gilt eine Garantie für mechanische und physische Konstruktions- und Fabrikationsfehler für einen Zeitraum von 2 Jahren ab Installationsdatum gemäß FAA AC 150/5345-44 (aktuelle Ausgabe).

Für die L858(L)-Flughafenleitzeichen (Airfield Guidance Signs, AGS) von ADB SAFEGATE gilt gemäß FAA EB67 (aktuelle Ausgabe) eine Garantie für elektrotechnische Konstruktions- oder Fabrikationsfehler der LEDs und der LED-spezifischen Verschaltung für einen Zeitraum von 4 Jahren nach Abschluss der Installationsarbeiten.

Die LED-Feuer von ADB SAFEGATE (mit Ausnahme der Hindernisbefeuerung) unterliegen gemäß FAA EB67 (aktuelle Ausgabe) der Garantie für elektrotechnische Konstruktions-und Fabrikationsfehler der LEDs und der LED-spezifischen Verschaltung für einen Zeitraum von 4 Jahren nach Abschluss der Installationsarbeiten.

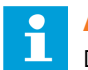

#### **Anmerkung**

Details zur Garantie finden Sie im Kaufvertrag für die von Ihnen bestellten Produkte.

#### **Haftung**

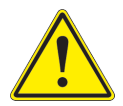

#### WARNUNG

Andere als die im Katalogblatt und in der Bedienungsanleitung beschriebenen Verwendungen der Geräte können zu Sach- und Geräteschäden, ernsten Verletzungen oder zum Tod führen. Verwenden Sie die Geräte ausschließlich wie in dieser Bedienungsanleitung beschrieben.

ADB SAFEGATE ist nicht verantwortlich für etwaige Schäden oder Verletzungen, die aus unüblicher, nicht vorgesehener Verwendung der Geräte resultieren. Die Geräte sind nur für die in dieser Bedienungsanleitung beschriebenen Verwendungen entwickelt und vorgesehen. Nicht hier beschriebene Verwendungen werden als nicht vorgesehen betrachtet und könnten zu ernsten Verletzungen, zum Tod oder zu Sachschäden führen.

Zu den nicht vorgesehenen Verwendungen zählen auch die folgenden Handlungen:

- Veränderungen an den Geräten, die in dieser Bedienungsanleitung nicht empfohlen oder beschrieben sind, sowie die Verwendung von anderen als den Original-Ersatzteilen bzw. Original-Zubehörteilen von ADB SAFEGATE
- Unterlassen der Nachprüfung, ob Zusatzgeräte die Vorschriften der Zulassungsbehörden, die örtlichen Bestimmungen und alle anzuwendenden Sicherheitsnormen erfüllen, sofern diese den allgemeinen Regelungen nicht entgegenstehen
- Verwendung von Materialien oder Zusatzgeräten, die generell ungeeignet oder mit den Geräten von ADB SAFEGATE nicht kompatibel sind
- Beauftragung von ungeschultem Personal mit der Durchführung von Arbeiten an oder mit den Geräten

#### © **ADB SAFEGATE BV**

Diese Bedienungsanleitung ist urheberrechtlich geschützt. Ohne vorherige schriftliche Genehmigung durch ADB SAFEGATE BV dürfen diese Unterlagen weder im Ganzen noch auszugsweise nachgedruckt, in einem Datenverarbeitungssystem gespeichert oder weitergegeben werden, gleichgültig, in welcher Form und mit welchen Mitteln (elektronisch, mechanisch, durch Fotokopien, Tonaufnahmen oder anderes) dies geschieht.

Diese Bedienungsanleitung könnte möglicherweise technische Ungenauigkeiten oder Tippfehler enthalten. ADB SAFEGATE BV behält sich das Recht vor, den Inhalt dieser Bedienungsanleitung von Zeit zu Zeit zu überarbeiten, ohne dass sich daraus für ADB SAFEGATE BV die Verpflichtung ergäbe, jemanden von solchen Änderungen bzw. Überarbeitungen in Kenntnis zu setzen. Die in dieser Bedienungsanleitung enthaltenen Angaben und Werte wurden sorgfältig zusammengestellt; es handelt sich dabei um Durchschnittswerte. Die Angaben und Werte sind jedoch nicht bindend und ADB SAFEGATE BV schließt jede Haftung für Schäden oder Nachteile aus, die sich durch ungeprüftes Vertrauen auf die in dieser Bedienungsanleitung enthaltenen Informationen oder die Verwendung von Produkten, Prozessen oder Geräten ergeben, auf die diese Bedienungsanleitung verweist. Es wird nicht garantiert, dass die Verwendung der Informationen oder der Produkte, Prozesse und Geräte, auf die diese Bedienungsanleitung verweist, nicht möglicherweise die Rechte oder Patente Dritter verletzt. Die gemachten Angaben entbinden den Käufer nicht von der Verpflichtung, eigene Experimente und Tests durchzuführen.

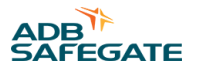

# **INHALTSVERZEICHNIS**

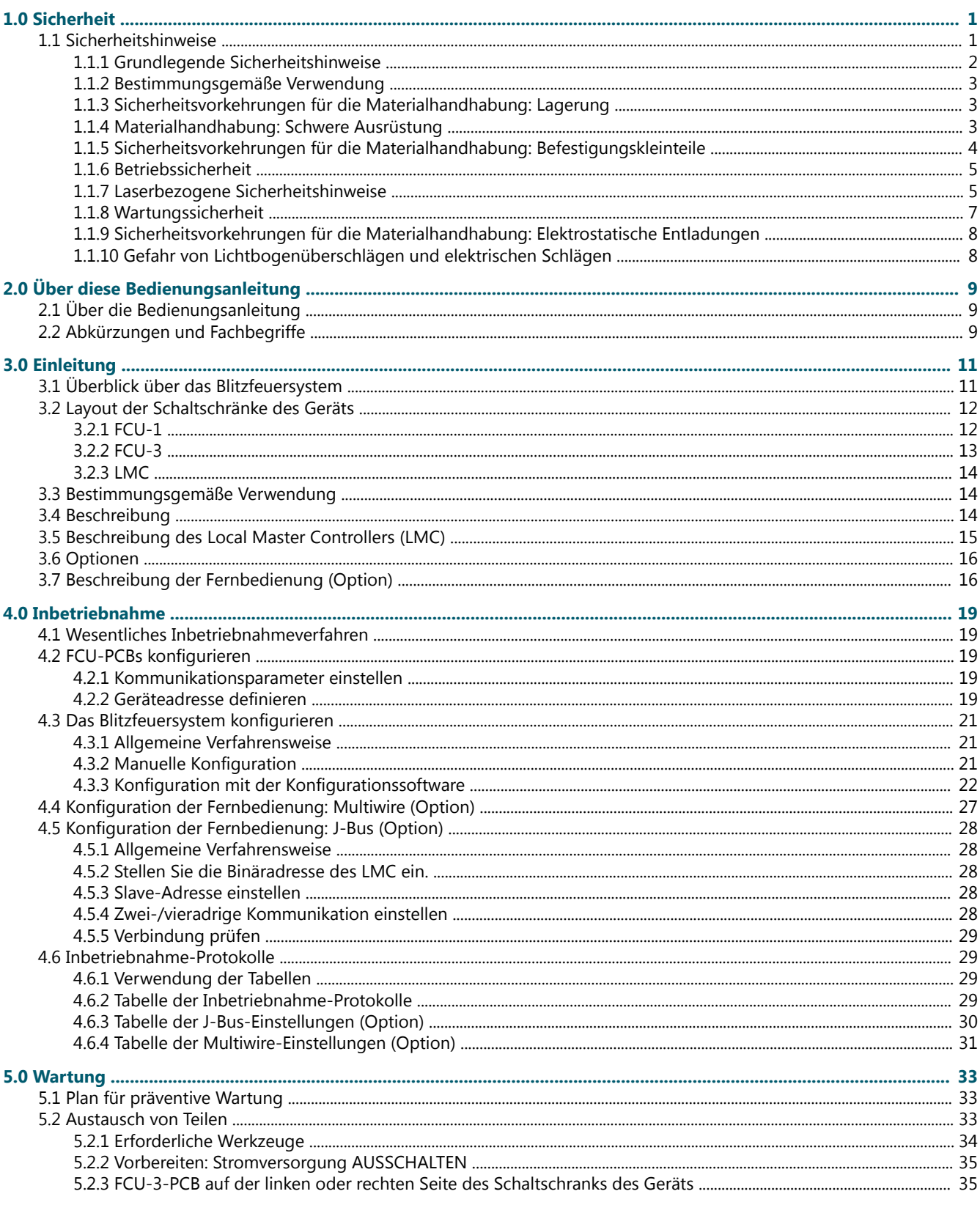

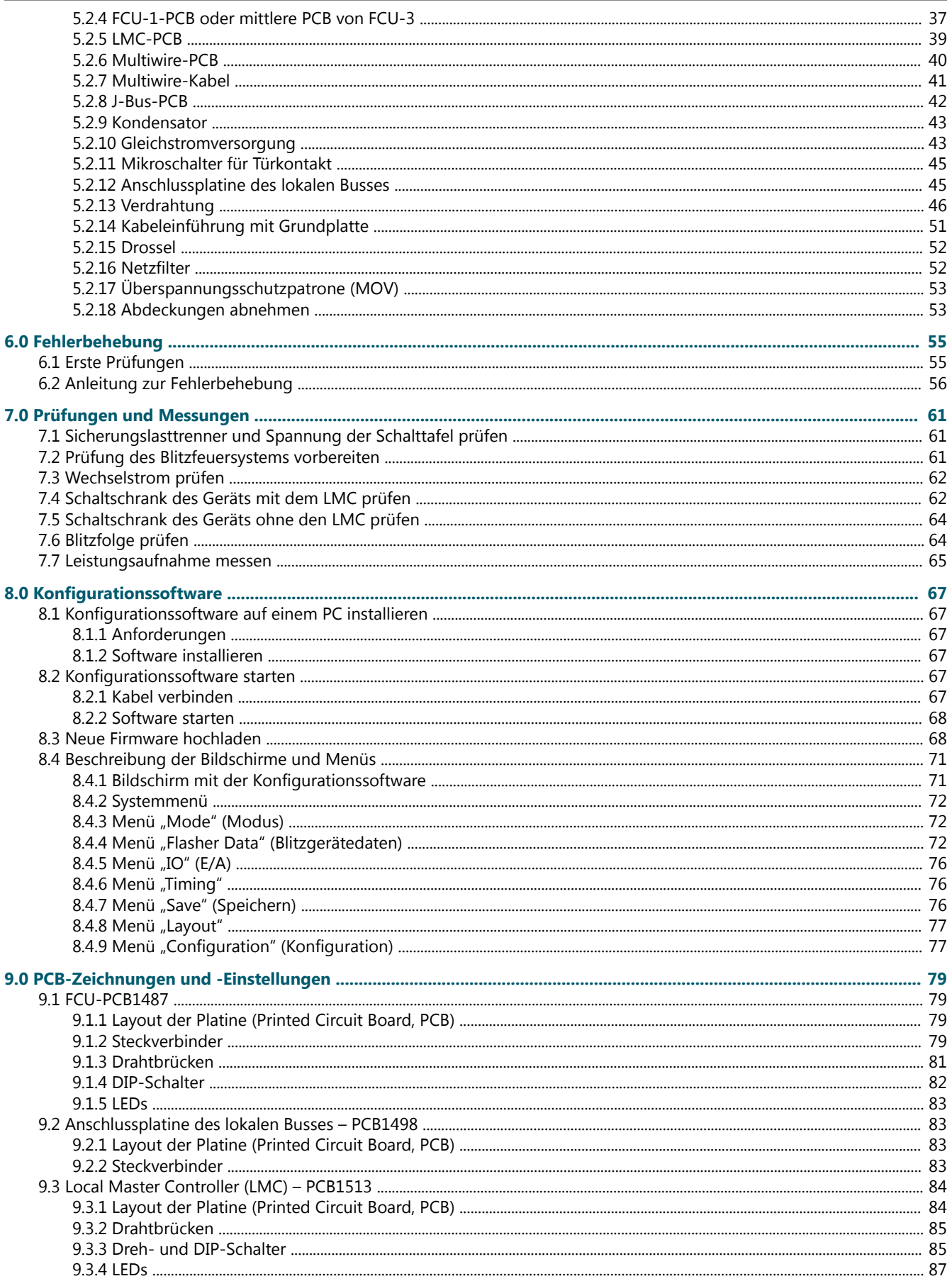

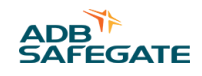

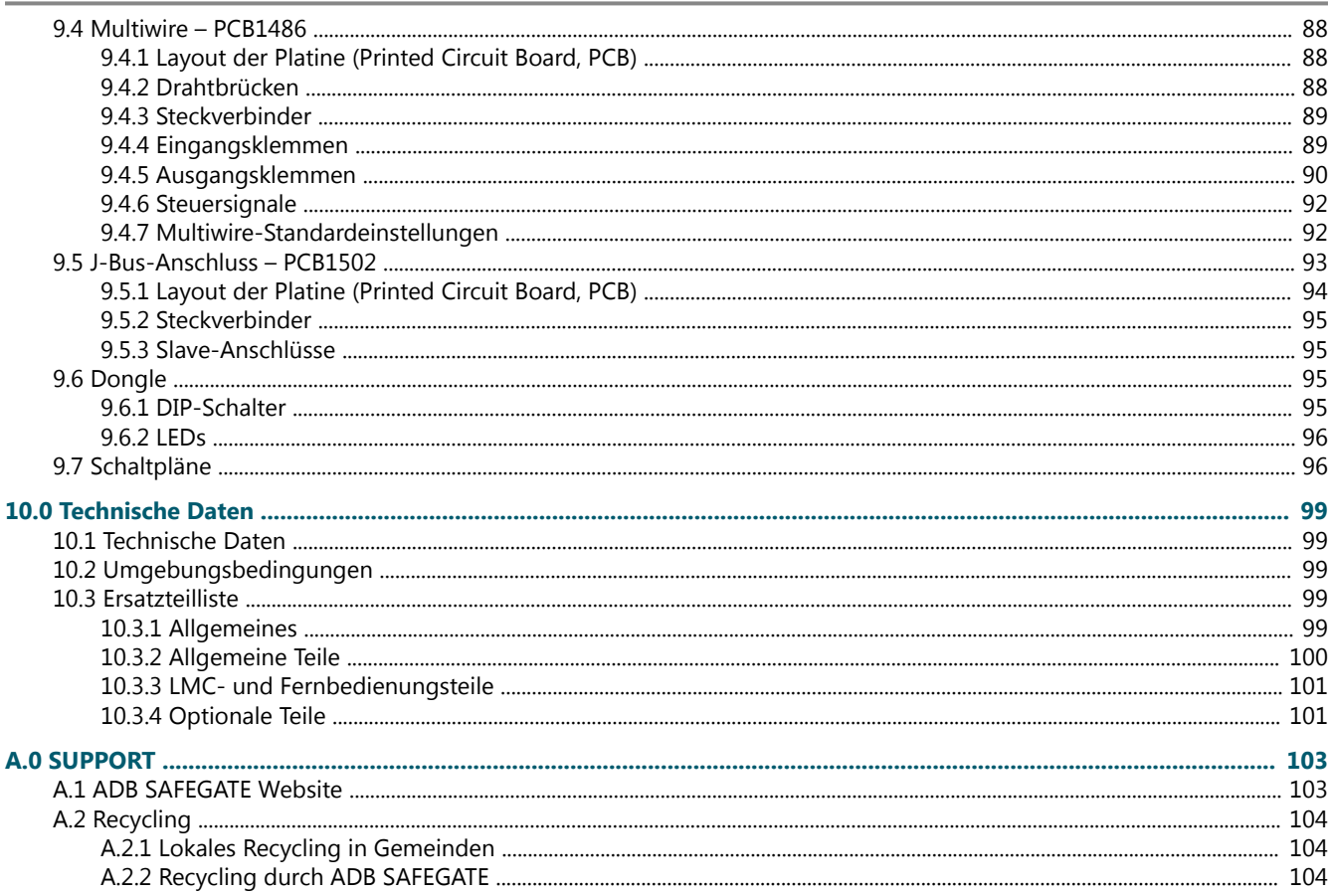

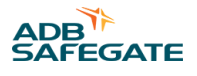

# **Tabellenverzeichnis**

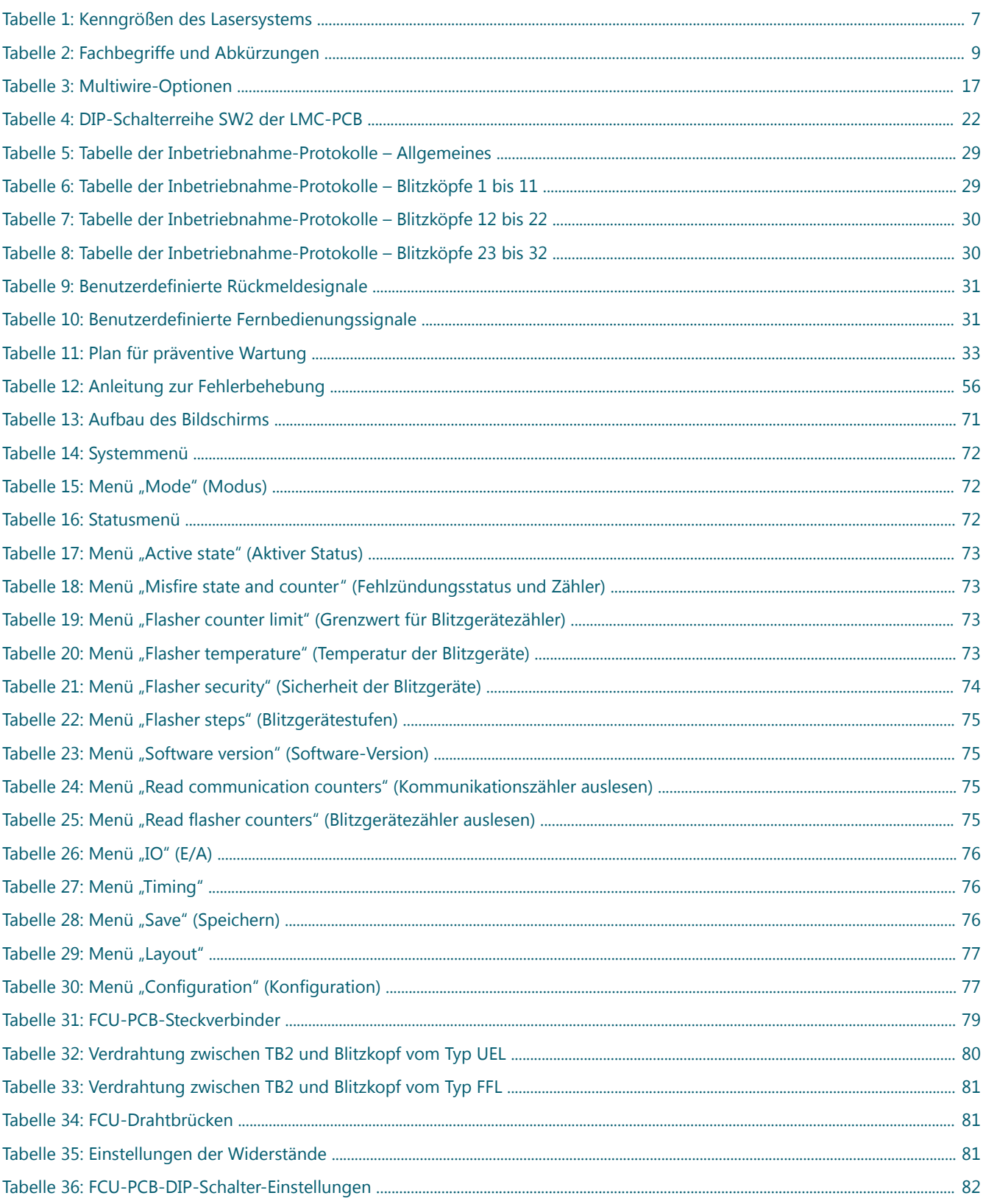

Wartung des Blitzfeuersystems<br>Tabellenverzeichnis

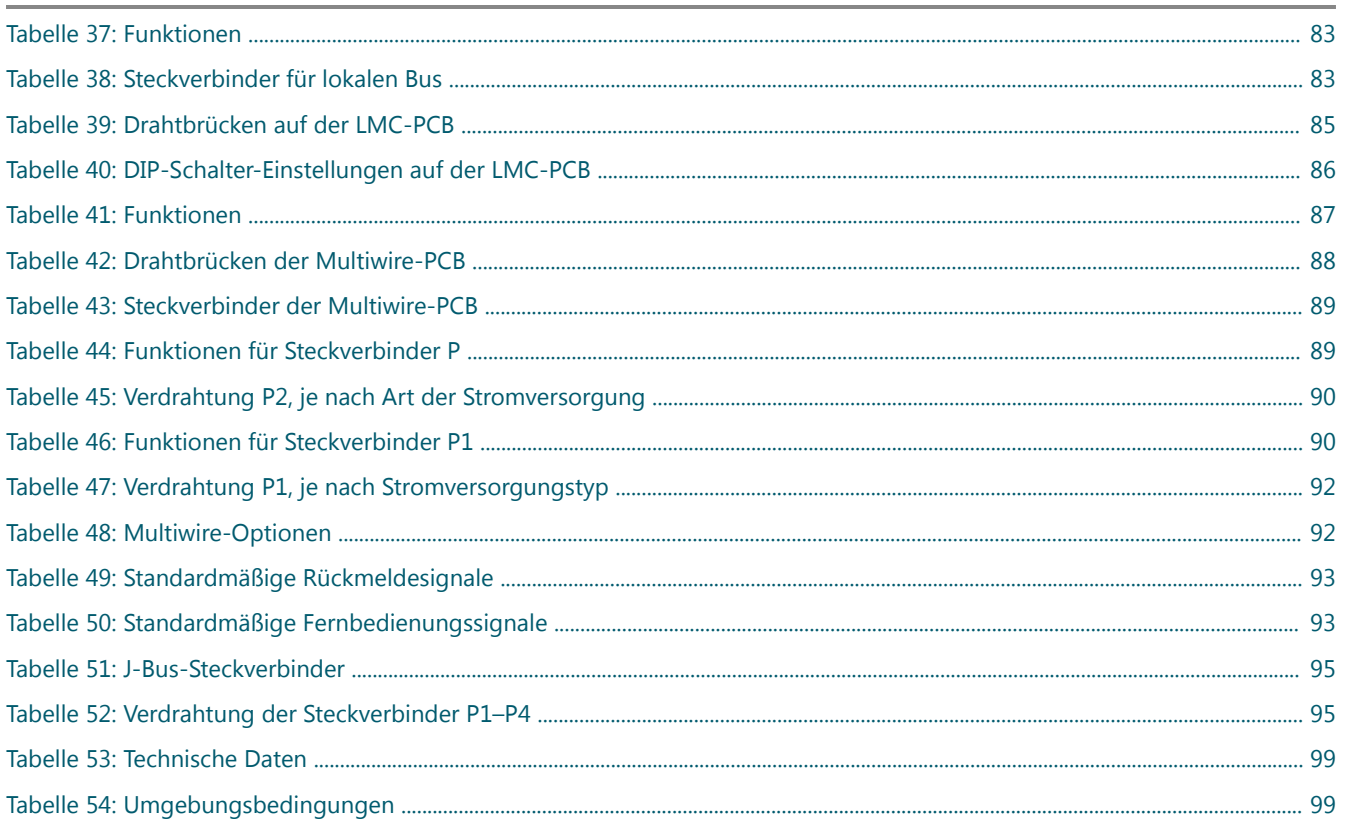

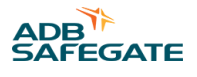

# <span id="page-10-0"></span>**1.0 Sicherheit**

#### **Grundlegende Sicherheitshinweise**

Dieser Abschnitt enthält allgemeine Sicherheitshinweise für Installation und Betrieb der Geräte von ADB SAFEGATE. Möglicherweise treffen nicht alle Hinweise auf die in dieser Bedienungsanleitung behandelten Geräte zu. Aufgaben- und gerätespezifische Warnungen und Hinweise finden Sie an den entsprechenden Stellen in dieser Bedienungsanleitung.

#### **1.1 Sicherheitshinweise**

#### **Verwendete GEFAHREN-Symbole**

Im Abschnitt "Sicherheit" werden alle verwendeten GEFAHREN-Symbole erklärt. Alle Symbole müssen den ISO- und ANSI-Normen entsprechen.

Lesen Sie die Sicherheitshinweise in dieser Bedienungsanleitung sorgfältig durch und halten Sie sich stets daran. Die Sicherheitshinweise werden durch die unten dargestellten Symbole hervorgehoben und weisen auf Gefahren und gefährliche Gerätezustände hin, die zu ernsten Verletzungen, zum Tod oder zu Sachschäden führen können.

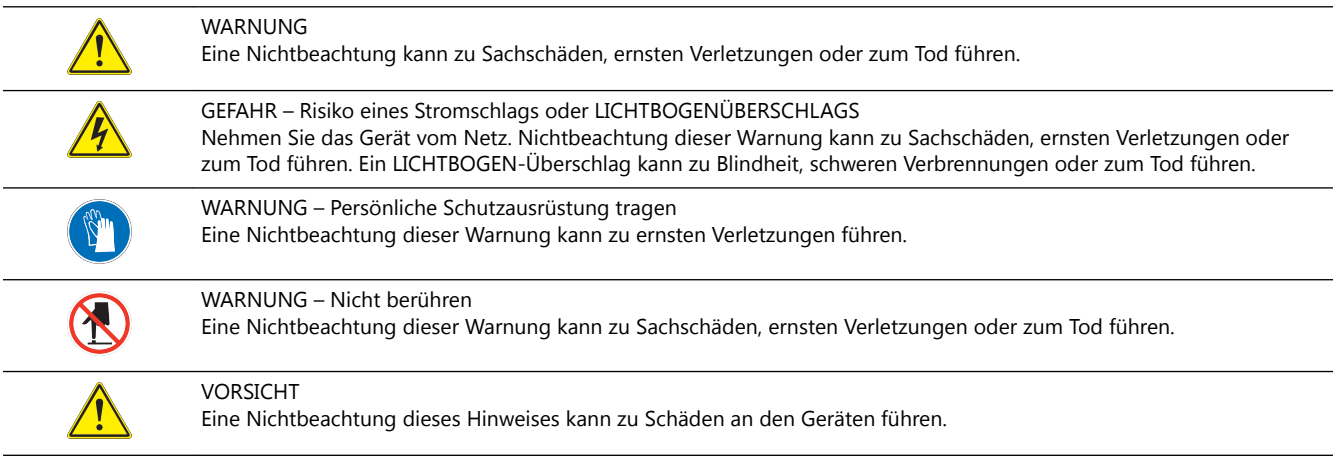

#### **Qualifiziertes Personal**

i

#### Wichtiger Hinweis

Unter **qualifiziertem Personal** sind hier solche Personen zu verstehen, die sich mit den Geräten und deren sicheren Betrieb, Wartung und Reparatur gründlich auskennen. Das qualifizierte Personal muss körperlich in der Lage sein, die erforderlichen Arbeiten auszuführen, sich mit den anzuwendenden Sicherheitsvorschriften auskennen und im sicheren Umgang mit den Geräten, einschließlich Installation, Betrieb, Wartung und Reparatur, geschult sein. Es liegt in der Verantwortung des Anlagenbetreibers, für die entsprechende Qualifikation der Mitarbeiter zu sorgen. Tragen Sie stets die erforderliche persönliche Schutzausrüstung (PSA) und achten Sie auf höchste Arbeitssicherheit bei allen Arbeiten an elektrischen Geräten.

#### <span id="page-11-0"></span>**1.1.1 Grundlegende Sicherheitshinweise**

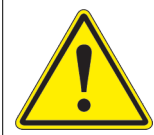

## **VORSICHT**

#### **Unsicherer Umgang mit den Geräten**

Bei diesen Geräten können elektrostatische Komponenten, scharfe Kanten oder gefährliche Spannungen vorhanden sein.

- Lesen Sie die Installationsanleitung komplett durch, bevor Sie mit der Installation beginnen.
- Prägen Sie sich vor Installation, Betrieb, Wartung oder Reparaturen an den Geräten die allgemeinen Sicherheitshinweise in diesem Kapitel ein.
- Lesen die Abschnitte zu den einzelnen Arbeiten und zum Umgang mit bestimmten Geräten sorgfältig durch und befolgen Sie die Anweisungen.
- Die Bedienungsanleitung muss den mit Installation, Betrieb, Wartung und Reparatur der Geräte beauftragten Mitarbeitern zur Verfügung gestellt werden und jederzeit leicht zugänglich sein.
- Befolgen Sie alle anzuwendenden Sicherheitsvorschriften, wie von Ihrem Betrieb, den anzuwendenden Industrienormen sowie von staatlichen oder anderen Aufsichtsbehörden vorgeschrieben.
- Die elektrischen Anschlüsse müssen den örtlichen Bestimmungen entsprechen.
- Verwenden Sie nur elektrische Leitungen, deren Querschnitt und Isolierung für den Nennstrombedarf ausreichen. Alle Verdrahtungen müssen den örtlichen Bestimmungen entsprechen.
- Verlegen Sie die elektrischen Leitungen in einem geschützten Kabelweg. Stellen Sie sicher, dass die Leitungen nicht durch bewegliche Teile und Geräte etc. beschädigt werden können.
- Schützen Sie die Komponenten vor Beschädigungen, Verschleiß und rauen Umweltbedingungen.
- Sehen Sie ausreichend Raum für Wartung, Gerätezugang und Demontage der Abdeckung vor.
- Schützen Sie die Ausrüstung mit Schutzvorrichtungen gemäß den geltenden Sicherheitsvorschriften.
- Müssen Schutzvorrichtungen während der Installation entfernt werden, sind diese unmittelbar nach Abschluss der Arbeiten wieder zu installieren und auf Funktionstauglichkeit zu prüfen, bevor die Stromversorgung wieder eingeschaltet wird.

**Eine Nichtbeachtung dieser Anweisungen kann zu schweren Verletzungen oder Schäden an der Ausrüstung führen.**

#### **Weitere relevante Dokumente**

Wichtige Informationen

- IEC Internationale Normen und Konformitätsbewertung für alle elektrischen, elektronischen und verwandten Technologien.
- IEC 60364 Errichten von Niederspannungs-Anlagen in Gebäuden
- FAA Advisory: AC 150/5340-26 (aktuelle Ausgabe), Maintenance of Airport Visual Aid Facilities
- Das Wartungspersonal hat nach der im ICAO Airport Services Manual, Part 9, beschriebenen Vorgehensweise zu arbeiten.
- ANSI/NFPA 79 Elektrotechnische Normen für Werkzeugmaschinen in der Metallbearbeitung
- Nationale und örtliche elektrotechnische Vorschriften und Normen

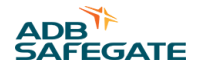

#### <span id="page-12-0"></span>**1.1.2 Bestimmungsgemäße Verwendung**

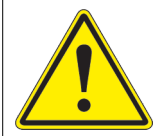

#### **VORSICHT**

**Verwenden Sie die Ausrüstung nur in der vom Hersteller vorgesehenen Weise.**

Die Ausrüstung wurde zu einem bestimmten Zweck entwickelt. Verwenden Sie die Ausrüstung nicht für andere Zwecke.

• Wird die Ausrüstung zu anderen Zwecken als den in der Bedienungsanleitung beschriebenen verwendet, kann dies zu schweren Verletzungen, zum Tod oder zu Schäden an der Ausrüstung führen. Verwenden Sie die Ausrüstung nur in der Bedienungsanleitung beschriebenen Weise.

**Eine Nichtbeachtung dieser Anweisung kann zu schweren Verletzungen oder Schäden an der Ausrüstung führen.**

#### **1.1.3 Sicherheitsvorkehrungen für die Materialhandhabung: Lagerung**

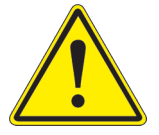

#### **VORSICHT**

#### **Unsachgemäße Lagerung**

Lagern Sie die Ausrüstung sachgemäß.

• Wenn die Ausrüstung vor der Installation noch gelagert wird, muss sie vor Wettereinflüssen geschützt und frei von Kondenswasser und Staub gehalten werden.

**Eine Nichtbeachtung dieser Anweisung kann zu Schäden an der Ausrüstung führen.**

#### **1.1.4 Materialhandhabung: Schwere Ausrüstung**

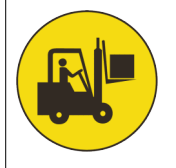

#### **GEFAHR**

#### **Instabiles Ladegut**

Seien Sie vorsichtig, wenn Sie schwere Ausrüstung bewegen.

- Gehen Sie sehr sorgfältig mit der Ausrüstung um, wenn Sie sie bewegen.
- Stellen Sie sicher, dass das Beförderungs-/Hebegerät für das betreffende Gewicht ausgelegt sind.
- Balancieren Sie die Ausrüstung vorsichtig aus und sichern Sie sie mit einem Sicherungsgurt, wenn Sie schwere Ausrüstung von einer Versandpalette heben.

**Eine Nichtbeachtung dieser Anweisung kann zum Tod, zu schweren Verletzungen oder Schäden an der Ausrüstung führen.**

#### <span id="page-13-0"></span>**1.1.5 Sicherheitsvorkehrungen für die Materialhandhabung: Befestigungskleinteile**

#### **GEFAHR**

#### **Foreign Object Damage – FOD (Schäden durch Fremdkörper)**

Diese Ausrüstung kann Befestigungskleinteile enthalten, die sich lösen können – korrekt festziehen!

- Verwenden Sie für die Ausrüstung nur Befestigungskleinteile derselben Art wie die mitgelieferten Originalteile.
- Wenn Sie Dichtungsringe, Schrauben und Muttern falsch kombinieren, kann dies zu erheblichen Schäden am installierten Produkt führen und dadurch Sicherheitsrisiken schaffen.
- Für die Auswahl der passenden Dichtungsringe, Schrauben und Muttern ist die Art des Unterbaus für das Feuer zu berücksichtigen.
- Schraubentyp und -länge sowie anzuwendendes Drehmoment richten sich nach der Art des Unterbaus, der Höhe der verwendeten Abstandhalter und der in FAA Engineering Brief Nr. 83 (neueste Version) festgelegten Anpresskraft.
- Da sich Schrauben durch Vibrationen lösen können, verwenden Sie bei den Befestigungsschrauben ausschließlich schwingungsdämpfende Unterlegscheiben und nichts anderes (keine Federringe o. Ä.). Es sind schwingungsdämpfende Scheiben gemäß FAA EB 83 (neueste Ausgabe) zu verwenden. Für andere als FAA-konforme Anlagen richten Sie sich nach den Angaben des Einbaugehäuse-Herstellers.
- Ziehen Sie die Befestigungskleinteile immer mit dem empfohlenen Drehmoment an. Verwenden Sie einen kalibrierten Drehmomentschlüssel und das empfohlene Haftmittel.
- Befolgen Sie die Anweisungen für die Anwendung der Haftmittel, die für die Befestigungskleinteile benötigt werden.

**Eine Nichtbeachtung dieser Warnhinweise kann dazu führen, dass sich die Befestigungskleinteile lösen, die Ausrüstung beschädigen und sich möglicherweise Geräteteile lockern. Hierdurch kann es zu einer hochgefährlichen Situation durch "Schaden verursachende Fremdkörper" (FOD) kommen, wobei Todesfolgen nicht auszuschließen sind.**

#### **Anmerkung**

Für Informationen, welche Dichtungsringe zu welchen Unterkonstruktionen passen, wenden Sie sich an Ihren ADB SAFEGATE Vertriebspartner, um Fehler zu vermeiden. Diese Informationen finden Sie auch in den Datenblättern, Benutzerhandbüchern und Ersatzteillisten zum Produkt.

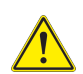

#### **VORSICHT**

Fehler bei der Kombination von Dichtungsringen, Schrauben und Muttern können zu schweren Schäden am installierten Produkt führen und dadurch Sicherheitsrisiken schaffen.

Für eine sichere und wasserdichte Installation müssen der im Dokument genannte O-Ring und die genannte Halteschraube verwendet werden.

Für die Auswahl der passenden Dichtungsringe, Schrauben und Muttern ist die Art des Unterbaus des Feuers zu berücksichtigen.

**Eine Nichtbeachtung dieser Warnhinweise kann zu Schäden an der Ausrüstung oder durch Fremdkörper bedingte Schäden an Flugzeugen führen.**

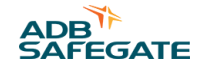

#### <span id="page-14-0"></span>**1.1.6 Betriebssicherheit**

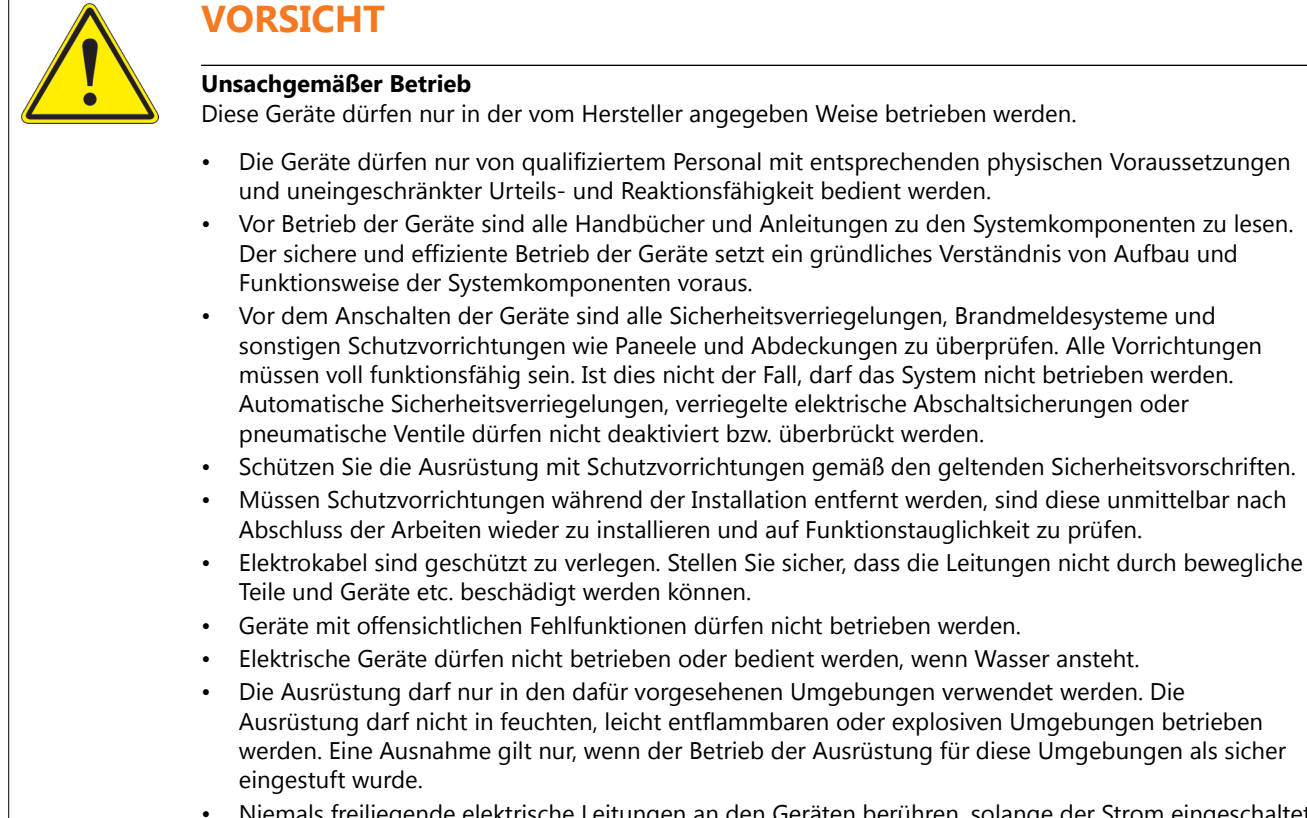

• Niemals freiliegende elektrische Leitungen an den Geräten berühren, solange der Strom eingeschaltet ist!

#### **Eine Nichtbeachtung dieser Anweisungen kann zu Schäden an der Ausrüstung führen.**

#### **1.1.7 Laserbezogene Sicherheitshinweise**

Das Safedock System ist ein so genanntes "Advanced Visual Docking Guidance System" (A-VDGS), d. h. eine Flugzeug-Parkhilfe, mit der die Sicherheit von Flughafen und Flugzeug erhöht sowie ein effizienter Parkvorgang ermöglicht wird. Das System ist nach strengen internationalen Sicherheitsvorschriften zur Bedienung durch autorisiertes Flughafenpersonal konzipiert.

# **VORSICHT**

Kapitel Bedienabläufe muss allen Fluggesellschaften ausgehändigt werden, die das System nutzen.

- Flugbetriebs-, Wartungs- und sonstiges autorisiertes Personal
- Die folgenden Informationen sind eine Zusammenfassung der Sicherheitsanforderungen für das Bedien- und Wartungspersonal auf Basis allgemeiner Sicherheitsvorkehrungen für den Betrieb elektrischer und laserbasierter Systeme.

# **VORSICHT**

Es ist unerlässlich, dass die autorisierten Personen diesen Abschnitt sorgfältig lesen und verstehen, bevor sie mit dem Betrieb des Systems oder Wartungsarbeiten am System beginnen.

- Das Safedock System darf nur von Bedien- und Wartungspersonal des Flughafens genutzt werden, das gründlich in die Bedienung des Systems eingewiesen wurde. ADB SAFEGATE haftet nicht für eine nicht fachgerechte Nutzung des Systems. Alle in dieser Bedienungsanleitung aufgeführten Sicherheitshinweise müssen unbedingt beachtet werden.
- Das Bedien- und Wartungspersonal des Flughafens muss bei allen Arbeiten stets die folgenden Symbole und die damit verbundenen Sicherheitshinweise beachten.

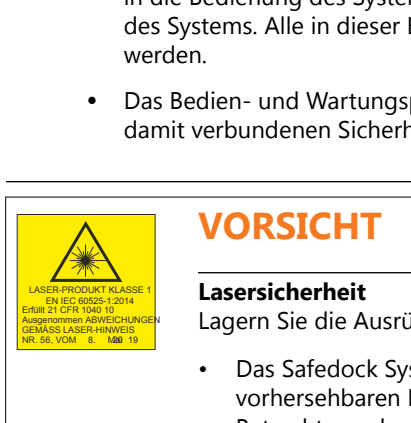

# **VORSICHT**

#### LASER-PRODUKT KLASSE 1 EN IEC 60525-1:2014 **Lasersicherheit**

Erfüllt 21 CFR 1940 10 **Lager Des Ausgenommen Ausgenom AB**<br>Ausgenommen ABWEICHUNGEN Lagern Sie die Ausrüstung sachgemäß.

- Das Safedock System ist ein Lasergerät der Laserklasse 1. Das bedeutet, dass das System unter vorhersehbaren Betriebsbedingungen sicher ist, auch bei Verwendung optisch bündelnder Geräte zur Betrachtung des Strahls.
- Die zur Pilotenanzeige gehörende Laserscanner-Einheit enthält einen Laser-Entfernungsmesser der Laserklasse 1M. Laserprodukte der Laserklasse 1M sind unter vorhersehbaren Betriebsbedingungen sicher, können jedoch dann eine Gefahr darstellen, wenn der Benutzer mit optischen Geräten (z. B. Fernglas oder Teleskop) in den Strahl blickt. Betrachtung des<br>
Laserklasse 1M. I<br>
sicher, können je<br>
Fernglas oder Te<br>
Eine Nichtbeachtur<br>
Mai 1976, 1986<br>
Mai 1976, 1996<br>
Mai 1976, 1996<br>
Lagern Sie die Australien<br>
Disichtbare Lasers<br>
Lagern Sie die Australien<br>
Die Las

**Eine Nichtbeachtung dieser Anweisung kann zu permanenten Augenschäden führen.**

# **VORSICHT**

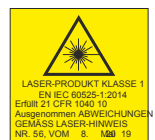

#### LASER-PRODUKT KLASSE 1 EN IEC 60525-1:2014 **Unsichtbare Laserstrahlung**

Erfüllt 21 CFR 1040 10 **Lager Die Ausgenommen Ausgenom AB**<br>Ausgenommen ABWEICHUNGEN Lagern Sie die Ausrüstung sachgemäß.

- Die Laserstrahlung dieses Systems liegt innerhalb der Grenzwerte der Laserklasse 1 (USA FDA 21 CFR 1040.10 – 11 und IEC 60825-1:2014, dritte Ausgabe), sofern und solange der Entfernungsmesser gemäß den Anweisungen von ADB SAFEGATE installiert und betrieben wird.
- Bei anderen als den beschriebenen Verwendungen kann der Entfernungsmesser Strahlung bis zu den Grenzwerten der Laserklasse 1M erzeugen.

#### **Eine Nichtbeachtung dieser Anweisung kann zu permanenten Augenschäden führen.**

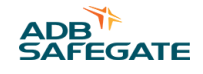

# <span id="page-16-0"></span>**SURSICHT**<br>
CORSICHT<br>
CORSICHER-HINES<br>
CORSICHER-HINES<br>
CORSICHER-HINDER<br>
CORSICHER-HINDER<br>
CORSICHER-HINDER<br>
CORSICHER-HINES<br>
CORSICHER-HINES<br>
CORSICHER-HINES

# **VORSICHT**

#### LASER-PRODUKT KLASSE 1 EN IEC 60525-1:2014 **Augensicherheit**

Erfüllt 21 CFR 1040 10 **Lagernommen Ausgenom Ausgenom Ausgenom**<br>GEMÄSS LASER-HINWEIS

- ADB SAFEGATE übernimmt keinerlei Haftung für nicht bestimmungsgemäßen Gebrauch seiner Geräte, einschließlich der Folgen.
- Für Wartungsarbeiten empfiehlt ADB SAFEGATE Augenschutzmaßnahmen nach den Normen ANSI Z136.1 – 1993 bzw. IEC 60825-1.
- Die aus dem Gehäusefenster austretende Laserstrahlung liegt innerhalb der Augensicherheits-Grenzwerte von Laserklasse 1, sofern das Produkt gemäß den Vorgaben durch ADB SAFEGATE betrieben wird.
- Für sicheren Augenschutz sollte der Benutzer dieses Gerät wie ein Laserprodukt der Laserklasse 1M behandeln. Laser bzw. Lasersysteme der Laserklasse 1M können eine Gefahr darstellen, wenn die Laserstrahlung durch lichtbündelnde optische Geräte wie etwa Ferngläser betrachtet wird.

**Eine Nichtbeachtung dieser Anweisung kann zu permanenten Augenschäden führen.**

#### **Tabelle 1: Kenngrößen des Lasersystems**

Für den Laser gelten folgende Werte:

- Pulsbreite ~ 10 ns
- Wellenlänge 905 nm

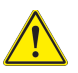

#### **VORSICHT**

Sollte der Laser aus irgendeinem Grund für Zwecke außerhalb der Andockführung eingeschaltet und verwendet werden, sind mindestens folgende Sicherheitsregeln zu beachten:

- Niemals in den Laserstrahl blicken.
- Den Strahl nicht mithilfe eines Fernglases oder anderer lichtbündelnder Geräte betrachten.
- Den Laserstrahl niemals auf Personen richten.

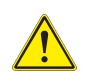

#### **VORSICHT**

Den Laser-Entfernungsmesser niemals auf die Sonne richten.

#### **1.1.8 Wartungssicherheit**

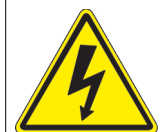

# **GEFAHR**

#### **Gefahr elektrischer Schläge**

Zu dieser Ausrüstung können Komponenten gehören, die sich elektrostatisch aufladen.

- Ein System mit fehlerhaften Komponenten darf nicht betrieben werden. Bei Fehlfunktion einer Komponente muss das System sofort AUSGESCHALTET werden.
- Das System ist stromlos zu schalten und gegen Wiederanschalten zu sichern.
- Reparaturen dürfen nur von qualifiziertem Personal durchgeführt werden. Reparatur oder Ersatz der fehlerhaften Komponente(n) sind nach der Anleitung in der zugehörigen Bedienungsanleitung durchzuführen.

#### **Eine Nichtbeachtung dieser Anweisungen kann zum Tod oder zu Schäden an der Ausrüstung führen.**

#### <span id="page-17-0"></span>**1.1.9 Sicherheitsvorkehrungen für die Materialhandhabung: Elektrostatische Entladungen**

#### **VORSICHT**

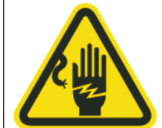

#### **Elektrostatisch empfindliche Komponenten**

Zu dieser Ausrüstung können Komponenten gehören, die sich elektrostatisch aufladen.

- Schützen Sie die Ausrüstung vor elektrostatischen Entladungen.
- Elektronische Module und Komponenten sollten nur berührt werden, wenn es unvermeidlich ist, z. B. für Lötarbeiten oder zum Ersetzen von Bauteilen.
- Bringen Sie durch Berühren eines geerdeten leitfähigen Teils des Schaltschranks das Potenzial Ihres Körpers auf das des Schaltschranks, bevor Sie andere Komponenten des Schaltschranks berühren.
- Elektronische Module und Komponenten dürfen nicht in Kontakt mit stark isolierend wirkenden Materialien wie Kunststoff-Platten oder Kunststofffaser-Bekleidung gebracht werden. Sie müssen auf leitfähigen Unterlagen abgelegt werden.
- Die Spitze des Lötkolbens muss geerdet sein.
- Elektronische Module und Komponenten müssen in leitfähigen Verpackungen gelagert und transportiert werden.

#### **Eine Nichtbeachtung dieser Anweisung kann zu Schäden an der Ausrüstung führen.**

#### **1.1.10 Gefahr von Lichtbogenüberschlägen und elektrischen Schlägen**

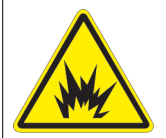

#### **GEFAHR**

#### **Serienkreise weisen gefährliche Spannungen auf**

Die Ausrüstung erzeugt Hochspannungen, um die gewünschte Stromstärke zu erzielen – NICHT trennen, während sie mit Spannung versorgt wird.

- Wartung, Fehlersuche und Fehlerbehebung sowie Reparaturen dürfen nur von qualifiziertem Personal durchgeführt werden.
- Der Umgang mit dieser Ausrüstung ist nur entsprechend geschultem Personal, das mit Geräten von ADB SAFEGATE vertraut ist, gestattet.
- Ein geöffneter Flughafenstromkreis kann mehr als 5000 V AC erzeugen, obwohl er auf einem Messgerät als AUS angezeigt wird.
- Niemals den Stecker eines in Betrieb befindlichen Gerätes in einem Konstantstromkreis ziehen, denn dies kann zu einem Lichtbogenüberschlag führen.
- Das System stromlos schalten und gegen Wiedereinschalten sichern.
- Verwenden Sie immer Sicherheitsvorrichtungen, wenn Sie an der Ausrüstung arbeiten.
- Befolgen Sie die in den Produkthandbüchern beschriebenen Wartungsverfahren.
- Die Ausrüstung darf nur gewartet und angepasst werden, wenn eine andere mit Erster Hilfe und HLW vertraute Person anwesend ist.
- Nach Abschluss der Arbeiten sind alle eventuell abgezogenen Massekabel und Erdleiter wieder anzuschließen. Leitfähige Komponenten erden.
- Nur von ADB SAFEGATE zugelassene Ersatzteile verwenden. Durch die Verwendung nicht zugelassener Teile oder durch nicht genehmigte Änderungen an der Ausrüstung können behördliche Genehmigungen hinfällig werden und Sicherheitsrisiken entstehen.
- Die Sicherheitsverriegelungen sind regelmäßig auf Funktionstauglichkeit zu prüfen.
- Elektrische Geräte dürfen nicht gewartet werden, wenn Wasser ansteht. In sehr feuchten Umgebungen ist bei der Bedienung und Wartung elektrischer Ausrüstung besondere Vorsicht geboten.
- Verwenden Sie Werkzeuge mit Isoliergriffen, wenn Sie an elektrischer Flughafenausrüstung arbeiten.

#### **Eine Nichtbeachtung dieser Anweisungen kann zum Tod oder zu Schäden an der Ausrüstung führen.**

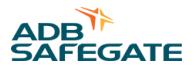

# <span id="page-18-0"></span>**2.0 Über diese Bedienungsanleitung**

Dieses Dokument enthält wesentliche Informationen zu Sicherheits-, Installations- und Wartungsverfahren.

Mehr dazu unter [www.adbsafegate.com](http://www.adbsafegate.com/).

#### **Anmerkung**

Lesen Sie vor Durchführung jeglicher Arbeiten dieses Dokument sorgfältig durch.

Die Bedienungsanleitung deckt die Inbetriebnahme und Wartung der folgenden Geräte ab:

• FCU-1 und FCU-3

ĩ

Wenn in der Bedienungsanleitung der Begriff "Geräte" verwendet wird, bezieht sich dies sowohl auf FCU-1 als auch auf FCU-3.

#### **2.1 Über die Bedienungsanleitung**

- 1. Machen Sie sich mit dem Aufbau und dem Inhalt vertraut.
- 2. Führen Sie die Handlungen komplett und in der angegebenen Reihenfolge aus.

#### **2.2 Abkürzungen und Fachbegriffe**

#### **Tabelle 2: Fachbegriffe und Abkürzungen**

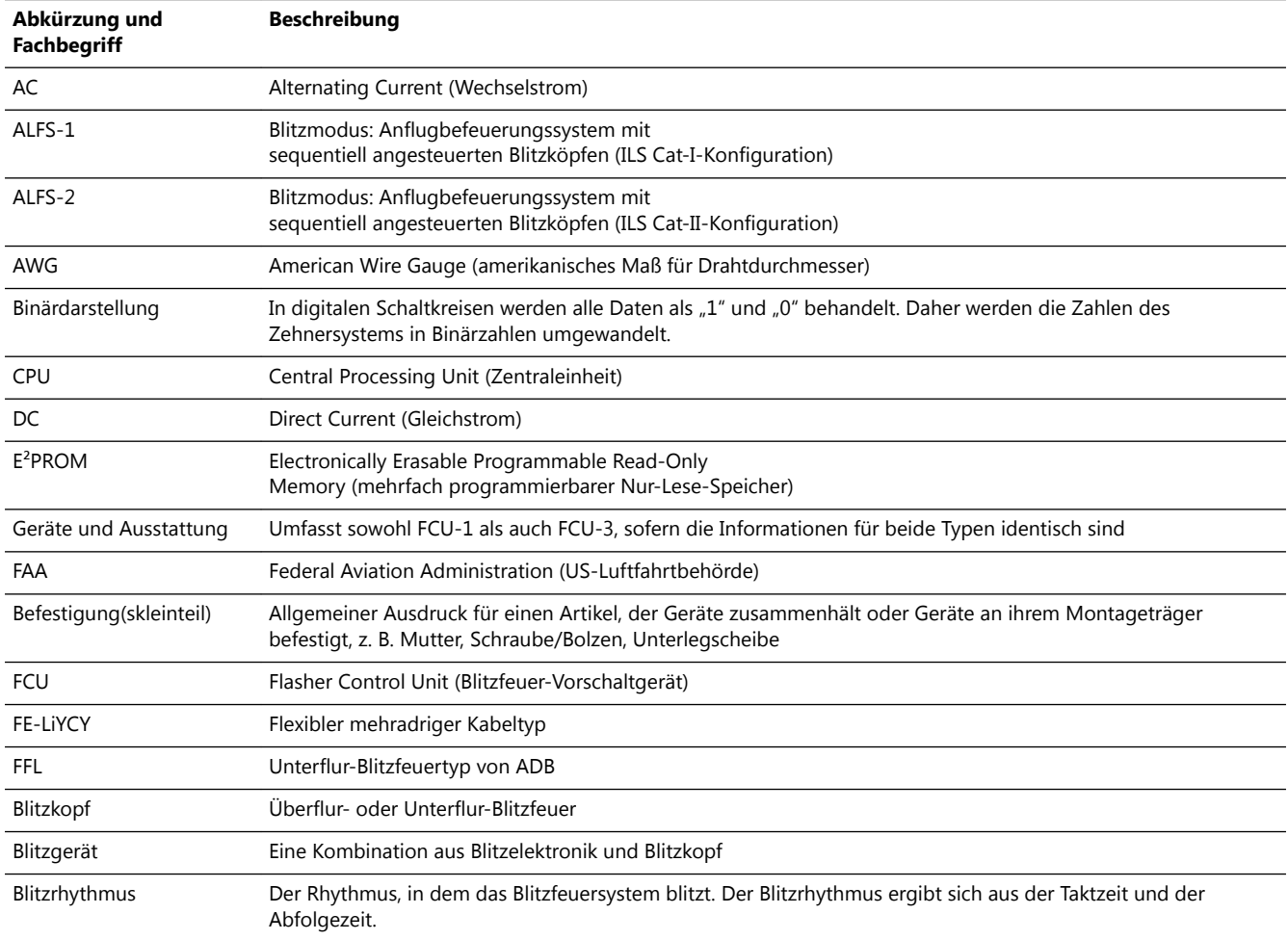

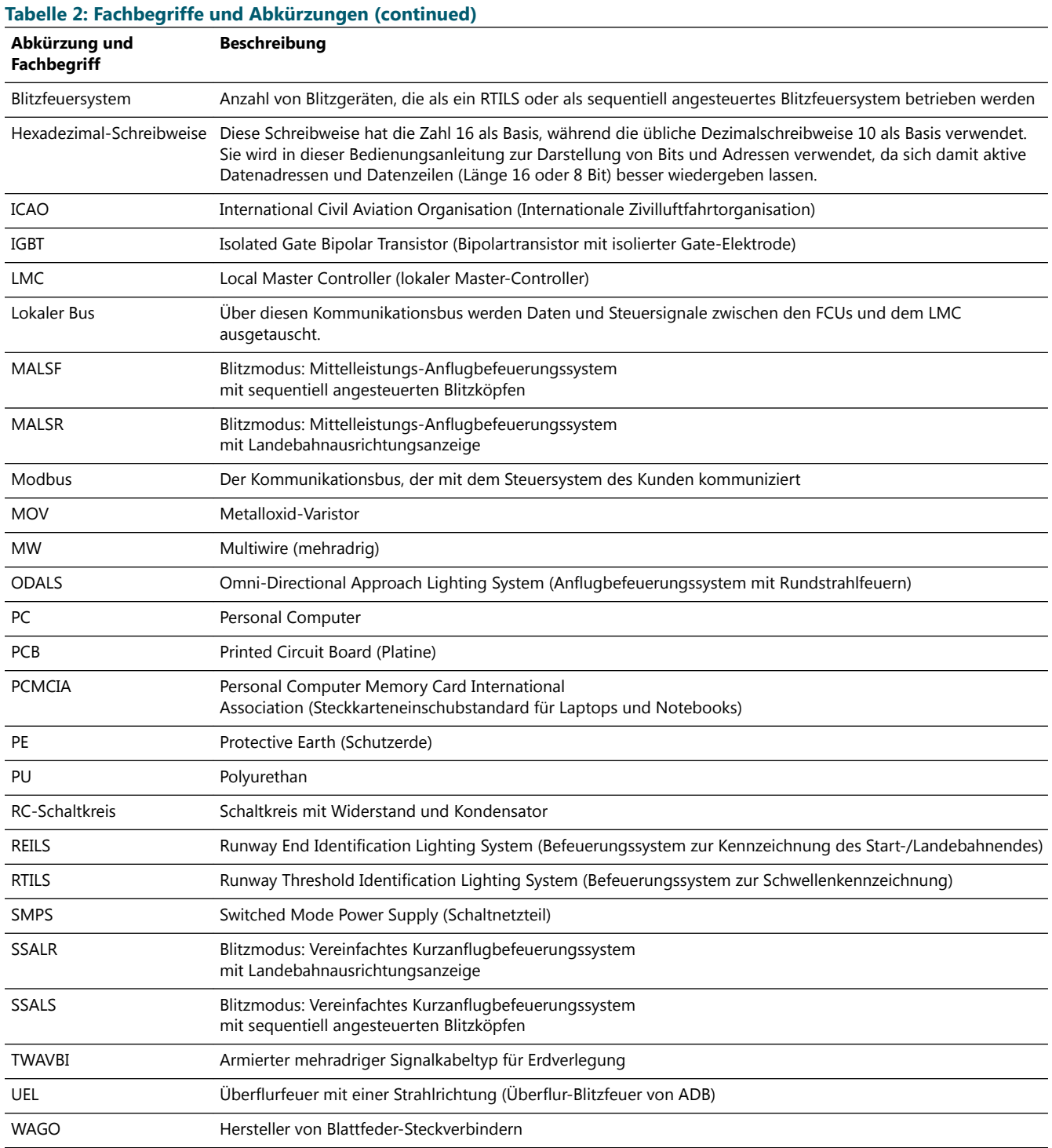

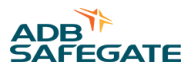

# <span id="page-20-0"></span>**3.0 Einleitung**

# **3.1 Überblick über das Blitzfeuersystem**

Die Abbildung gibt einen schematischen Überblick über die Komponenten des Blitzfeuersystems. Das tatsächliche Layout wird in den Planungsunterlagen festgelegt. Ein Blitzfeuersystem kann bis zu 32 Blitzköpfe umfassen.

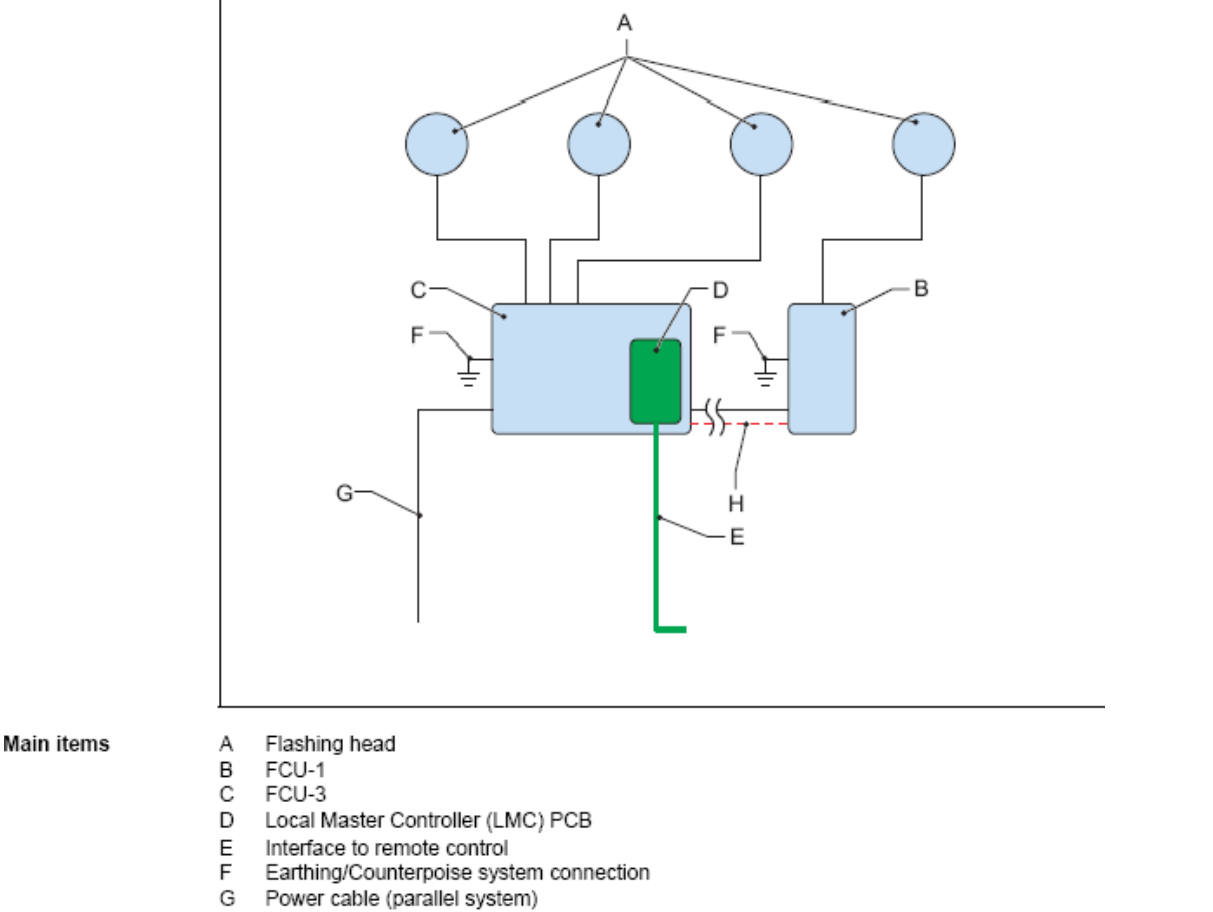

 $\mathsf{H}% _{\mathsf{H}}^{\ast}(\mathcal{M}_{0})$ Local bus

Jedes Blitzfeuersystem hat einen LMC. Der LMC kann in einem FCU-1- oder einem FCU-3-Schaltschrank installiert werden.

# <span id="page-21-0"></span>3.2 Layout der Schaltschränke des Geräts

#### 3.2.1 FCU-1

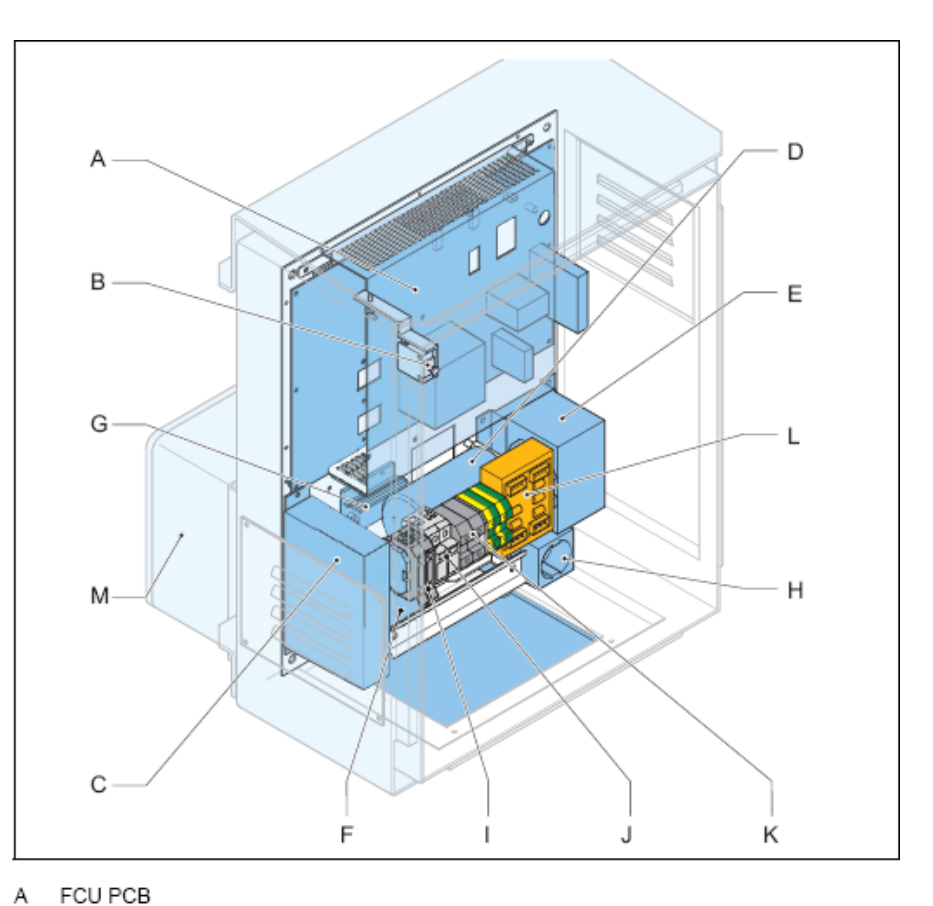

#### Main items

- B Door micro switch
- С DC power supply module
- D Capacitor
- E Choke
- F Mains filter
- G Heater resistance
- H Mains socket outlet (option)
- L Fused input switch (F1)
- Over-voltage protection modules (MOV) J (option)
- Power input terminals Κ
- Local bus connection board L
- М Junction box (option)

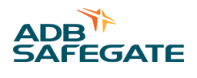

#### <span id="page-22-0"></span>3.2.2 FCU-3

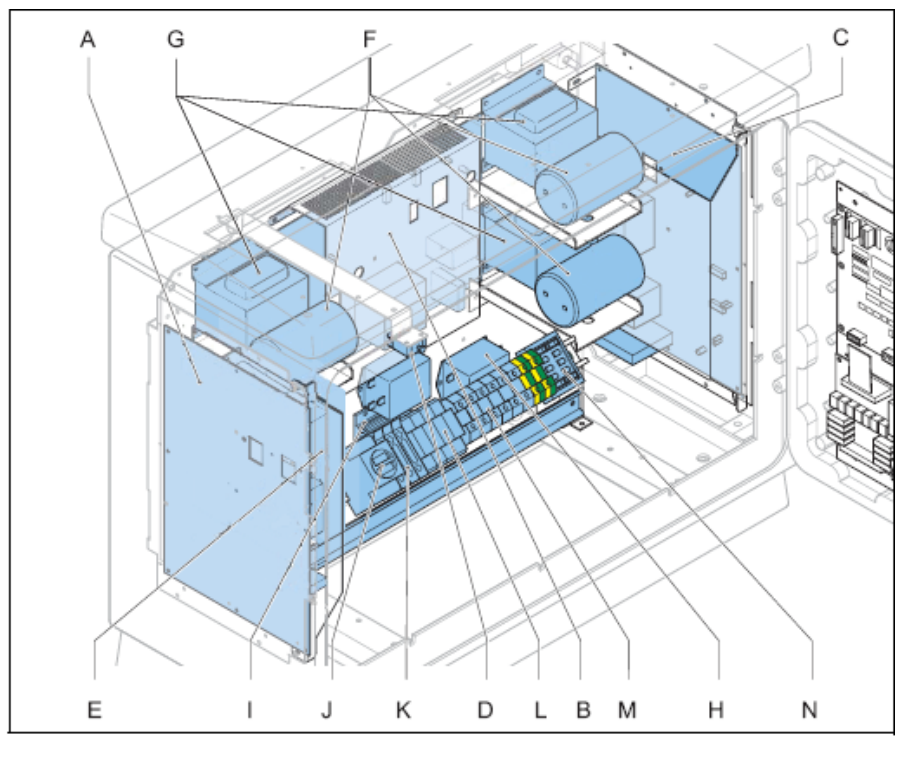

#### Main items

- $_{\rm B}^{\rm A}$
- FCU PCB left<br>FCU PCB middle
- C FCU PCB right
- $_{\rm E}^{\rm D}$
- Door micro switch<br>DC power supply module
- $\mathsf F$ Capacitor (x3)
- G Choke (x3)
- Mains filter (x3) Н
- $\mathbf{I}$ Heater resistance
- Mains socket outlet (option) J
- Κ Fuses (F1, F2 and F3)
- Over-voltage protection modules (MOV) L (option)
- М Power input terminals
- N Local bus connection board

#### <span id="page-23-0"></span>**3.2.3 LMC**

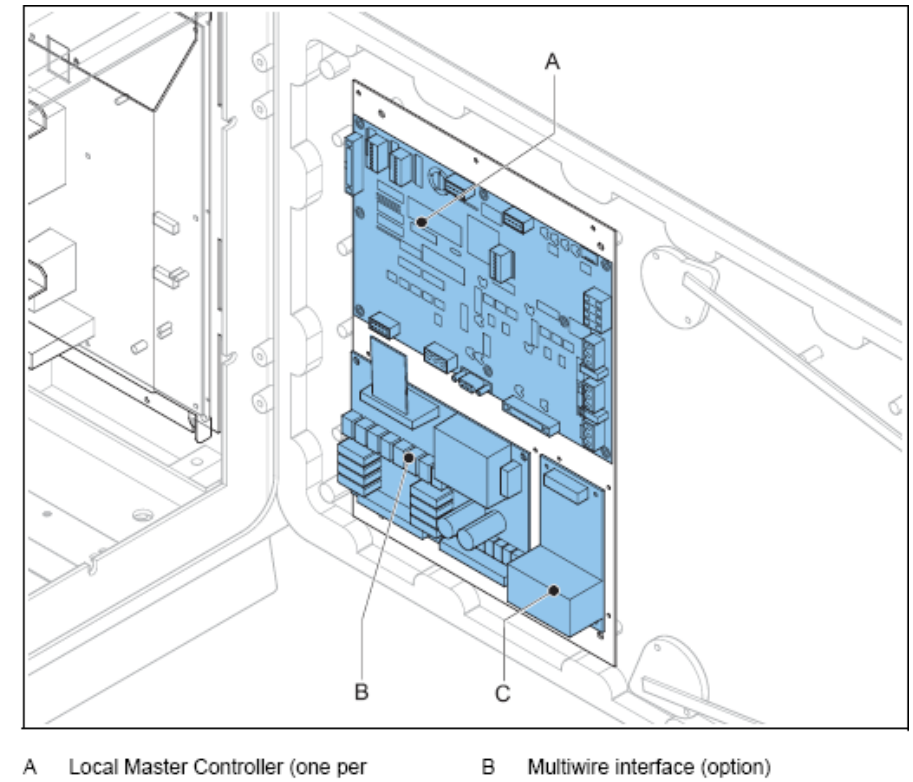

**Main items** 

complete flashing system)

С J-Bus interface (option)

#### **3.3 Bestimmungsgemäße Verwendung**

Das Gerät ist dafür ausgelegt, das Blitzen von Blitzköpfen des Typs UEL oder FFL zu steuern.

Die Blitzköpfe bilden sequentiell angesteuerte Anflugbefeuerungssysteme oder RTILS (REILS) im Endanflugs- oder Schwellenbereich von Flughäfen.

Abfolge, Intervall und Wiederholungsrate des Aufblizens der Blitzköpfe sind vordefiniert.

Für jede Blitzeinheit mit Feuer ist eine FCU-PCB erforderlich.

#### **3.4 Beschreibung**

#### **Einleitung**

Die Schaltschränke des Blitzfeuersystems gibt es in zwei Varianten:

- FCU-1: Schaltschrank mit 1 FCU für eine einzelne Blitzeinheit; einphasige Stromversorgung
- FCU-3: Schaltschrank mit 3 FCUs für drei Blitzeinheiten; dreiphasige Stromversorgung

Die beiden Schaltschrankvarianten können in einem System kombiniert werden. In diesem Fall brauchen FCU-1- Schaltschränke eine separate Anschlussdose (Option) zum Anschluss an die dreiphasige Stromversorgung.

Es ist möglich, die FCU-3 an eine einphasige Stromversorgung anzuschließen. Die Anzahl der Blitzeinheiten ist dann auf ein RTILS beschränkt.

Jedes Gerät ist autonom und erhält eine eindeutige Abfolgenummer, die als logische Adresse dient.

Ein Blitzfeuersystem, das von einem einzigen LMC gesteuert wird, kann maximal 32 Geräte umfassen.

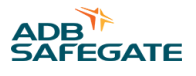

#### <span id="page-24-0"></span>**Sollbruchfähigkeit**

Wegen des Gewichts des Schaltschranks des Geräts und der Elektrokabel hat der Montageträger des Geräts keine Bruchkupplung. Das Gerät muss außerhalb des Sicherheitsbereichs der Anflugzone installiert werden. Daraus ergibt sich eine relativ große Distanz zwischen Vorschaltgerät und Blitzkopf. Kabelverluste im Kabel zwischen Blitzkopf und Vorschaltgerät werden vom FCU kompensiert, sofern Kabel mit dem korrekten Kabelquerschnitt verwendet wurden.

#### **FCU-PCB**

Die PCB in jedem Vorschaltgerät:

- Empfängt Eingangsmeldungen vom LMC und ist über den lokalen Bus mit den separat installierten Geräten verbunden
- Lädt den Blitzkondensator
- Überwacht den an die Lampe abgegebenen Entladungsstrom und Fehlzündungen
- Bietet drei anpassbare Lampenhelligkeitsstufen

#### **LMC**

Jedes Gerät fungiert als Slave, der mit einem LMC verbunden ist. Ein Beschreibung des LMC findet sich unter Beschreibung des Local Master Controllers (LMC) .

#### **Überspannungsschutz**

Die Schaltschränke des Geräts können optional mit einem zusätzlichen Überspannungsschutz ausgestattet werden. Sämtliche Metallteile sind miteinander verbunden und die Schränke sind mit Erdungslaschen für die Erdung versehen. Für Bereiche mit einem hohen Blitzschlagrisiko können Sie einen optionalen Überspannungsschutz hinzufügen.

#### **Leiterplatte zum Anschluss des lokalen Busses**

Die Leiterplatte zum Anschluss des lokalen Busses dient zur Kommunikation aller Geräte eines Systems über das RS-485- Protokoll. Die Geräte werden in den Schaltschränken des Geräts vorverdrahtet ausgeliefert. Die Verbindung sämtlicher Schaltschränke des Geräts untereinander in einem Blitzfeuersystem muss in Form von zwei geschirmten verdrillten Aderpaaren realisiert werden.

Die Leiterplatte zum Anschluss des lokalen Busses verfügt über Gasableiter, die die Verkabelung des lokalen Busses gegen Überspannungen schützen.

#### **3.5 Beschreibung des Local Master Controllers (LMC)**

Der LMC steuert ein komplettes Blitzfeuersystem und verfügt über Fernbedienungsschnittstellen. Der LMC dient als Schnittstelle zwischen Leitanlage und Blitzfeuersystem.

Der LMC ermöglicht folgende Funktionen:

- Überwachung und Konfiguration des gesamten Blitzfeuersystems von einem beliebigen Schaltschrank im System aus über Konfigurationssoftware und PC, sofern Sie diese Option gekauft haben
- Messen und Regeln der Temperatur jedes Schaltschranks
- Empfang eines Signals, falls der Mikroschalter des Blitzgeräts oder die Schaltschranktür offen ist In dem Fall wird auch der Blitzkondensator entladen
- Empfang von MOV-Signalen
- Regulieren der Blitzrate und -intensität
- Steuern des Status aller angeschlossenen Geräte

Am LMC-Verbinder ist ein Sensor für die Innentemperatur installiert

#### **Position**

Der LMC ist eine PCB, die innen an der Schranktür eines beliebigen Schaltschranks des Geräts im jeweiligen Blitzfeuersystem installiert wird. Es wird empfohlen, den LMC in einem Gerät mit einfachen Wartungszugang zu installieren.

#### <span id="page-25-0"></span>**Drehschalter**

Der Drehschalter des LMC dient zum Umschalten zwischen:

- Fernbedienung
- Nahbedienung

Mehr Informationen zum Drehschalter finden Sie in Abschnitt 7.3.

#### **Außentemperatursensor**

An einem Schaltschrank des Geräts muss pro Blitzfeuersystem ein Außentemperatursensor installiert sein. Der LMC empfängt die Daten vom Außentemperatursensor und verwendet sie zur Steuerung der Heizwiderstände für den Kondensationsschutz. Vom Temperatursensor wird die tatsächliche Umgebungstemperatur ermittelt.

#### **Hochfahren und Abfrage**

Beim Hochfahren wird die Systemkonfiguration vom LMC aus dem lokalen Speicher des LMC ausgelesen. Dann werden alle FCU-PCBs im Blitzfeuersystem über den lokalen Bus vom LMC kontaktiert. Anschließend werden vom LMC System-Konfigurationsdaten an alle Geräte gesendet, um sie für den Normalbetrieb zu programmieren.

Auch nach dem Hochfahren fragt (scannt) der LMC weiterhin zyklisch den Status aller FCUs ab, um einen einwandfreien Betrieb sicherzustellen. Falls das System RTIL-Blitzgeräte umfasst, werden diese häufiger gescannt, da bei Ausfall (Fehlzündung) eines RTIL-Feuers das andere ebenfalls AUSGESCHALTET werden muss.

#### **Synchronisation**

Vom LMC werden alle Geräte synchronisiert, um sicherzustellen, dass sie im richtigen Rhythmus blitzen.

Dazu wird vom LMC in regelmäßigen Abständen eine Nachricht an alle Geräte gesendet.

#### **3.6 Optionen**

#### **Fernbedienung zwischen Blitzfeuersystem und Tower**

Jedes Gerät kann mittels mehradriger Verbindung (Multiwire), J-Bus oder einer Kombination von beidem ferngesteuert werden. Nähere Informationen dazu finden Sie in Abschnitt Beschreibung der Fernbedienung (Option) .

#### **Überspannungsschutz**

Die Geräte können mit einem zusätzlichen Überspannungsschutz versehen werden. Der Überspannungsschutz wird aktiviert, wenn dem jeweiligen Schaltschrank des Geräts eine Überspannung zugeführt wird. Über die LMC-Rückmeldung kann ein Alarm ausgelöst werden. Sobald die Ursache des Problem behoben ist, muss das MOV-Steckmodul ausgetauscht werden.

#### **Dongle**

Mit dem Dongle können Sie das Gerät direkt an einen PC anschließen. Über die spezielle Konfigurationssoftware kann das gesamte von einem LMC gesteuerte Blitzfeuersystem überwacht und gesteuert werden.

Wenn über den Dongle die Verbindung zwischen System und PC hergestellt ist, wird die Steuerung des Blitzfeuersystems vom PC übernommen. In diesem Fall werden vom Dongle alle notwendigen Daten vom LMC und den einzelnen Geräten gesammelt. Wenn der Dongle angeschlossen ist, liefert er außerdem die Synchronisierungsignale (anstelle des LMC).

#### **3.7 Beschreibung der Fernbedienung (Option)**

#### **J-Bus**

Die J-Bus-Schnittstelle nutzt einen einfachen oder doppelten Datenbus, um die Fernüberwachung einer größeren Anzahl von Parametern zu ermöglichen.

- Bei einem einzelnen Datenbus haben die Geräte nur einen Kommunikationskanal zur Verfügung.
- Bei einem doppelten Datenbus stehen zwei Kommunikationskanäle zur Verfügung: Bus A und Bus B.

Die Kommunikationskanäle müssen über unterschiedliche Routen verlaufen, damit es bei Unterbrechung eines Kabels nicht zu einem Kommunikationsausfall kommt.

#### **Multiwire-PCB**

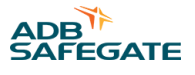

<span id="page-26-0"></span>Eine Multiwire-PCB bietet 2 x 12 Anschlussklemmen. Über die Anschlussklemmen laufen die maximal 8 Eingangs- und 8 Ausgangssignale zwischen den Geräten und dem Fernbedienungssystem.

Pro LMC ist nur eine Multiwire-PCB möglich, somit auch nur eine Multiwire-PCB pro Blitzfeuersystem.

Die Multiwire-Schnittstelle bietet Steuer- und Rückmeldesignale für Grundfunktionen der Fernbedienung zwischen dem Gerät und einem Fernbedienungssystem.

Über die Anschlussklemmen der Multiwire-PCB laufen die Eingangs- und Ausgangssignale zwischen den Geräten und dem Fernbedienungssystem.

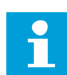

#### **Anmerkung**

Werksseitig wird eine Anschlussklemme mit einem spezifischen Signal belegt. Sie können Änderungen vornehmen, während Sie das System mittels der Konfigurationssoftware ein Betrieb nehmen. Nur auf einer Anschlussklemme darf ein spezifisches Signal konfiguriert sein.

#### **Steuersignale**

Die Steuersignale speisen Relaisspulen. Ein RC-Schaltkreis schützt diese Relaisspulen vor kurzzeitigen Überspannungen.

#### **Tabelle 3: Multiwire-Optionen**

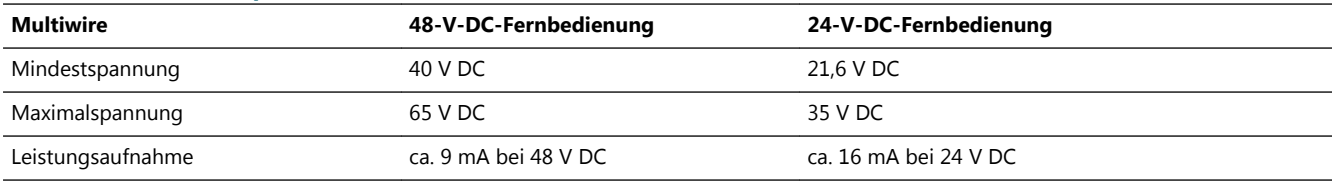

Die Multiwire-Rückmeldesignale werden über potentialfreie Kontaktrelais weitergegeben. Die maximale Kontaktlast beträgt:

- $AC 110 V 0.5 A 60 VA$
- $DC 110 V 0.5 A 30 W$

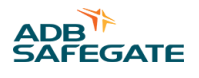

# <span id="page-28-0"></span>**4.0 Inbetriebnahme**

#### **4.1 Wesentliches Inbetriebnahmeverfahren**

- 1. Nehmen Sie die Abdeckungen ab. Nähere Informationen finden Sie in Abschnitt [Abdeckungen abnehmen](#page-62-0) .
- 2. Konfigurieren Sie die FCU-PCBs. Nähere Informationen finden Sie in Abschnitt FCU-PCBs konfigurieren.
- 3. Konfigurieren Sie das Blitzfeuersystem. Nähere Informationen finden Sie in Abschnitt [Das Blitzfeuersystem konfigurieren](#page-30-0).
- 4. Konfigurieren Sie die Schnittstellen für die Fernbedienung. Nähere Informationen finden Sie in Abschnitt [Konfiguration](#page-36-0) [der Fernbedienung: Multiwire \(Option\)](#page-36-0) und [Konfiguration der Fernbedienung: J-Bus \(Option\) .](#page-37-0)
- 5. Installieren Sie die Abdeckungen.
- 6. Testen Sie das Gerät. Nähere Informationen finden Sie unter [Prüfungen und Messungen](#page-70-0) .

#### **4.2 FCU-PCBs konfigurieren**

#### **4.2.1 Kommunikationsparameter einstellen**

Stellen Sie die DIP-Schalter der DIP-Schalterreihe SW1 auf jeder LMC-PCB ein. *Diese Einstellungen sind werksseitig voreingestellt.*

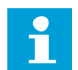

#### **Anmerkung**

Ändern Sie die in der Grafik gezeigte Einstellung nicht. Kontaktieren Sie zunächst ADB, wenn Sie diese Einstellung ändern möchten.

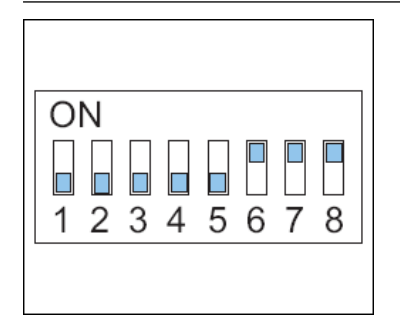

#### **4.2.2 Geräteadresse definieren**

Jede FCU-PCB im System muss eine eigene, eindeutige Binäradresse haben.

# **Anmerkung**

Wenn RTILS (REILS) installiert sind:

- Eine eindeutige Adresse für REILS- oder RTIL-Einheiten konfigurieren
- Sicherstellen, dass das REILS oder RTILS die höchste binäre und physische Adresse hat.

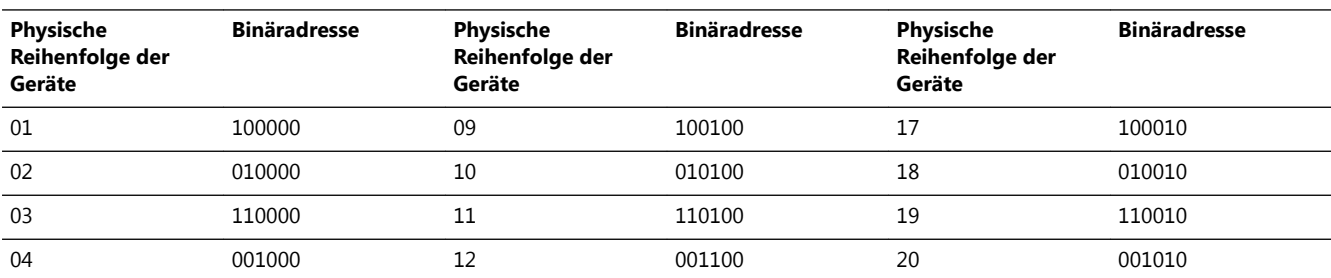

#### Wartung des Blitzfeuersystems Inbetriebnahme

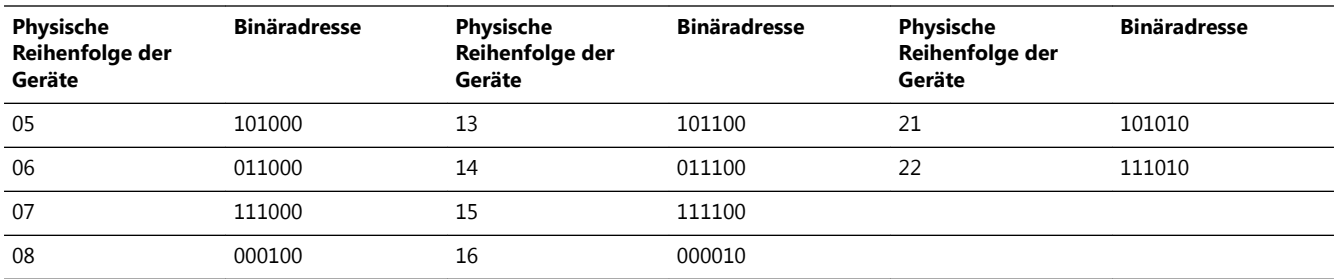

1. Stellen Sie die ersten 6 DIP-Schalter der DIP-Schalterreihe SW2 jeder FCU-PCB ein. Die Grafik zeigt ein Beispiel für die logische Adresse 03: 110000.

2. Stellen Sie die Adressen in einer logischen Reihenfolge ein, sodass das Gerät mit der größten Entfernung zur Start- und Landebahn das erste Gerät ist.

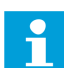

#### **Anmerkung**

Kontaktieren Sie zunächst ADB, wenn Sie diese logische Reihenfolge ändern möchten.

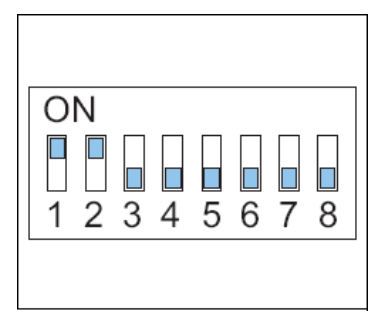

*Beispiel für ein Blitzfeuersystem mit FCU-1- und FCU-3-Einheiten.*

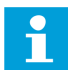

#### **Anmerkung**

Das Beispiel zeigt einen imaginären Satz mit 10 Blitzköpfen. Ein normales Blitzfeuersystem enthält 2, 21, 23, 30 oder 32 Blitzköpfe. Das Beispiel dient lediglich zur Verdeutlichung der logischen Nummerierung.

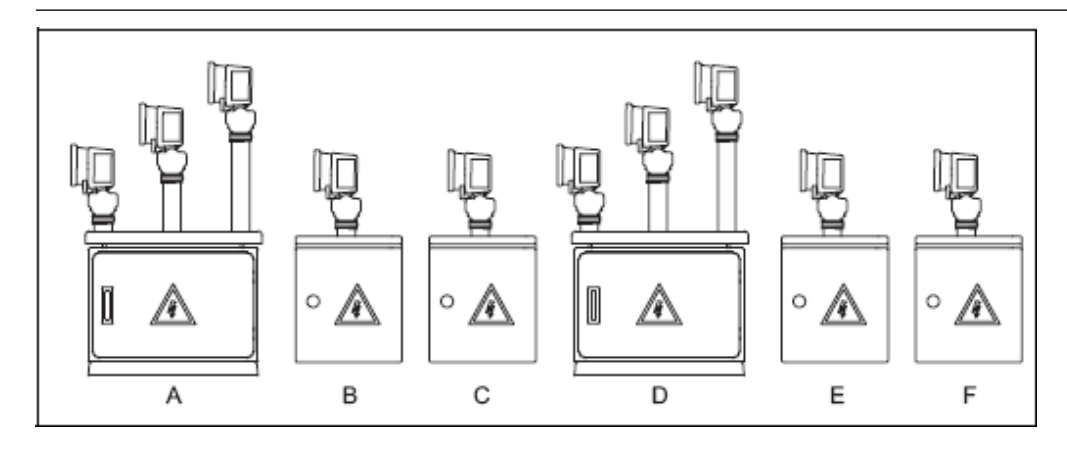

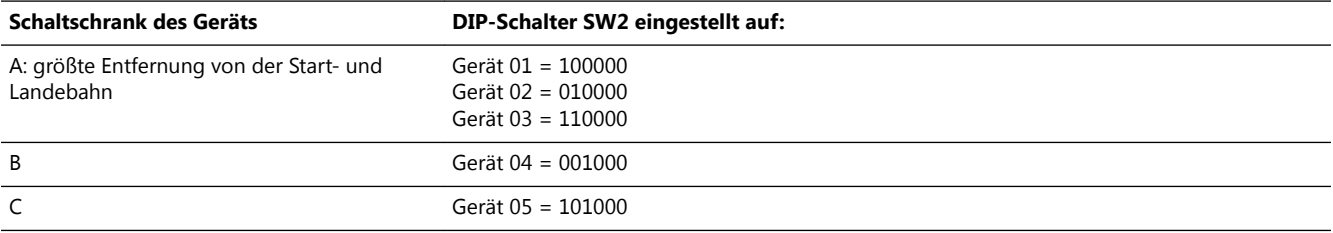

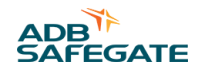

<span id="page-30-0"></span>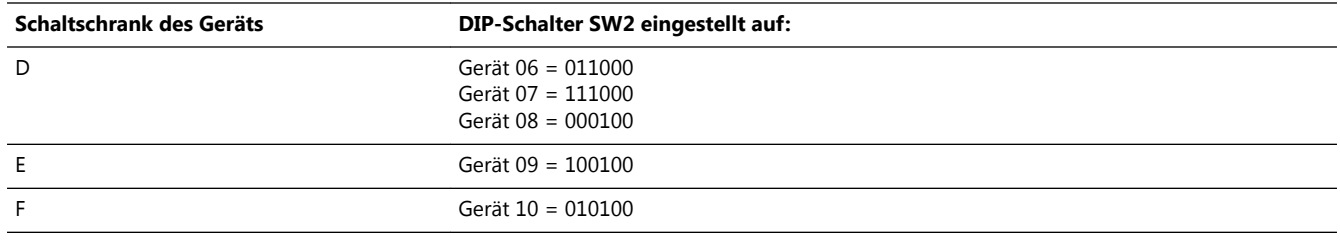

#### **4.3 Das Blitzfeuersystem konfigurieren**

#### **4.3.1 Allgemeine Verfahrensweise**

Stellen Sie die DIP-Schalterreihen des LMC ein:

- Informationen zur manuellen Konfiguration finden Sie in Abschnitt Manuelle Konfiguration .
- Information zur Konfiguration mit der Konfigurationssoftware finden Sie in Abschnitt [Konfiguration mit der](#page-31-0) [Konfigurationssoftware](#page-31-0) .

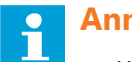

#### **Anmerkung**

- Wenn Sie die manuelle Konfiguration durchführen, können Sie die Fernbedienung über den J-Bus nicht konfigurieren.
- Wenn Sie die manuelle Konfiguration durchführen, können Sie die Multiwire-Funktionen per Anschlussklemme nicht konfigurieren.

#### **4.3.2 Manuelle Konfiguration**

*Allgemeine Verfahrensweise*

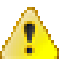

#### **WARNUNG**

**Stellen Sie sicher, dass die Stromversorgung zum FCU-Schaltschrank vollständig getrennt ist, bevor Sie die DIP-Schalter einstellen.**

- 1. Aktivieren Sie die Nahbedienung.
- 2. Aktivieren Sie die manuelle Konfiguration.
- 3. Stellen Sie die Anzahl der Geräte im System ein.
- 4. Stellen Sie Sequenz, Timing und RTILs/REILs ein.
- 5. Starten Sie den LMC neu. Betätigen Sie den mit einer Sicherung versehenen Eingangsschalter. *Nahbedienung aktivieren*
- 6. Setzen Sie den Drehschalter der LMC-PCB in die Stellung 0. *Manuelle Konfiguration aktivieren*
- 7. Setzen Sie DIP-Schalter 4 der DIP-Schalterreihe SW4 auf der LMC-PCB auf EIN.

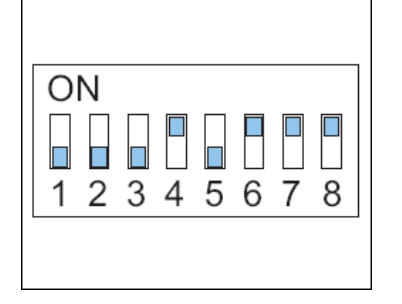

*Anzahl der Geräte im System einstellen*

- <span id="page-31-0"></span>8. Stellen Sie die DIP-Schalter 1 bis 6 der DIP-Schalterreihe SW5 auf der LMC-PCB wie die DIP-Schalterreihe SW2 für den letzten Blitzkopf des Blitzfeuersystems ein. Nähere Informationen finden Sie in Abschnitt [Geräteadresse definieren](#page-28-0) . *Dies ist die Nummer der Blitzköpfe im Blitzfeuersystem. Stellen Sie Blitzfolge, Timing und RTILs/REILs ein.*
- 9. Stellen Sie die DIP-Schalter der DIP-Schalterreihe SW2 auf der LMC-PCB ein.
- 10. Stellen Sie sicher, dass der Wert der Zeitintervalle insgesamt multipliziert mit der Anzahl der Blitzköpfe geringer ist als die Blitzfolgezeit.

#### **Tabelle 4: DIP-Schalterreihe SW2 der LMC-PCB**

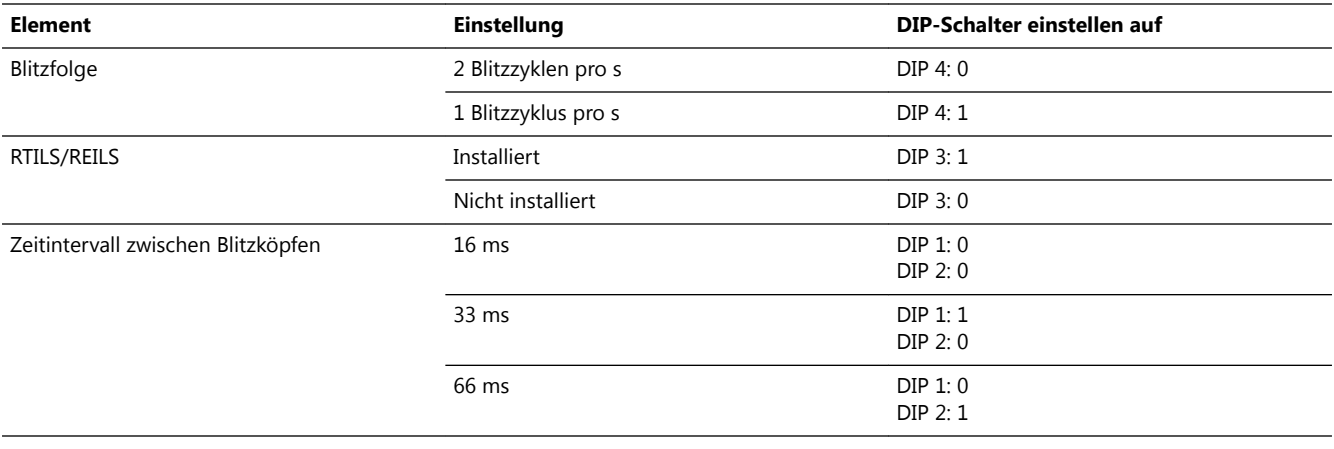

#### **Anmerkung**

Blitzfolge: Die Verwendung von 2 Blitzzyklen pro s hängt von der Anzahl der Blitzköpfe und dem gewählten Zeitintervall ab. Blitzrhythmen unter den von der ICAO festgelegten können verhindern, dass 2 Blitze/s möglich sind.

#### *LMC neu starten*

- 11. Stellen Sie sicher, dass alle Schaltschränke im System eingeschaltet sind.
- 12. Schalten Sie das Gerät mit dem LMC aus. *Lassen Sie die Stromversorgung etwa 10 Sekunden lang ausgeschaltet.*
- 13. Schalten Sie das Gerät mit dem LMC ein. *Betätigen Sie den mit einer Sicherung versehenen Eingangsschalter.* Jetzt werden die DIP-Schalter vom Blitzfeuersystem gelesen und das Blitzfeuersystem wird an die seit dem letzten Aus-/Einschaltzyklus an dem Gerät mit dem LMC vorgenommenen Änderungen angepasst.

#### **4.3.3 Konfiguration mit der Konfigurationssoftware**

*Allgemeine Verfahrensweise*

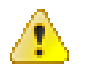

#### **WARNUNG**

Stellen Sie sicher, dass die Stromversorgung zum FCU-Schaltschrank vollständig getrennt ist, bevor Sie die DIP-Schalter einstellen.

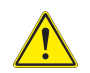

#### **VORSICHT**

Sie dürfen das Blitzfeuersystem nicht verwenden, wenn Sie die Steuerung auf den Dongle/die Konfigurationssoftware übertragen. Wenn Sie die Steuerung auf den Dongle übertragen, können Probleme auftreten. Der Grund dafür sind Timing-Unterschiede zwischen den Synchronisierungsmeldungen des LMC und des Dongle.

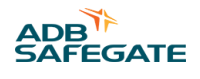

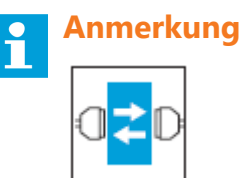

Verwenden Sie die Konfigurationssoftware. Nähere Informationen finden Sie in Kapitel 8.

1. Aktivieren Sie die Nahbedienung.

#### **Anmerkung**

Sobald die Kommunikation zwischen dem Dongle und dem Gerät hergestellt ist, können Sie das Blitzfeuersystem nicht mehr über die Nah- oder Fernbedienung steuern.

- 2. Aktivieren Sie die Softwarekonfiguration.
- 3. Stellen Sie die Anzahl der Geräte im System ein.
- 4. Starten Sie den LMC neu.
- 5. Definieren Sie die Systemkonfiguration mit der Konfigurationssoftware.
- 6. Definieren Sie den Blitzmodus mit der Konfigurationssoftware.

#### *Softwarekonfiguration aktivieren*

7. Stellen Sie DIP-Schalter 4 der DIP-Schalterreihe SW4 auf der LMC-PCB auf AUS.

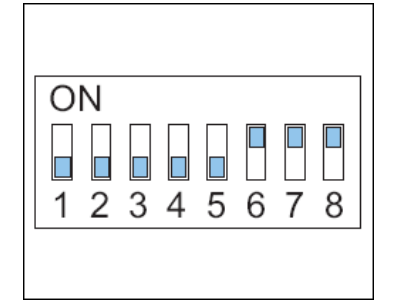

*Anzahl der Blitzköpfe im System einstellen*

- 8. Stellen Sie die DIP-Schalter der DIP-Schalterreihe SW5 auf der LMC-PCB ein.
	- DIP-Schalter 1 bis 6: Nehmen Sie dieselben Einstellungen wie für SW2 für den letzten Blitzkopf im Blitzfeuersystem vor. Nähere Informationen finden Sie in Abschnitt [Geräteadresse definieren .](#page-28-0)
	- DIP-Schalter 8: EIN. DIP-Schalter 8 ermöglicht die Kommunikation zwischen dem Dongle und der LMC-PCB.

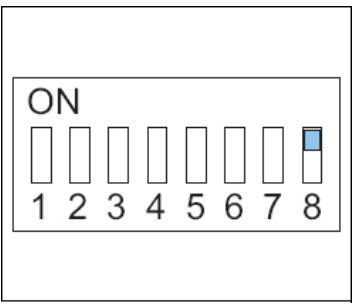

*LMC neu starten*

- 9. Stellen Sie sicher, dass alle Schaltschränke im System EINGESCHALTET sind.
- 10. Schalten Sie das Gerät mit dem LMC aus. *Lassen Sie die Stromversorgung etwa 10 Sekunden lang ausgeschaltet.*

11. Schalten Sie das Gerät mit dem LMC EIN. *Betätigen Sie den mit einer Sicherung versehenen Eingangsschalter.* Jetzt werden die DIP-Schaltereinstellungen vom Blitzfeuersystem aktiviert.

*Konfiguration des Blitzfeuersystems definieren*

Konfiguration des Blitzfeuersystems:

- Anzahl der Blitzköpfe
- Anzahl der Schaltschränke des Geräts
- Blitzrhythmus und -reihenfolge

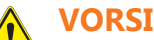

#### **VORSICHT**

Stellen Sie sicher, dass alle Blitzköpfe in logischer Reihenfolge mit den Geräten verbunden sind. So ist beispielsweise der Blitzkopf mit der größten Entfernung zur Start- und Landebahn der erste Kopf. Wenn das System mit RTILs oder REILs ausgestattet ist, müssen diese möglichst nahe an der Piste sein und die höchste logische Adresse erhalten.

*Anzahl der Blitzköpfe und Schaltschränke des Geräts einstellen*

- 12. Schließen Sie die Kabel an. Nähere Informationen finden Sie in Abschnitt [Kabel verbinden](#page-76-0) .
- 13. Starten Sie die Software. Nähere Informationen finden Sie in Abschnitt [Software starten .](#page-77-0)
- 14. Öffnen Sie das Menü **Layout**.
- 15. Stellen Sie die Anzahl der Blitzköpfe ein. Berücksichtigen Sie die RTILS oder REILs, sofern zutreffend.
- 16. Stellen Sie die Anzahl der Schaltschränke des Geräts (Boxen) ein.

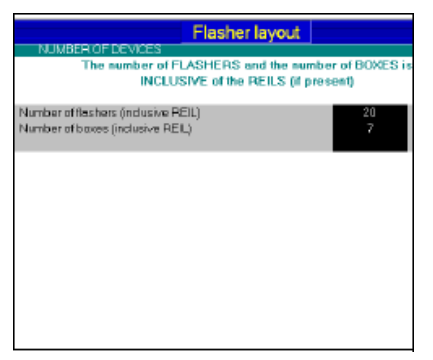

Layout des Blitzfeuersystems einstellen

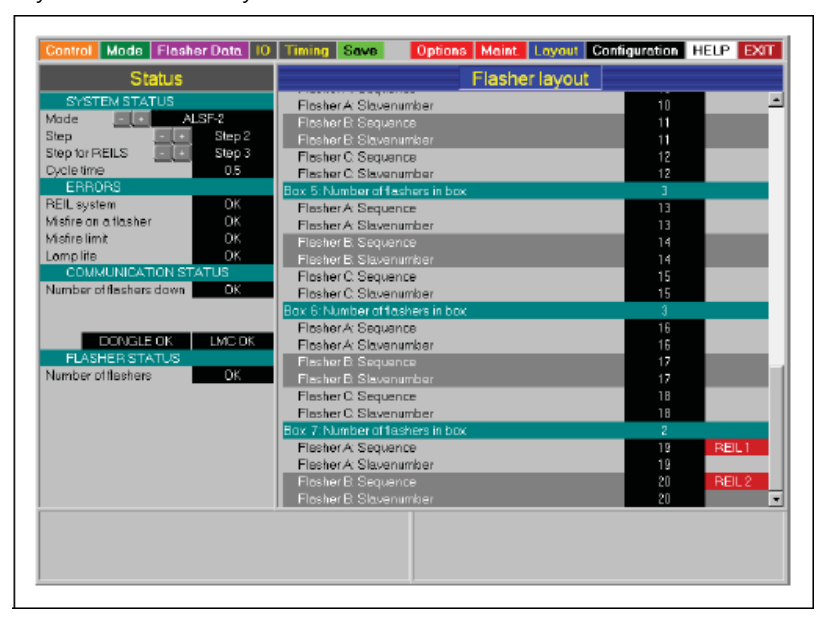

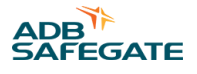

- 17. Stellen Sie eine Blitzfolge und eine Slave-Anzahl für jeden Blitzkopf ein. *Befolgen Sie vorzugsweise eine logische Reihenfolge: Stellen Sie die Sequenznummer gemäß der Anzahl der Slaves und dann den ersten Blitzkopf im Blitzfeuersystem auf 1 ein.*
- 18. Legen Sie einige der Blitzköpfe als REILs oder RTILs fest, sofern zutreffend. *Klicken Sie auf* das *Feld hinter der Sequenznummer.*

#### **Anmerkung**

Alle Blitzköpfe für die REILS- oder RTILS-Blitzköpfe benötigen eine eigene, eindeutige Sequenznummer.

#### *Änderungen hochladen*

- 19. Drücken Sie **Program**. Die Änderungen werden jetzt von der Software an den LMC übertragen.
- 20. Überprüfen Sie das angezeigte Meldungsfenster.
	- "Layout OK" bedeutet, dass das neue Layout erfolgreich gesendet wurde.
	- "Layout Not OK" bedeutet, dass Sie das Layout und die DIP-Schaltereinstellungen erneut prüfen müssen.

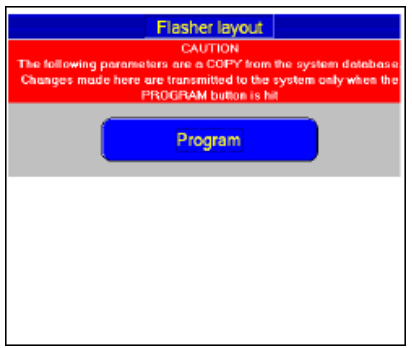

*Prüfen, ob die Geräte online sind*

- 21. Wechseln Sie zum Abschnitt **Flasher data** (Blitzgerätedaten).
- 22. Drücken Sie **Status**.
- 23. Prüfen Sie, ob der Status des LMC und aller Blitzköpfe **Online** ist.

24. Ist das nicht der Fall, prüfen Sie die Stromversorgung zu allen Schaltschränken des Geräts.

- Stromversorgung zu allen Schaltschränken des Geräts
- Position der Türkontakte
- Binäradressen auf den FCU-PCBs
- Die Kommunikationskabel des lokalen Busses

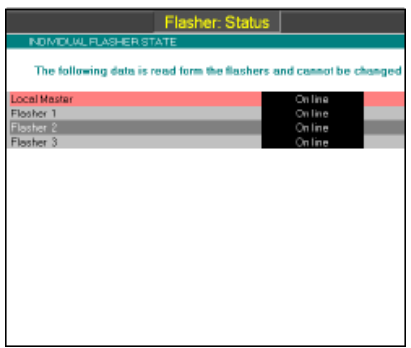

*Blitzmodus definieren Blitzmodus einstellen*

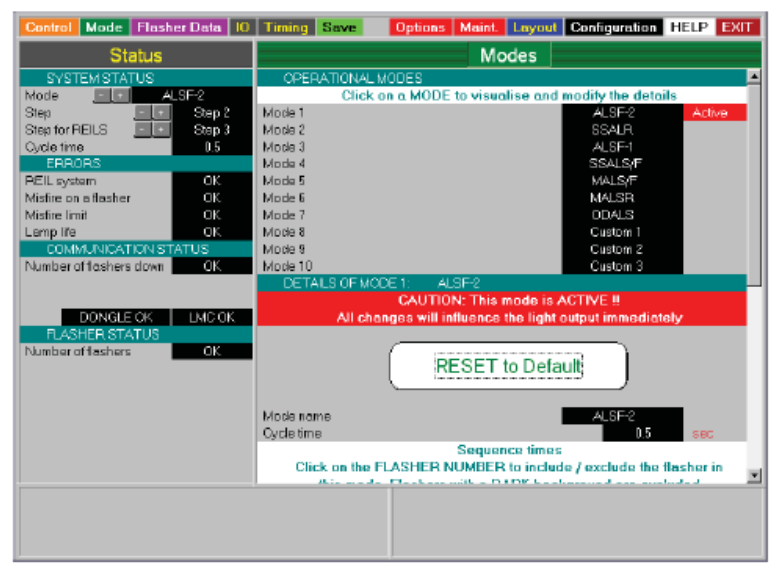

- 25. Öffnen Sie die Konfigurationssoftware.
- 26. Schalten Sie das Gerät ein. *Betätigen Sie den mit einer Sicherung versehenen Eingangsschalter.*
- 27. Wählen Sie das Menü **Modes** (Modi).
- 28. Drücken Sie im Systemstatus-Fenster die Schaltfläche "+", bis der erforderliche Modus aktiv ist.
- 29. Ändern Sie bei Bedarf die verfügbaren Modi. Klicken Sie auf ein Modusfeld, um die Details im Abschnitt **Details of mode** (Modusdetails) anzuzeigen.

#### **Anmerkung**

- Im Normalfall müssen Sie die einzelnen Einstellungen in den verschiedenen Modi nicht ändern.
- RTIL oder REIL: Stellen Sie sicher, dass diese Abfolgezeiten auf die gleiche Anzahl eingestellt sind, damit sie gleichzeitig blinken.

Die folgenden Blitzmodi sind verfügbar:

- ASLF-1
- ASLF-2
- **SSALR**
- **SSALS**
- MALSR
- **MALSF**
- ODALS
- Custom (benutzerdefiniert): Jeder oben aufgeführte Modus kann geändert werden (benutzerdefiniert).

*Nur wenn eine Standardeinstellung eines Modus geändert werden muss:*

- 30. Prüfen Sie die Zykluszeit für jeden Modus und ändern Sie sie bei Bedarf.
- 31. Definieren Sie, welche Blitzgeräte der ausgewählte Modus enthalten soll.
- 32. Prüfen Sie, ob die korrekte Anzahl Blitzgeräte aktiv ist. Das Feld eines aktiven Blitzgeräts ist schwarz dargestellt.
- 33. Prüfen Sie, ob die korrekte Anzahl Blitzgeräte inaktiv ist. Das Feld eines inaktiven Blitzgeräts ist grau dargestellt.
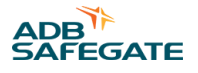

- 34. Um ein Blitzgerät zwischen aktiv (schwarz) und inaktiv (grau) umzuschalten, klicken Sie auf den Namen des Blitzgeräts.
- 35. Prüfen Sie die richtige Abfolgezeit in ms.

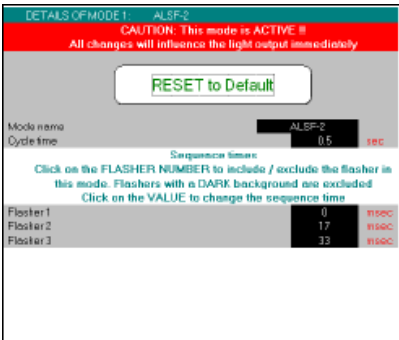

## **4.4 Konfiguration der Fernbedienung: Multiwire (Option)**

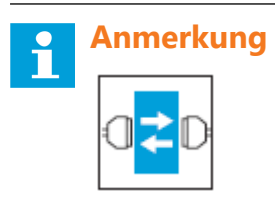

Verwenden Sie die Konfigurationssoftware. Nähere Informationen finden Sie in Kapitel 8.

*Fernbedienung*

- 1. Stellen Sie sicher, dass das Multiwire-Kabel korrekt installiert ist. Nähere Informationen finden Sie in Abschnitt [Multiwire-](#page-50-0)[Kabel .](#page-50-0)
- 2. Setzen Sie den Drehschalter SW3 (A) der LMC-A-PCB in die Stellung 9. *Jetzt wird der Schaltschrank des Geräts über die Fernbedienung gesteuert.*
- 3. Testen Sie alle Fernbedienungsfunktionen. Nähere Informationen zu den Werkseinstellungen finden Sie in Abschnitt [J-Bus-](#page-102-0)[Anschluss – PCB1502](#page-102-0) .

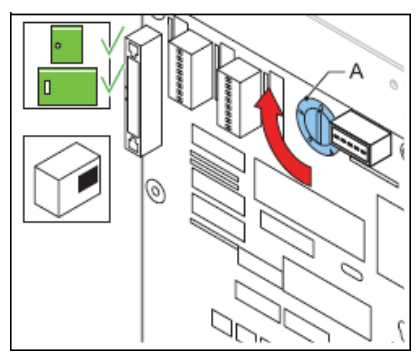

*Eingangs- und Ausgangssignale bei Bedarf ändern*

- 4. Öffnen Sie in der Konfigurationssoftware das Menü **IO** (E/A).
- 5. Simulieren Sie einen Fehler.
- 6. Prüfen Sie, ob die Fernbedienung die Signale empfängt.
- 7. Um die Eingangs- und Ausgangssignale der Multiwire-Platinen zu ändern, klicken Sie in die Felder für die Klemmen. *Ein Popup-Fenster wird angezeigt.* Nähere Informationen finden Sie auch in Abschnitt [Eingangsklemmen](#page-98-0) und [Ausgangsklemmen](#page-99-0) .
- 8. Führen Sie bei Bedarf die Fehlersimulation erneut durch.

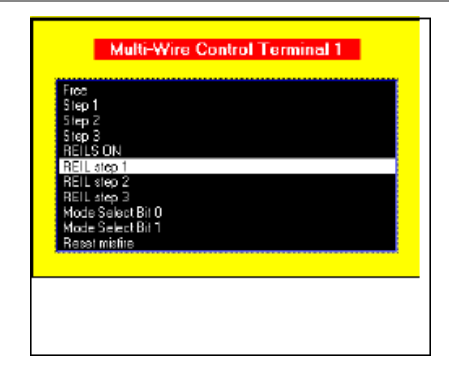

## **4.5 Konfiguration der Fernbedienung: J-Bus (Option)**

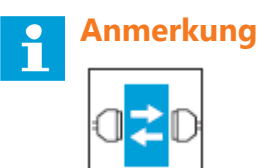

Verwenden Sie die Konfigurationssoftware. Nähere Informationen finden Sie in Kapitel 8.

#### **4.5.1 Allgemeine Verfahrensweise**

- 1. Stellen Sie die Binäradresse des LMC ein.
- 2. Stellen Sie die Slave-Adresse ein.
- 3. Stellen Sie einen zwei- oder vieradrigen Kommunikationstyp ein.
- 4. Prüfen Sie die Verbindung.

#### **4.5.2 Stellen Sie die Binäradresse des LMC ein.**

Stellen Sie die DIP-Schalter der DIP-Schalterreihe SW1 gemäß der Datenbusverbindung des Schaltschranks des Geräts ein. Nähere Informationen finden Sie in Abschnitt [Local Master Controller \(LMC\) – PCB1513 .](#page-93-0)

#### **4.5.3 Slave-Adresse einstellen**

Der Slave auf dem Datenbus muss eine eindeutige Binäradresse haben.

Ändern Sie die Einstellungen der DIP-Schalter der DIP-Schalterreihe SW1 auf der LMC-PCB.

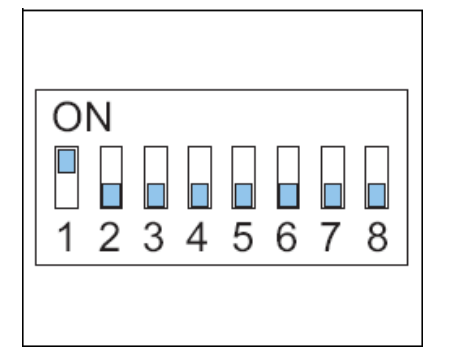

#### **4.5.4 Zwei-/vieradrige Kommunikation einstellen**

Stellen Sie die Drahtbrücken auf der LMC-PCB ein. Nähere Informationen finden Sie in Abschnitt [Local Master Controller](#page-93-0) [\(LMC\) – PCB1513](#page-93-0) .

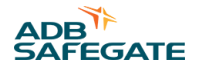

#### **4.5.5 Verbindung prüfen**

Zur Prüfung der Verbindung stellen Sie sie an einer Stelle her, an der die Verbindung zur Fernbedienung bereits funktioniert.

- 1. Entfernen Sie das Multiwire-Kabel. Nähere Informationen finden Sie in Abschnitt [Multiwire-Kabel .](#page-50-0)
- 2. Setzen Sie den Drehschalter SW3 (A) der LMC-PCB in die Stellung 9. *Jetzt wird der Schaltschrank des Geräts über die Fernbedienung gesteuert.*
- 3. Prüfen Sie alle Fernbedienungsfunktionen.
- 4. Öffnen Sie die Konfigurationssoftware im Menü **IO** (E/A).
- 5. Simulieren Sie einen Fehler.
- 6. Prüfen Sie, ob die Fernbedienung die Signale empfängt.

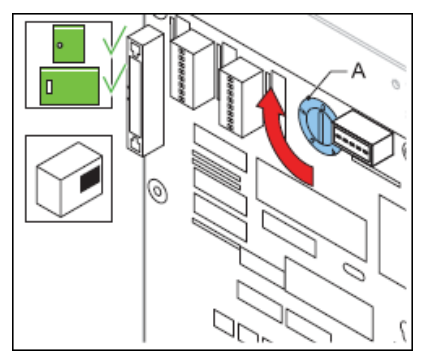

## **4.6 Inbetriebnahme-Protokolle**

#### **4.6.1 Verwendung der Tabellen**

Verwenden Sie die Tabellen für die Aufzeichnung aller erforderlichen Informationen in der Inbetriebnahmephase.

#### **4.6.2 Tabelle der Inbetriebnahme-Protokolle**

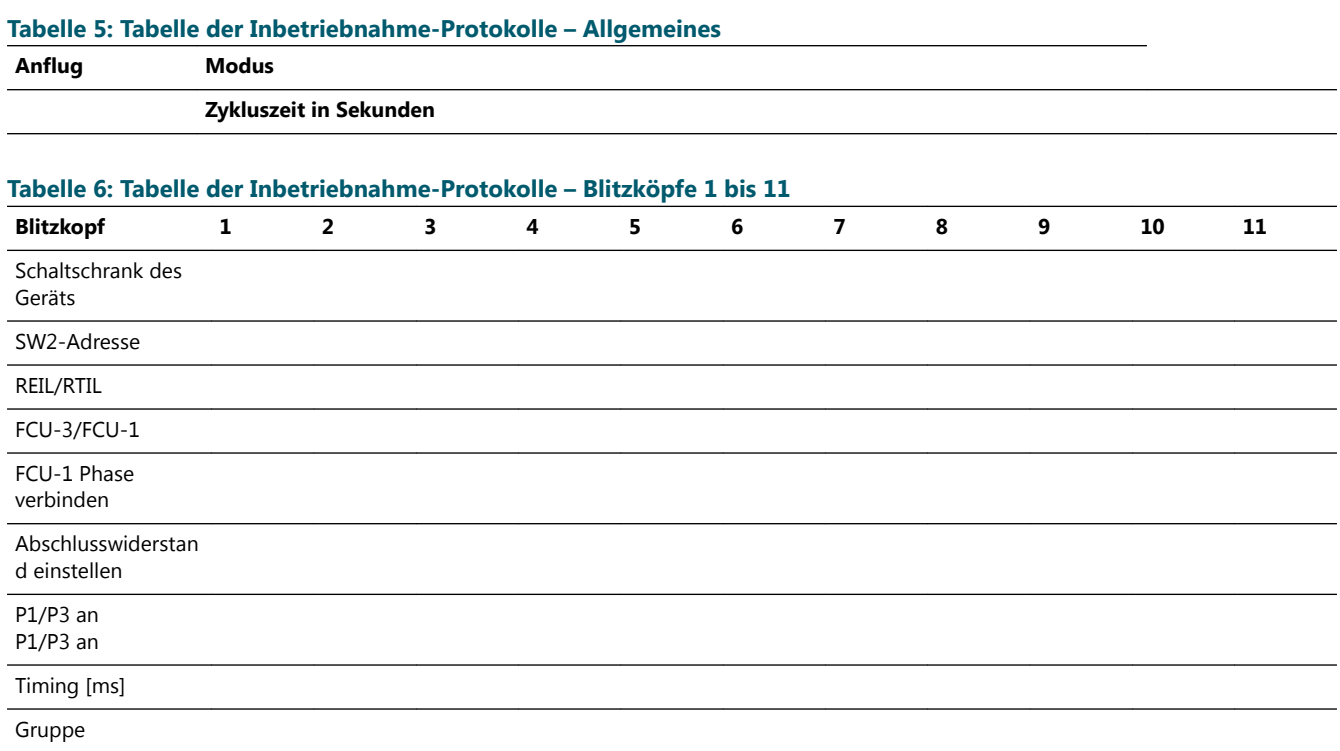

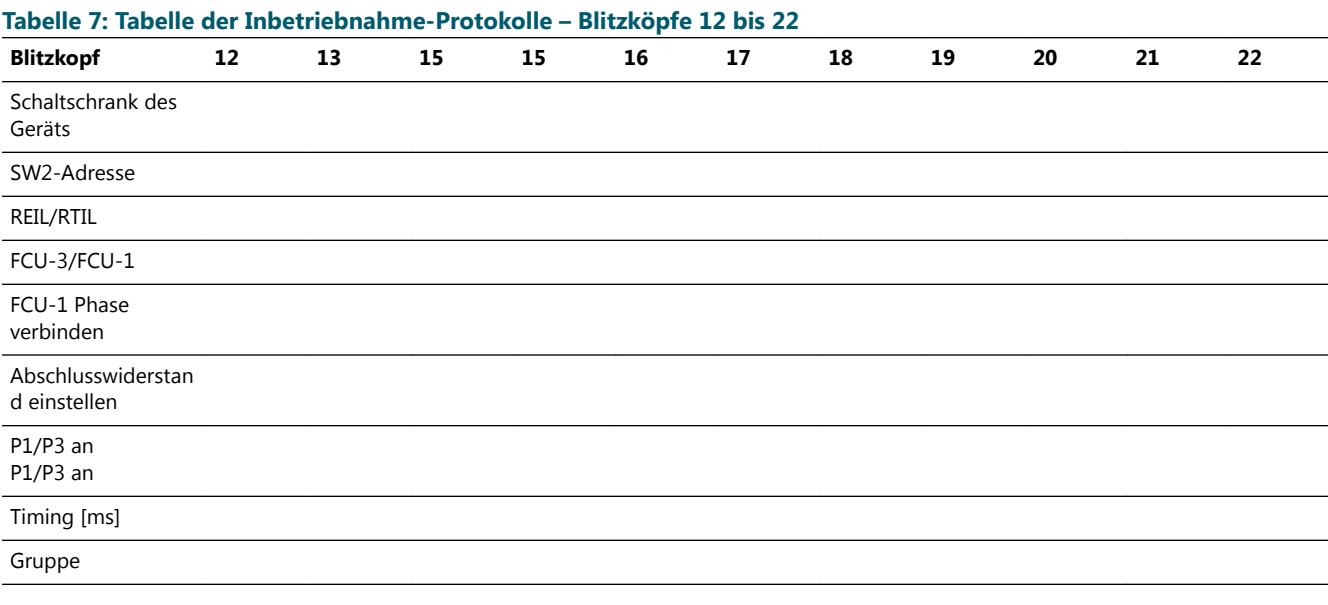

### **Tabelle 8: Tabelle der Inbetriebnahme-Protokolle – Blitzköpfe 23 bis 32**

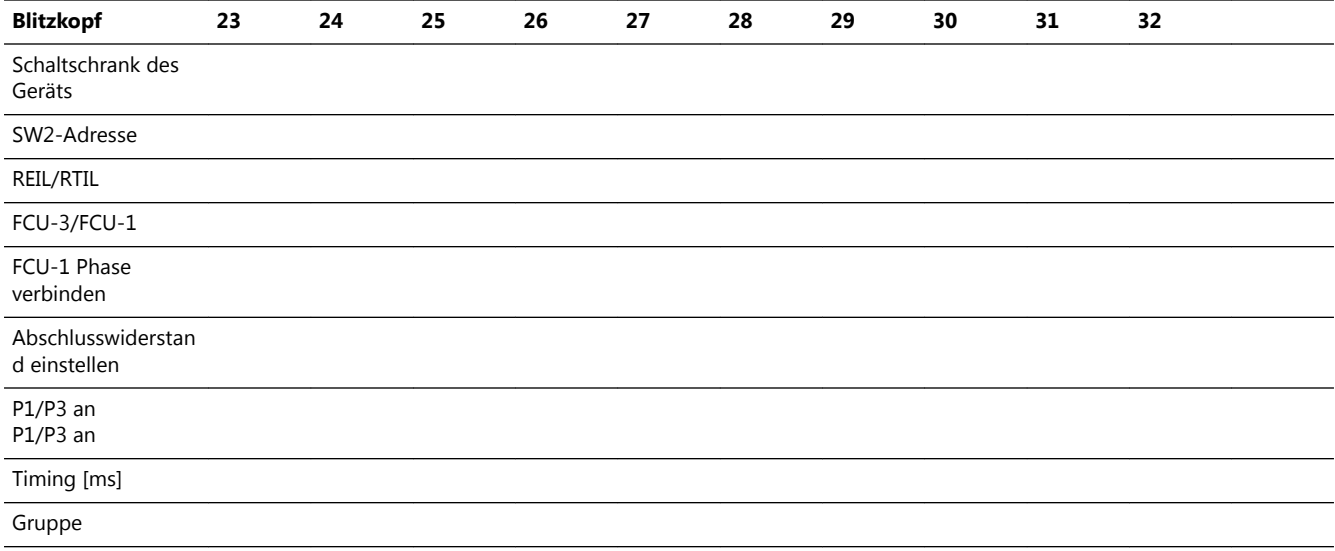

## **4.6.3 Tabelle der J-Bus-Einstellungen (Option)**

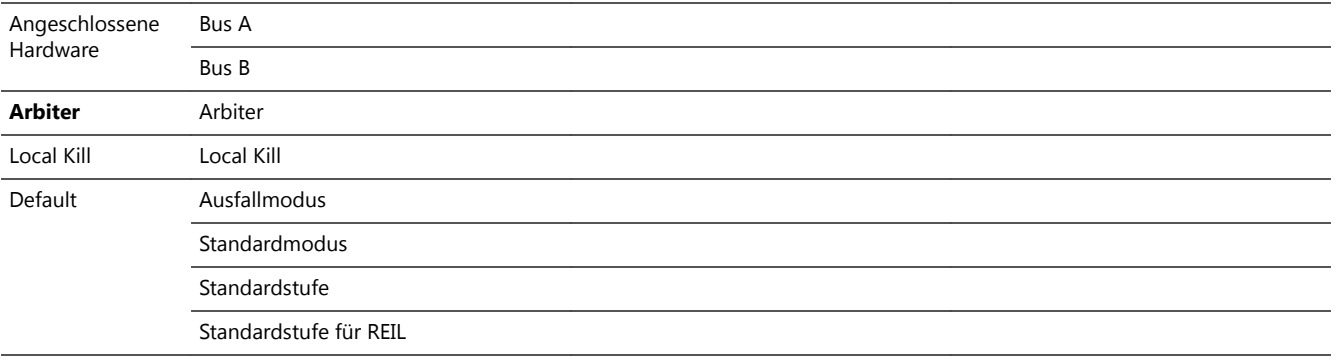

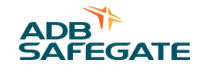

**Bus** Slave-Nummer

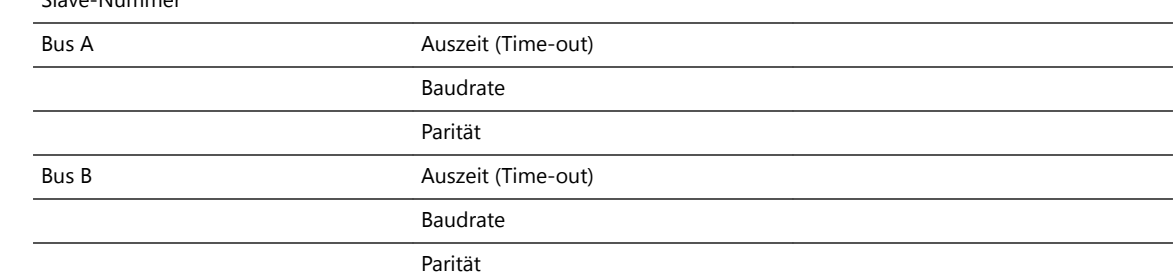

## **4.6.4 Tabelle der Multiwire-Einstellungen (Option)**

*Rückmeldesignale*

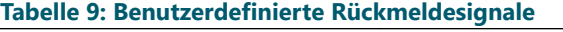

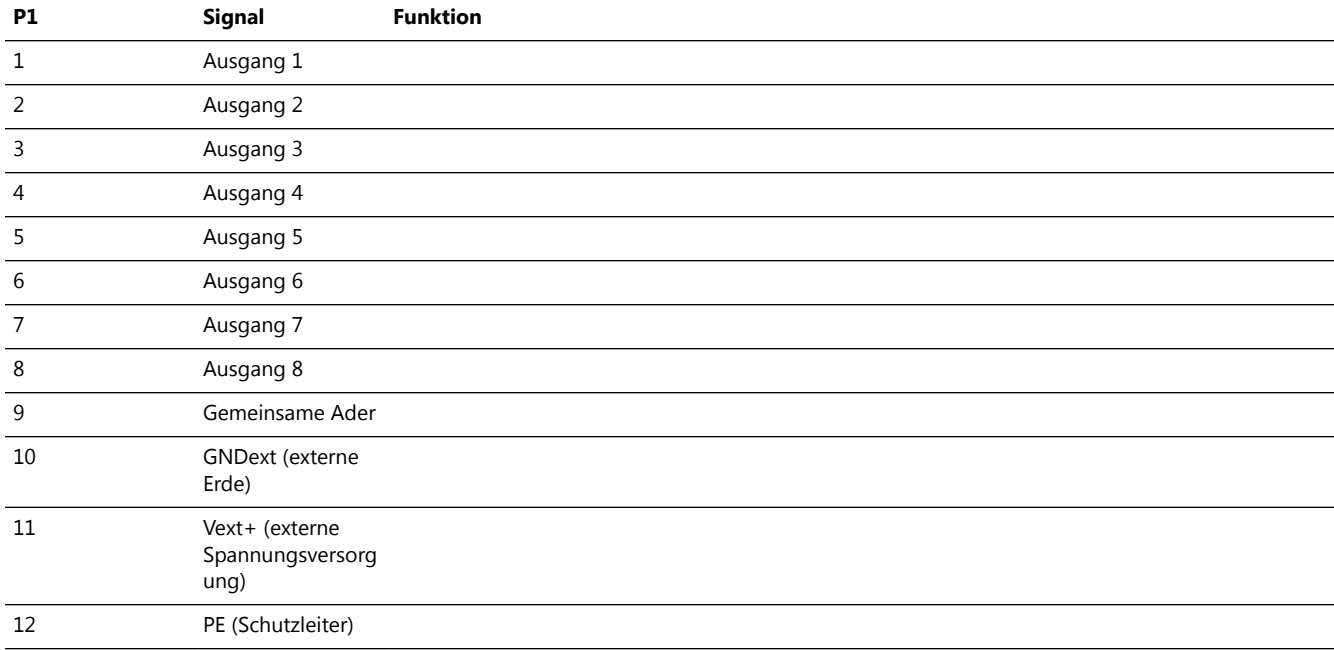

*Fernbedienungssignale*

#### **Tabelle 10: Benutzerdefinierte Fernbedienungssignale**

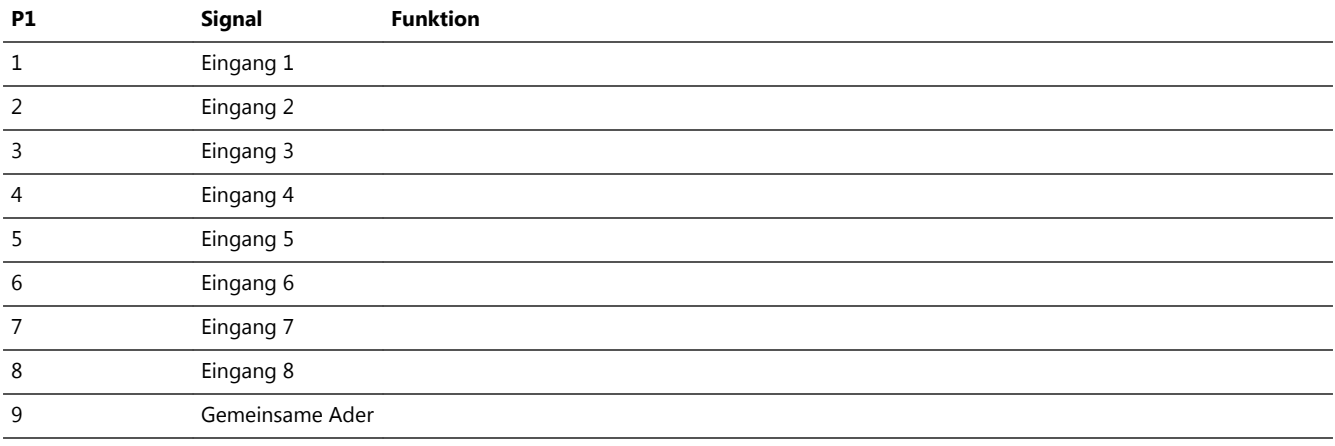

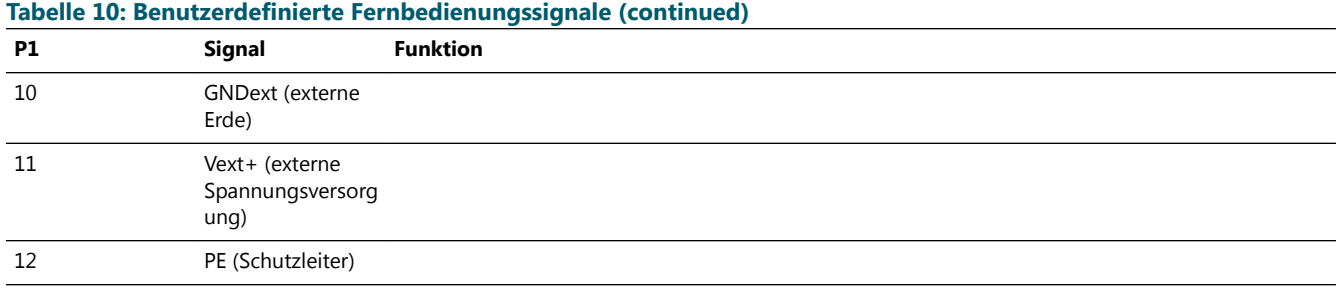

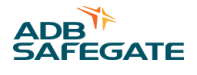

# **5.0 Wartung**

## **5.1 Plan für präventive Wartung**

#### **Tabelle 11: Plan für präventive Wartung**

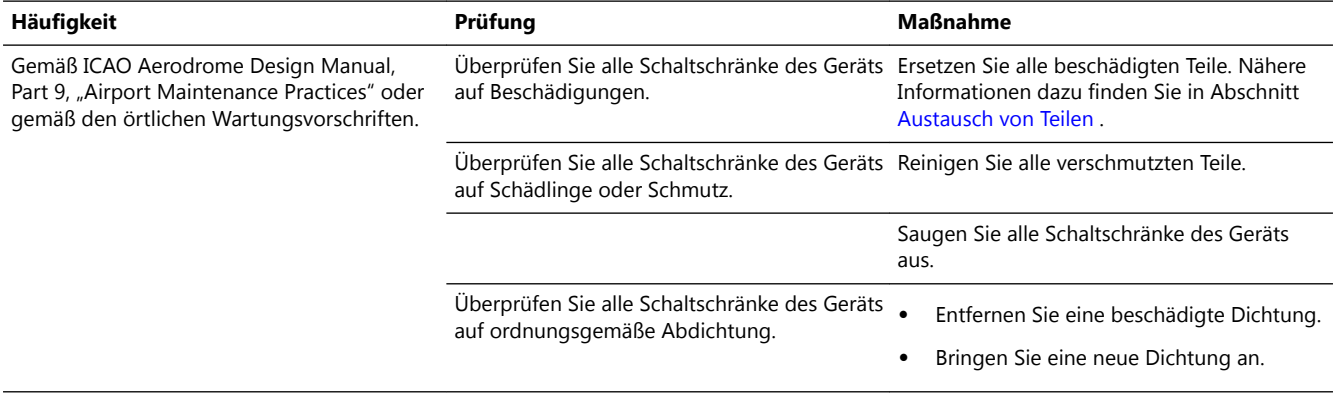

## **5.2 Austausch von Teilen**

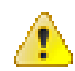

#### **WARNUNG**

Sie müssen alle Sicherheitsverfahren und -standards in Verbindung mit dem Gerät sorgfältig gelesen und verstanden haben. Nähere Informationen finden Sie unter [Sicherheit.](#page-10-0)

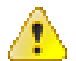

### **WARNUNG**

Sie müssen die Stromversorgung ausgeschaltet haben. Nähere Informationen finden Sie in Abschnitt [Vorbereiten:](#page-44-0) [Stromversorgung AUSSCHALTEN](#page-44-0) .

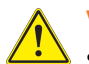

## **VORSICHT**

Stellen Sie Folgendes während der Wartungsarbeiten sicher:

- Es sind keine Schrauben oder Muttern in den Schaltschrank des Geräts gefallen. Sie haben alle losen Muttern und Schrauben sofort eingesammelt.
- Sie können alle getrennten Kabel identifizieren. Kennzeichnen Sie die Kabel.
- Sie haben die Geräteeinstellungen als Profil gespeichert. Lesen Sie den Abschnitt Menü "Save" (Speichern), um zu erfahren, wie Sie dazu die Konfigurationssoftware verwenden.
- Sie haben die neuen Teile entsprechend den ausgebauten Teilen installiert.

## **Anmerkung**

Untersuchen Sie nach jedem Austausch von Teilen das Blitzfeuersystem auf korrekten Betrieb.

Das Vorgehen zum Austausch dieser Teile ist in folgenden Abschnitten beschrieben:

- FCU-3-PCB auf der linken und rechten Seite des Schaltschranks des Geräts. Nähere Informationen finden Sie in Abschnitt [FCU-3-PCB auf der linken oder rechten Seite des Schaltschranks des Geräts](#page-44-0) .
- FCU-1-PCB und FCU-3-PCB in der Mitte des Schaltschranks des Geräts. Nähere Informationen finden Sie in Abschnitt [FCU-1-PCB oder mittlere PCB von FCU-3 .](#page-46-0)
- LMC-PCB. Nähere Informationen finden Sie in Abschnitt [LMC-PCB](#page-48-0) .
- Multiwire-PCB. Nähere Informationen finden Sie in Abschnitt [Multiwire-PCB](#page-49-0) .
- Multiwire-Kabel. Nähere Informationen finden Sie in Abschnitt [Multiwire-Kabel .](#page-50-0)
- J-Bus-PCB. Nähere Informationen finden Sie in Abschnitt [J-Bus-PCB](#page-51-0) .
- Kondensator. Nähere Informationen finden Sie in Abschnitt [Kondensator .](#page-52-0)
- Gleichstromversorgung. Nähere Informationen finden Sie in Abschnitt [Gleichstromversorgung .](#page-52-0)
- Mikroschalter für Türkontakt. Nähere Informationen finden Sie in Abschnitt [Mikroschalter für Türkontakt .](#page-54-0)
- Leiterplatte zum Anschluss des lokalen Busses. Nähere Informationen finden Sie in Abschnitt [Anschlussplatine des lokalen](#page-54-0) [Busses](#page-54-0) .
- Verdrahtung. Nähere Informationen finden Sie in Abschnitt [Verdrahtung .](#page-55-0)
- Kabeleinführung mit Grundplatte. Nähere Informationen finden Sie in Abschnitt [Kabeleinführung mit Grundplatte .](#page-60-0)
- Drossel. Nähere Informationen finden Sie in Abschnitt [Drossel .](#page-61-0)
- Netzfilter. Nähere Informationen finden Sie in Abschnitt [Netzfilter](#page-61-0) .
- Überspannungsschutz (MOV). Nähere Informationen finden Sie in Abschnitt [Überspannungsschutzpatrone \(MOV\) .](#page-62-0)
- Abdeckungen. Nähere Informationen finden Sie in Abschnitt [Abdeckungen abnehmen .](#page-62-0)

#### **5.2.1 Erforderliche Werkzeuge**

- **Multimeter**
- Üblicher Elektro- und Mechanik-Werkzeugsatz
- Schraubendreher mit Schutz bis zu 1000 V
- Schraubendreher lang
- Gabelschlüsselsatz (Ring- oder Steckschlüssel)
- Sechskantschlüssel (Allen), 8 mm
- Stabmagnet zum Einsammeln loser Teile
- Winkel-Steckschlüssel
- Schlüssel für die Tür des Schaltschranks des Geräts

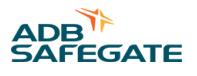

#### <span id="page-44-0"></span>**5.2.2 Vorbereiten: Stromversorgung AUSSCHALTEN**

- 1. Schalten Sie die Hauptstromversorgung an der Substation AUS.
- 2. Öffnen Sie die Tür des Schaltschranks.
- 3. Schalten Sie die mit Sicherungen versehenen Eingangsschalter (A) AUS.
	- FCU-1: Sicherungshalter F1 und F2
	- FCU-3: Sicherungshalter F1, F2 und F3

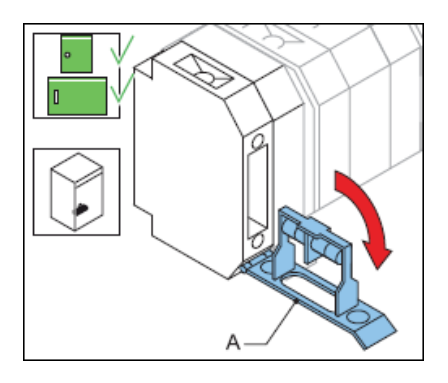

#### **5.2.3 FCU-3-PCB auf der linken oder rechten Seite des Schaltschranks des Geräts**

Das Verfahren gilt für die linken und rechten PCBs im FCU-3-Schaltschrank. Informationen zum Austausch der FCU-Platine finden Sie in Abschnitt [FCU-1-PCB oder mittlere PCB von FCU-3](#page-46-0) .

*Bodenplatte entfernen*

- 1. Stellen Sie sicher, dass die Stromversorgung zum Gerät vollständig AUSGESCHALTET ist. Nähere Informationen finden Sie in Abschnitt Vorbereiten: Stromversorgung AUSSCHALTEN .
- 2. Heben Sie die Abdeckung ab. Nähere Informationen finden Sie in Abschnitt [Abdeckungen abnehmen .](#page-62-0)
- 3. Trennen Sie alle Steckverbinder auf der PCB. *Verwenden Sie für die Steckverbinder in TB3 bei Bedarf eine Zange.*
- 4. Lösen Sie die Befestigungsteile (A). *Verwenden Sie einen Winkel-Steckschlüssel für die Muttern.*
- 5. Entfernen Sie die Bodenplatte (B).
- 6. Trennen Sie die Kabel von den beiden Kabelhaltern (C).

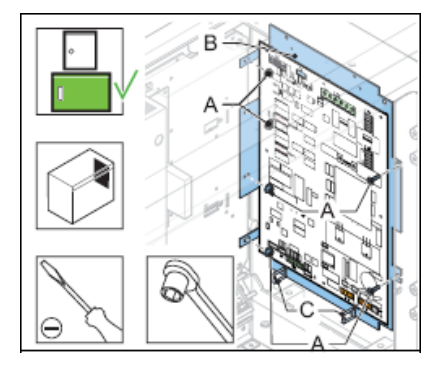

*PCB von der Bodenplatte entfernen*

- 7. Lösen Sie die neun Muttern (A).
- 8. Lösen Sie die zwei Schrauben (B).
- 9. Entfernen Sie die PCB. *Setzen Sie bei Bedarf einen Hebel unter der Platine an.*

Wartung des Blitzfeuersystems **Wartung** 

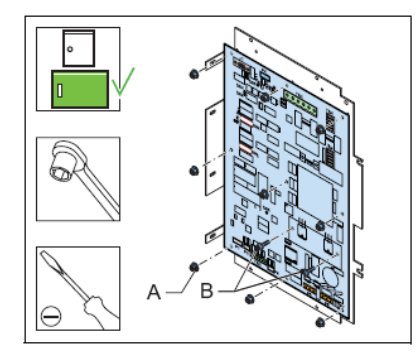

*Installation – 1*

- 10. Reinigen Sie die Bodenplatte.
- 11. Tragen Sie eine gleichmäßige Schicht Leitpaste auf das Kühlblech der neuen PCB auf.
- 12. Ersetzen Sie die FCU-PCB (B).
- 13. Setzen Sie die DIP-Schalter und Drahtbrücken auf die gleichen Einstellungen wie bei der entfernten FCU-PCB.
- 14. Ziehen Sie die zwei Schrauben (B) an.
- 15. Ziehen Sie die neun Muttern (A) an.

## **VORSICHT**

Ziehen Sie die Schrauben (B) vor den Muttern (A) an, um die korrekte Kupplung des Kühlblechs der Leiterplatte und der Bodenplatte sicherzustellen.

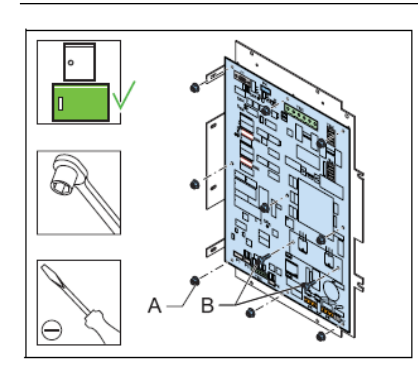

#### *Installation – 2*

16. Installieren Sie die Befestigungsteile (A) und die Bodenplatte (B). Verwenden Sie einen Winkel-Steckschlüssel für *die Muttern.*

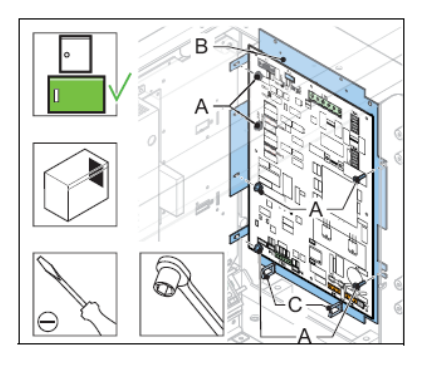

*Installation – 3*

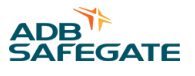

- <span id="page-46-0"></span>17. Schließen Sie die Kabel an die Anschlussklemmen an:
	- Stromversorgung mit der DC-Einheit an P7 (nur linke FCU-PCB)
	- Stromversorgung an P6 (auf 230 V prüfen, falls zur Identifizierung des Steckverbinders erforderlich)
	- MOV-Anschluss an P3
	- Stromverteiler von der DC-Einheit an TB1
	- Türkontakt an P2
	- Kondensatorklemmenanschluss an TB3 (roten Draht an +400 und blau-weißen Draht an PE)
	- Spulenanschluss an TB4 (RET und TRIG) *Parität ist irrelevant*
	- Anschluss des Blitzkopfes an TB2
	- Lokalen Bus an P4
- 18. Installieren Sie die Abdeckung.
- 19. Schließen Sie die Tür des Schaltschranks.
- 20. Überprüfen Sie, ob die FCU-PCB korrekt funktioniert. Nähere Informationen finden Sie unter [Prüfungen und Messungen](#page-70-0) .

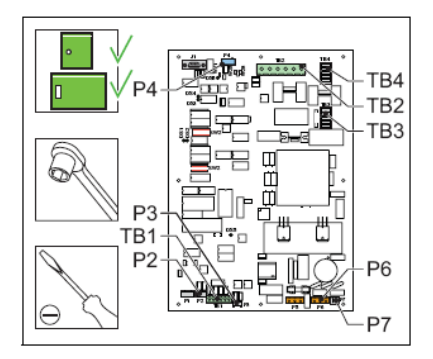

#### **5.2.4 FCU-1-PCB oder mittlere PCB von FCU-3**

Dieses Verfahren gilt für die PCB von FCU-1 und die mittlere PCB von FCU-3.

#### **Ausbau**

- 1. Stellen Sie sicher, dass die Stromversorgung zum Gerät vollständig AUSGESCHALTET ist. Nähere Informationen finden Sie in Abschnitt [Vorbereiten: Stromversorgung AUSSCHALTEN .](#page-44-0)
- 2. Heben Sie die Abdeckung ab. Nähere Informationen finden Sie in Abschnitt [Abdeckungen abnehmen .](#page-62-0)
- 3. Trennen Sie alle Steckverbinder auf der PCB. *Verwenden Sie für die Steckverbinder in TB3 bei Bedarf* eine Zange.
- 4. Lösen Sie die neun Muttern (A).
- 5. Lösen Sie die zwei Schrauben (B).
- 6. Entfernen Sie die PCB. *Setzen Sie bei Bedarf einen Hebel unter der Platine an.*

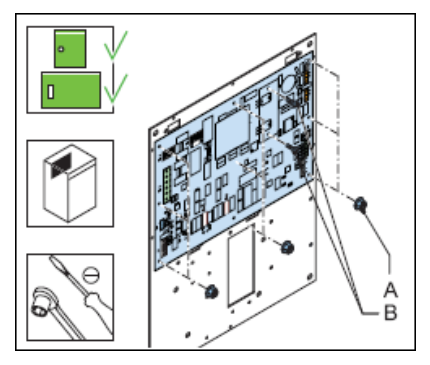

*Installation – 1*

- 7. Reinigen Sie die Bodenplatte.
- 8. Tragen Sie eine gleichmäßige Schicht Leitpaste auf das Kühlblech der neuen PCB auf.
- 9. Ersetzen Sie die FCU-PCB (B).
- 10. Setzen Sie die DIP-Schalter und Drahtbrücken auf dieselben Einstellungen wie bei der entfernten FCU-PCB.
- 11. Ziehen Sie die zwei Schrauben (B) an.
- 12. Ziehen Sie die neun Muttern (A) an.

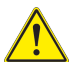

#### **VORSICHT**

Ziehen Sie die Schrauben (B) vor den Muttern (A) an, um die korrekte Kupplung des Kühlblechs der Platine und der Bodenplatte sicherzustellen.

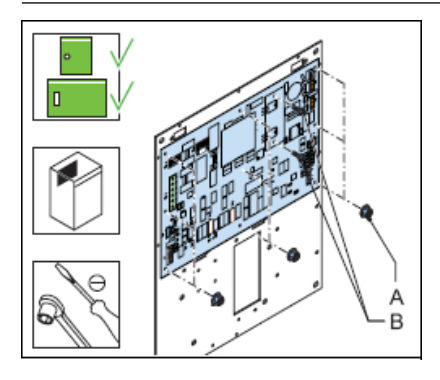

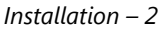

- 13. Schließen Sie die Kabel an die Steckverbinder an:
	- Stromversorgung an P6 (auf 230 V prüfen, falls zur Identifizierung des Steckverbinders erforderlich)
	- AC-Eingangsversorgung an den Steckverbinder der AC/DC-Versorgung auf P7. *Nur für FCU-1*
	- Heizungsanschluss an P5
	- MOV-Anschluss an P3
	- Stromverteiler von der DC-Einheit an TB1
	- Türkontakt an P2
	- Kondensatorklemmenanschluss an TB3 (roten Draht an +400 und blau-weißen Draht an PE)
	- Spulenanschluss an TB4 (RET und TRIG)
	- Anschluss des Blitzkopfes an TB2
	- Lokalen Bus an P4
- 14. Installieren Sie die Abdeckung.
- 15. Schließen Sie die Tür des Schaltschranks.
- 16. Überprüfen Sie, ob die FCU-PCB korrekt funktioniert. Nähere Informationen finden Sie in Kapitel 7.

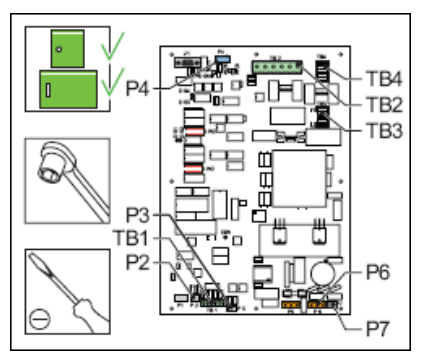

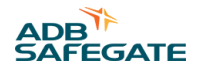

### <span id="page-48-0"></span>**5.2.5 LMC-PCB**

*E/A-Profil speichern*

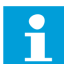

**Anmerkung**

Speichern Sie das E/A-Profil nur, wenn Sie das Blitzfeuersystem mit der Konfigurationssoftware konfiguriert haben.

- 1. Schalten Sie das Gerät EIN.
- 2. Öffnen Sie die Konfigurationssoftware.
- 3. Öffnen Sie das Menü **SAVE** (Speichern).
- 4. Wählen Sie **Save** (Speichern). Das verwendete E/A-Profil wird jetzt auf Ihrem PC gespeichert.
- 5. Schalten Sie die gesamte Stromversorgung zum Gerät AUS. Nähere Informationen finden Sie in Abschnitt [Vorbereiten:](#page-44-0) [Stromversorgung AUSSCHALTEN .](#page-44-0)

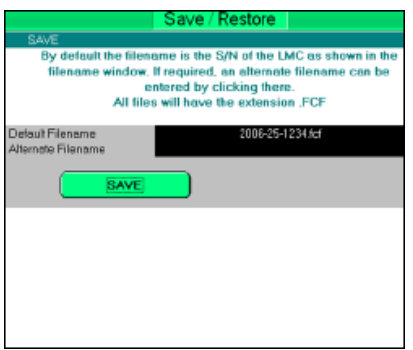

*Ersetzen*

- 6. Trennen Sie die Kabel von der LMC-PCB.
- 7. Entfernen Sie die acht Muttern (A).
- 8. Ersetzen Sie die FCU-PCB (B).
- 9. Setzen Sie die DIP-Schalter und Drahtbrücken auf dieselben Einstellungen wie bei der entfernten LMC-PCB.

10. Installieren Sie die acht Muttern (A).

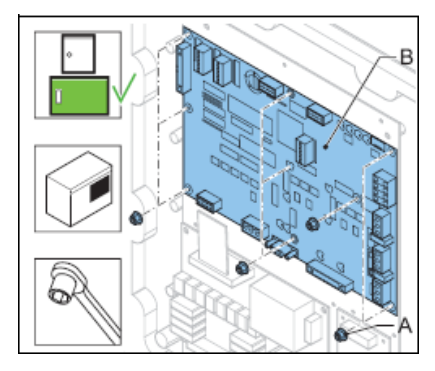

*Kabel verbinden*

- 11. Schließen Sie die Kabel an die Steckverbinder an:
	- Stromverteiler von der DC-Einheit an TB1
	- MOV-Anschluss an P6
	- Türkontakt an P7
	- Externer Temperatursensor an P8
	- Multiwire-Anschluss an P5 (optional)
- <span id="page-49-0"></span>• Lokalen Bus an P2
- J-Bus-Anschluss an P1 (optional)
- 12. Wenn Sie das Blitzfeuersystem mit der Konfigurationssoftware konfiguriert haben, laden Sie die Einstellungen erneut.
- 13. Schließen Sie die Tür des Schaltschranks.

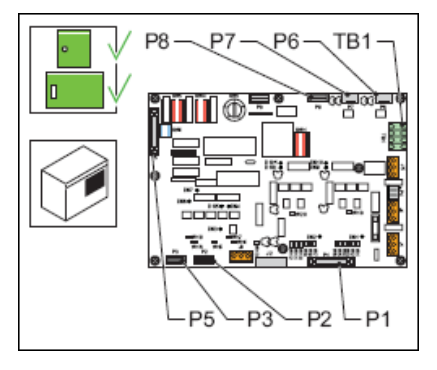

*E/A-Profil wiederherstellen*

- 14. Schalten Sie das Gerät EIN.
- 15. Öffnen Sie die Konfigurationssoftware.
- 16. Öffnen Sie das Menü **SAVE** (Speichern).
- 17. Stellen Sie das E/A-Profil wieder her. Wählen Sie **Restore** (Wiederherstellen) und suchen Sie das auf Ihrem PC gespeicherte Profil.
- 18. Schalten Sie die gesamte Stromversorgung zum Gerät AUS. Nähere Informationen finden Sie in Abschnitt [Vorbereiten:](#page-44-0) [Stromversorgung AUSSCHALTEN .](#page-44-0)

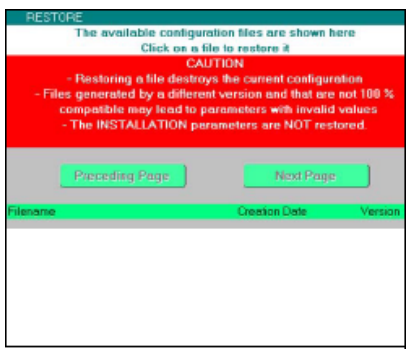

#### *Konfigurieren*

19. Konfigurieren Sie das Blitzfeuersystem. Nähere Informationen finden Sie in Abschnitt [Das Blitzfeuersystem konfigurieren](#page-30-0).

#### **5.2.6 Multiwire-PCB**

Das Verfahren gilt sowohl für die 24-V-DC- als auch für die 48-V-DC-Ausführung der Multiwire-PCBs.

*Ersetzen*

- 1. Stellen Sie sicher, dass die Stromversorgung zum Gerät vollständig AUSGESCHALTET ist. Nähere Informationen finden Sie in Abschnitt [Vorbereiten: Stromversorgung AUSSCHALTEN .](#page-44-0)
- 2. Trennen Sie die Kabel von der Multiwire-PCB (B).
- 3. Entfernen Sie die Muttern (A). *Verwenden Sie dazu einen Steckschlüssel Nummer 5.5.*
- 4. Ersetzen Sie die Multiwire-PCB (B).
- 5. Setzen Sie die Drahtbrücken auf dieselben Einstellungen wie bei der alten Multiwire-PCB.
- 6. Installieren Sie die Muttern (A). *Verwenden Sie dazu einen Steckschlüssel Nummer 5.5.*

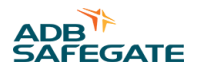

<span id="page-50-0"></span>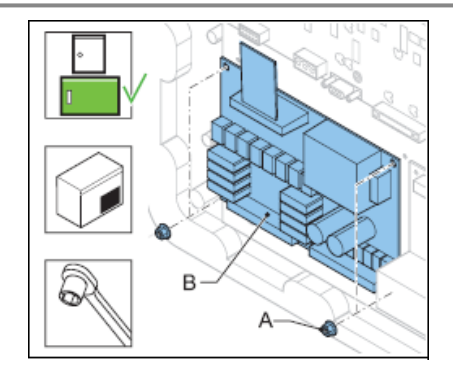

#### *Verbinden*

- 7. Schließen Sie die Kabel an die Steckverbinder an:
	- Stromversorgung an J1
	- LMC an P3
	- Steckverbinder der Eingangs- und Ausgangssignale an P1 und P2
- 8. Prüfen Sie die Fernbedienungsfunktionen.
- 9. Konfigurieren Sie das Blitzfeuersystem. Nähere Informationen finden Sie in Abschnitt [Das Blitzfeuersystem konfigurieren](#page-30-0).
- 10. Schließen Sie die Tür des Schaltschranks.

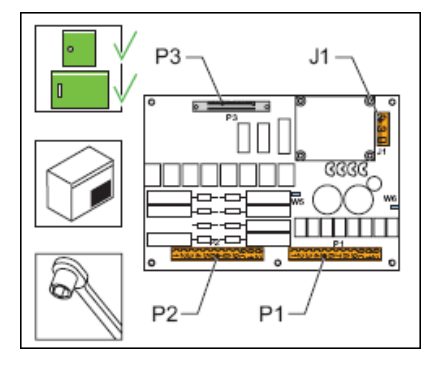

#### **5.2.7 Multiwire-Kabel**

- 1. Stellen Sie sicher, dass die Stromversorgung zum Gerät vollständig abgeschaltet ist. Nähere Informationen finden Sie in Abschnitt [Vorbereiten: Stromversorgung AUSSCHALTEN](#page-44-0) .
- 2. Trennen Sie das Multiwire-Flachkabel (A) von Steckverbinder P5 der LMV-PCB und von P3 der Multiwire-PCB.
- 3. Installieren Sie das neue Multiwire-Kabel (A).
- 4. Verbinden Sie das Multiwire-Flachkabel (A) mit Steckverbinder P5 der LMV-PCB und mit P3 der Multiwire-PCB.
- 5. Schließen Sie die Tür des Schaltschranks.
- 6. Prüfen Sie die Fernbedienungsfunktionen.
- 7. Schließen Sie die Tür des Schaltschranks.

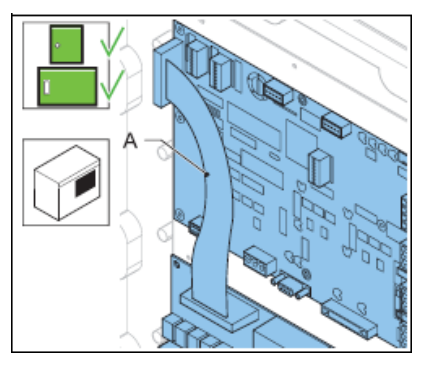

### <span id="page-51-0"></span>**5.2.8 J-Bus-PCB**

#### **VORSICHT**

Wenn eine Einheit in der Datenbuskette getrennt wird, werden auch alle andere Einheiten dieses Datenbusses getrennt.

*Ersetzen*

- 1. Stellen Sie sicher, dass die Stromversorgung zum Gerät vollständig abgeschaltet ist. Nähere Informationen finden Sie in Abschnitt [Vorbereiten: Stromversorgung AUSSCHALTEN](#page-44-0) .
- 2. Trennen Sie die Kabel und den Schutzleiter von der J-Bus-PCB (B).
- 3. Entfernen Sie die vier Schrauben (A). *Verwenden Sie dazu einen Steckschlüssel Nummer 5.5.*
- 4. Ersetzen Sie die J-Bus-PCB (B).
- 5. Setzen Sie die vier Schrauben (A) ein. *Verwenden Sie dazu einen Steckschlüssel Nummer 5.5.*

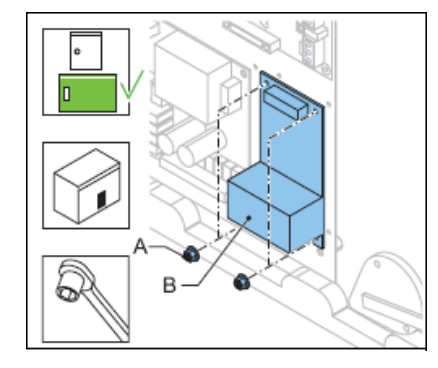

*Anschließen*

- 6. Schließen Sie die Kabel an die Anschlussklemmen an:
	- LMC an P6
	- J-Bus-Steuerung für Bus A an P1 und P2
	- J-Bus-Steuerung für Bus B an P3 und P4
	- Erdleiter an die Erdungsklemme
- 7. Schließen Sie die Tür des Schaltschranks.
- 8. Prüfen Sie die Fernbedienungsfunktionen.
- 9. Konfigurieren Sie das Blitzfeuersystem. Nähere Informationen finden Sie in Abschnitt [Das Blitzfeuersystem konfigurieren](#page-30-0).
- 10. Schließen Sie die Tür des Schaltschranks.

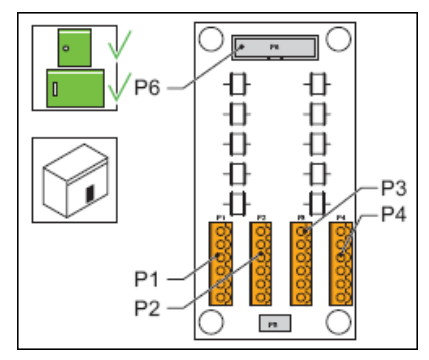

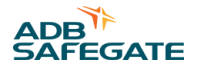

#### <span id="page-52-0"></span>**5.2.9 Kondensator**

#### *Vorbereitung*

- 1. Stellen Sie sicher, dass die Stromversorgung zum Gerät vollständig AUSGESCHALTET ist. Nähere Informationen finden Sie in Abschnitt [Vorbereiten: Stromversorgung AUSSCHALTEN .](#page-44-0)
- 2. Warten Sie nach dem AUSSCHALTEN der Stromversorgung zum Gerät 1 Minute.
- 3. Heben Sie die Abdeckung ab. Nähere Informationen finden Sie in Abschnitt [Abdeckungen abnehmen .](#page-62-0) *Ersetzen*

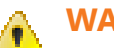

#### **WARNUNG**

Achten Sie darauf, die Drähte korrekt mit den Kondensatorklemmen zu verbinden. Der rote Draht muss immer mit der Plusklemme verbunden werden. Bei falscher Polarität besteht die Gefahr ernster Verletzungen und einer Beschädigung des Geräts.

- 4. Verbinden Sie einen Erdleiter einige Sekunden lang zwischen zwei Anschlussklemmen (A). *Der Kondensator entlädt sich.*
- 5. Entfernen Sie die Schraube (B). *Verwenden Sie dazu einen Schraubenschlüssel Größe 19.*
- 6. Entfernen Sie den Kondensator (C).
- 7. Trennen Sie die Drähte von den Anschlussklemmen (A).
- 8. Verbinden Sie die Drähte mit den Anschlussklemmen (A) des neuen Kondensators. *Verbinden Sie den roten Draht mit der Plusklemme.*
- 9. Installieren Sie den neuen Kondensator (C).
- 10. Installieren Sie die Schraube (B). *Verwenden Sie dazu einen Schraubenschlüssel Größe 19.*
- 11. Installieren Sie die Abdeckung.
- 12. Schließen Sie die Tür des Schaltschranks.

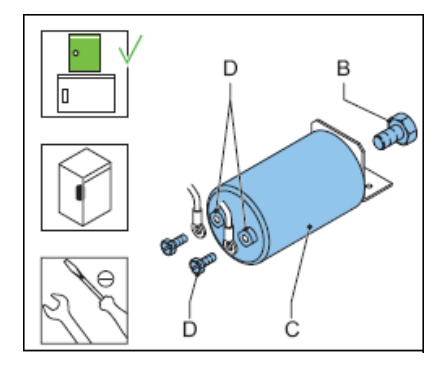

#### **5.2.10 Gleichstromversorgung**

#### *Vorbereitung*

Das DC-Stromversorgungsmodul erhält die Eingangsleistung über den Steckverbinder P7 von der FCU-PCB. In einem FCU-3- Schaltschrank versorgt eine (1) FCU-PCB das DC-Stromversorgungsmodul mit Strom.

1. Stellen Sie die ordnungsgemäße Funktion der FCU-PCB sowie der Sicherungen F1, F2 und F3 sicher.

*DC-Stromversorgungsmodul*

*Ausbau*

- 2. Stellen Sie sicher, dass die Stromversorgung zum Gerät vollständig AUSGESCHALTET ist. Nähere Informationen finden Sie in Abschnitt [Vorbereiten: Stromversorgung AUSSCHALTEN .](#page-44-0)
- 3. Entfernen Sie die beiden Schrauben (B). *Verwenden Sie dazu einen langen Schraubendreher.*
- 4. Bauen Sie das DC-Stromversorgungsmodul (A) aus.

5. Trennen:

- Eingangsklemmen
- Verteiler
- Erdungsanschluss

6. Stellen Sie sicher, dass die Spannung zum AC-Verteiler (C) des neuen Moduls 230 V beträgt.

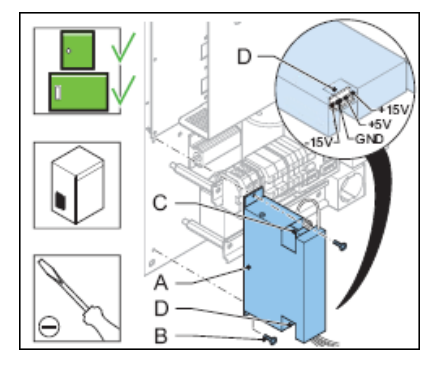

*Installation*

- 7. Verbinden Sie die Eingangsdrähte PH und N mit der Eingangsklemme des neuen Moduls.
- 8. Verbinden Sie die Drähte mit dem DC-Verteiler (D):
	- $\bullet$  Braun:  $+15$  V
	- Rot:  $+5$  V
	- Schwarz: ERDE
	- Weiß: –15 V
- 9. Verbinden Sie den Erdungsanschluss.
- 10. Bauen Sie das neue DC-Stromversorgungsmodul (A) ein.
- 11. Setzen Sie die beiden Schrauben (B) ein. *Verwenden Sie dazu einen langen Schraubendreher.*
- 12. Schließen Sie die Tür des Schaltschranks.

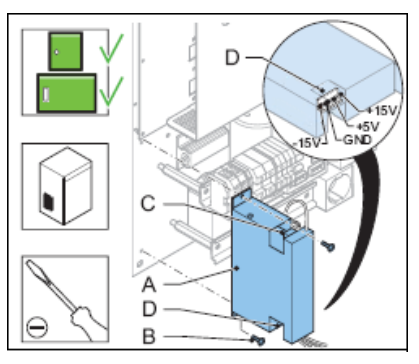

#### *Gleichstromversorgung, Sicherung*

- 13. Stellen Sie sicher, dass die Stromversorgung zum Gerät vollständig AUSGESCHALTET ist. Nähere Informationen finden Sie in Abschnitt [Vorbereiten: Stromversorgung AUSSCHALTEN .](#page-44-0)
- 14. Bauen Sie das DC-Stromversorgungsmodul aus. Gehen Sie dazu wie oben beschrieben vor.
- 15. Entfernen Sie die beiden Schrauben (A).
- 16. Heben Sie die Abdeckung (B) ab.
- 17. Entfernen Sie die Sicherung (C). *Die Sicherung hat eine Steckverbindung.*
- 18. Setzen Sie die neue Sicherung (C) ein. Stellen Sie sicher, dass der Typ für das Modul geeignet ist.

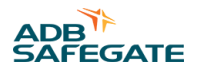

- <span id="page-54-0"></span>19. Installieren Sie die Abdeckung (B).
- 20. Setzen Sie die beiden Schrauben (A) ein.
- 21. Schließen Sie die Tür des Schaltschranks.

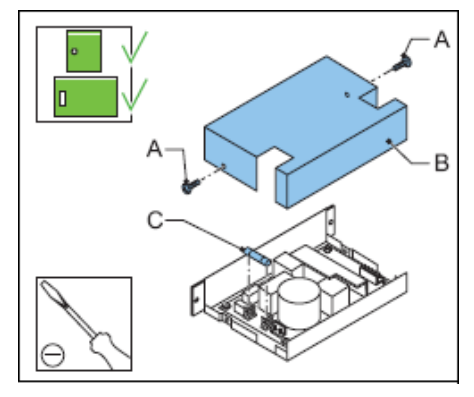

#### **5.2.11 Mikroschalter für Türkontakt**

- 1. Stellen Sie sicher, dass die Stromversorgung zum Gerät vollständig AUSGESCHALTET ist. Nähere Informationen finden Sie in Abschnitt [Vorbereiten: Stromversorgung AUSSCHALTEN .](#page-44-0)
- 2. Entfernen Sie die beiden Schrauben (A).
- 3. Entfernen Sie den Tür-Mikroschalter (B) von der Trägerplatte (D).
- 4. Trennen Sie die beiden Drähte (C).
- 5. Installieren Sie den neuen Tür-Mikroschalter (B).
- 6. Stellen Sie die Position des Mikroschalters ein und überprüfen Sie die korrekte Funktion des Schalters beim Öffnen und Schließen der Schaltschranktür.
- 7. Verbinden Sie die beiden Drähte (C) mit den beiden mittleren Steckverbindern des Türkontakts (B).
- 8. Setzen Sie die beiden Schrauben (A) ein.
- 9. Schließen Sie die Tür des Schaltschranks.

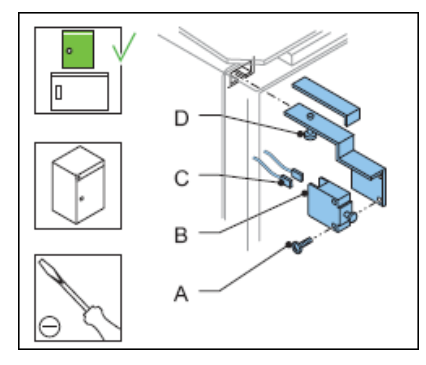

#### **5.2.12 Anschlussplatine des lokalen Busses**

*Ausbau*

- 1. Stellen Sie sicher, dass die Stromversorgung zum Gerät vollständig AUSGESCHALTET ist. Nähere Informationen finden Sie in Abschnitt [Vorbereiten: Stromversorgung AUSSCHALTEN .](#page-44-0)
- 2. Notieren Sie, wie die Kabel des lokalen Busses mit den Steckverbindern verbunden sind.
- 3. Trennen Sie die Steckverbinder von der Anschlussplatine (A) des lokalen Busses.
- 4. Trennen Sie den Erdleiter. *Die Sicherung hat eine Steckverbindung.*
- 5. Entfernen Sie die Anschlussplatine (A) von der Schiene.

Entriegeln Sie die Cliphalter (B) mit einem Hebel.

<span id="page-55-0"></span>Wartung des Blitzfeuersystems **Wartung** 

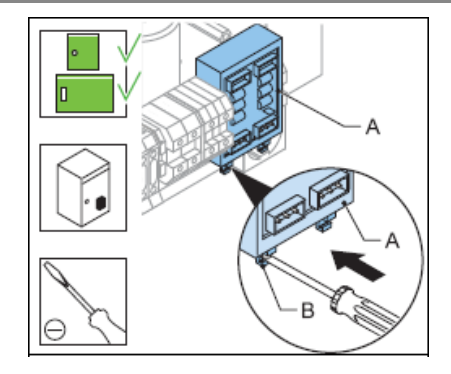

#### *Installation*

- 6. Installieren Sie die neue Anschlussplatine. *Drücken Sie die Anschlussplatine in die Schiene.*
- 7. Verbinden Sie den Erdleiter. *Der Erdleiter hat eine Steckverbindung.*
- 8. Verbinden Sie die Steckverbinder von der Anschlussplatine (A) des lokalen Busses. *Verbinden Sie die Kabel auf dieselbe Weise wie bei der alten Anschlussplatine.*
- 9. Schließen Sie die Tür des Schaltschranks.

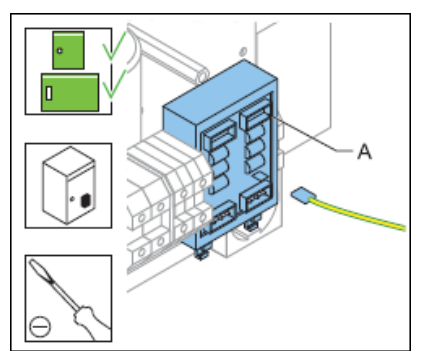

#### **5.2.13 Verdrahtung**

#### *FCU-1*

*Trennen – 1*

- 1. Stellen Sie sicher, dass die Stromversorgung zum Gerät vollständig AUSGESCHALTET ist. Nähere Informationen finden Sie in Abschnitt [Vorbereiten: Stromversorgung AUSSCHALTEN .](#page-44-0)
- 2. Heben Sie die Abdeckung ab. Nähere Informationen finden Sie in Abschnitt [Abdeckungen abnehmen .](#page-62-0)

3. Trennen Sie die Kabel:

- Stromeingangsklemmen und Erdungsanschlussklemmen (A)
- FCU-PCB (Steckverbinder P7, P6 und P5) (B)
- Gleichstromversorgung (Eingangsdrähte) (C)
- Multiwire-PCB (J1) (D)
- 4. Entfernen Sie die Kabelbinder von den getrennten Kabeln.

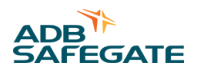

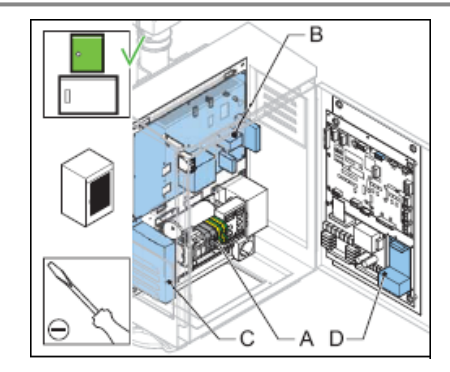

*Trennen – 2*

- 5. Überprüfen Sie die Anschlussplatine (A) des lokalen Busses. Nähere Informationen finden Sie in Abschnitt [Anschlussplatine des lokalen Busses .](#page-54-0)
- 6. Entfernen Sie den Stopper (B) der Anschlussklemme.
- 7. Entfernen Sie die beiden Schrauben (D).
- 8. Entfernen Sie die Schiene (C).
- 9. Trennen Sie die Kabel:
	- Sicherungen F1 und F2 (7 Kabel) (E)
	- Heizung (die zwei Lötverbindungen durchtrennen) (F)

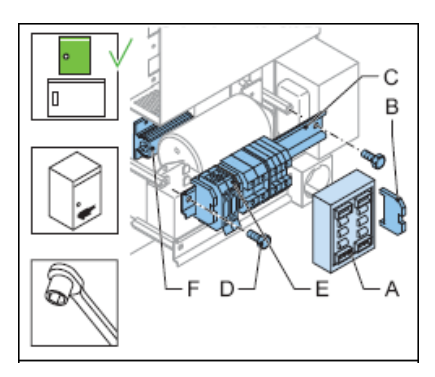

*Ersetzen*

- 10. Entfernen Sie die Verdrahtung.
- 11. Installieren Sie die neue Verdrahtung. Wartung

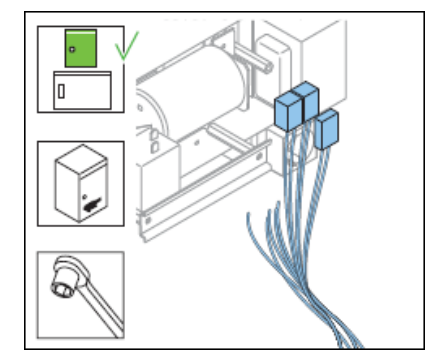

*Anschließen – 1*

12. Schließen Sie die sieben Kabel der Sicherungen F1 und F2 an.

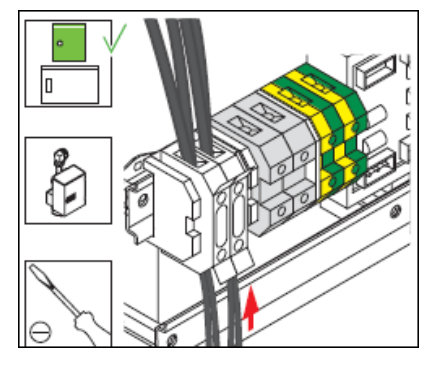

*Heizungskabel verbinden*

- 13. Schieben Sie die Isolierungsschrumpfschläuche auf die Kabel.
- 14. Löten Sie ein Kabel am Anschlusspunkt (A) auf beiden Seiten der Heizung an.
- 15. Schieben Sie den Schrumpfschlauch über die Lötstellen.

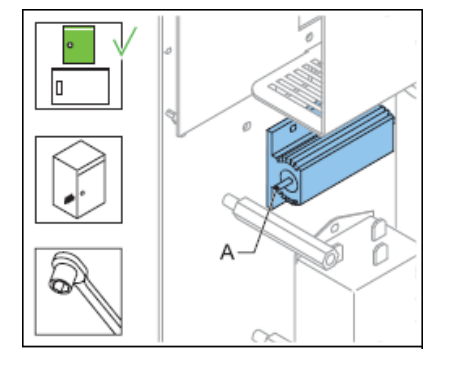

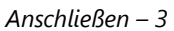

- 16. Installieren Sie die Schiene.
- 17. Setzen Sie die beiden Schrauben ein.
- 18. Installieren Sie die Anschlussplatine (A) des lokalen Busses. Nähere Informationen finden Sie in Abschnitt [Anschlussplatine](#page-54-0) [des lokalen Busses](#page-54-0) .
- 19. Installieren Sie den Stopper (B) der Anschlussklemme.
- 20. Schließen Sie die Kabel an:
	- Stromeingangsklemmen und Erdungsanschlussklemmen (C)
	- FCU-PCB (Steckverbinder P7, P6 und P5) (D)
	- Gleichstromversorgung (Eingangsdrähte) (E)
	- Multiwire-PCB (J1) (F)
- 21. Befestigen Sie die Kabel. *Verwenden Sie dazu Kabelbinder.*
- 22. Schließen Sie die Tür des Schaltschranks.

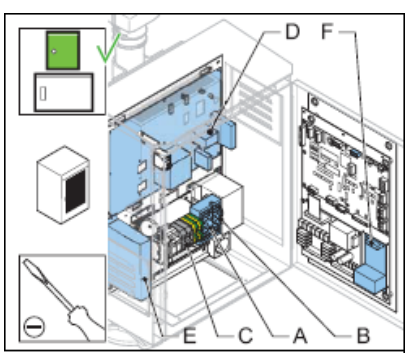

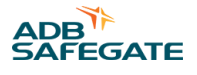

### *FCU-3*

*Trennen – 1*

- 23. Stellen Sie sicher, dass die Stromversorgung zum Gerät vollständig AUSGESCHALTET ist. Nähere Informationen finden Sie in Abschnitt [Vorbereiten: Stromversorgung AUSSCHALTEN .](#page-44-0)
- 24. Trennen Sie die Kabel:
	- Stromeingangsklemmen L1, L2 und L3 und Erdungsanschlussklemmen (A)
	- FCU-1-PCB (Steckverbinder P7, P6 und P5) (B)
	- FCU-2-PCB (Steckverbinder P6 und P5) (C)
	- FCU-3-PCB (Steckverbinder P5) (D)
	- Gleichstromversorgung (Eingangsdrähte) (E)
	- Anschlussplatine (F) des lokalen Busses
	- Multiwire-PCB (J1) (G)
- 25. Entfernen Sie die Kabelbinder von den getrennten Kabeln.

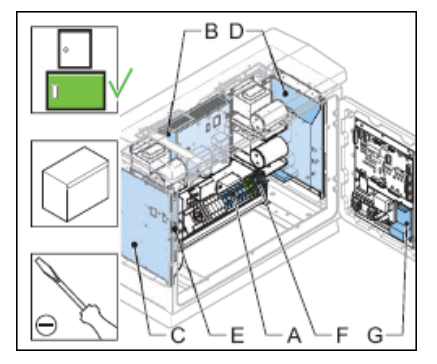

*Trennen – 2*

- 26. Entfernen Sie die beiden Schrauben (A).
- 27. Entfernen Sie die Schiene (B).
- 28. Trennen Sie die Kabel:
	- Sicherungen F1, F2 und F3
	- Überspannungsschutz MOV, sofern zutreffend
	- Buchse, sofern zutreffend
	- Drei Netzfilter
	- Heizung (die zwei Lötverbindungen durchtrennen)

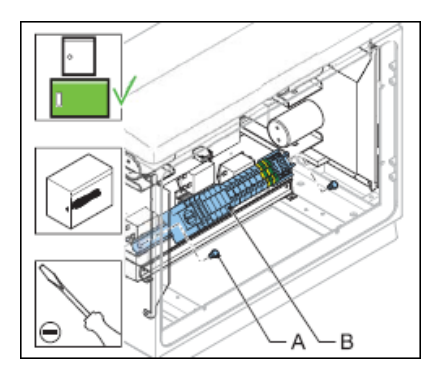

*Ersetzen*

29. Entfernen Sie die Verdrahtung.

#### 30. Installieren Sie die neue Verdrahtung.

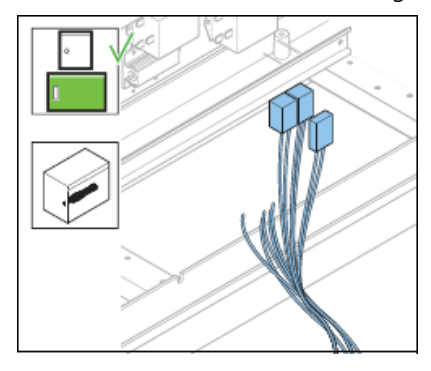

*Anschließen – 1*

31. Schließen Sie die Kabel an:

- Sicherungen F1, F2 und F3 (A)
- Überspannungsschutz MOV (sofern vorhanden) (B)
- Buchse (sofern vorhanden) (C)
- Drei Netzfilter (D)

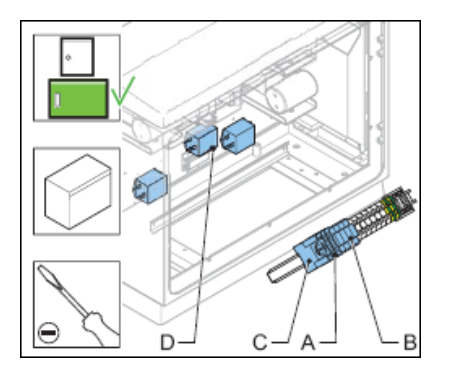

*Heizungskabel verbinden*

- 32. Schieben Sie die Isolierungsschrumpfschläuche auf die Kabel.
- 33. Löten Sie ein Kabel am Anschlusspunkt (A) auf beiden Seiten der Heizung an.
- 34. Schieben Sie den Schrumpfschlauch über die Lötstellen.

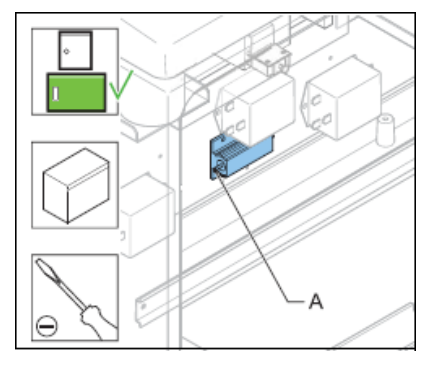

*Anschließen – 3*

- 35. Installieren Sie die Schiene (A).
- 36. Installieren Sie die beiden Schrauben (B).

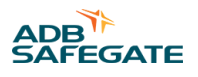

#### <span id="page-60-0"></span>37. Schließen Sie die Kabel an:

- Stromeingangsklemmen L1, L2 und L3 und Erdungsanschlussklemmen (A)
- FCU-1-PCB (Steckverbinder P7, P6 und P5) (B)
- FCU-2-PCB (Steckverbinder P6 und P5) (C)
- FCU-3-PCB (Steckverbinder P5) (D)
- Gleichstromversorgung (Eingangsdrähte) (E)
- Anschlussplatine (F) des lokalen Busses
- Multiwire-PCB (J1) (G)
- 38. Befestigen Sie die Kabel. *Verwenden Sie dazu Kabelbinder.*
- 39. Installieren Sie die Abdeckung.
- 40. Schließen Sie die Tür des Schaltschranks.

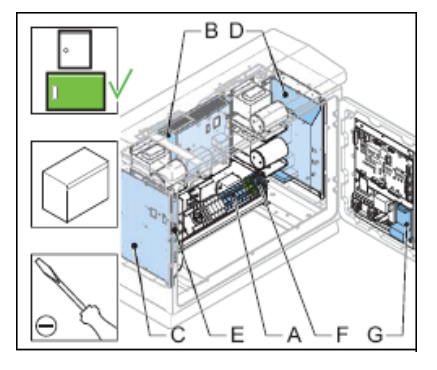

#### **5.2.14 Kabeleinführung mit Grundplatte**

- 1. Stellen Sie sicher, dass die Stromversorgung zum Gerät vollständig abgeschaltet ist. Nähere Informationen finden Sie in Abschnitt [Vorbereiten: Stromversorgung AUSSCHALTEN](#page-44-0) .
- 2. Trennen:
	- das Blitzkopfkabel
	- die Stromeingangskabel
	- die Kabel für den lokalen Bus
	- die optionalen LMC-Kabel
	- die Kabel der optionalen Fernbedienung
- 3. Entfernen Sie die vier Schlitzschrauben (A).
- 4. Entfernen Sie die Grundplatte (B).
- 5. Installieren Sie die neue Grundplatte (C).
- 6. Schneiden Sie die Durchführungen der Grundplatte auf die passende Größe zu.
- 7. Stecken Sie die Kabel durch die Durchführungen (D).
- 8. Schließen Sie die Kabel an.
- 9. Schließen Sie die Tür des Schaltschranks.

<span id="page-61-0"></span>Wartung des Blitzfeuersystems **Wartung** 

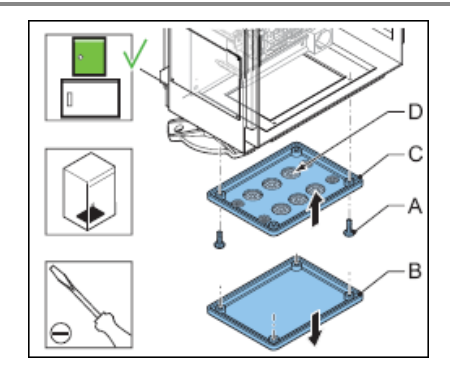

#### **5.2.15 Drossel**

*Die FCU-3 hat drei Drosseln. Die FCU-1 hat eine Drossel.*

- 1. Stellen Sie sicher, dass die Stromversorgung zum Gerät vollständig abgeschaltet ist. Nähere Informationen finden Sie in Abschnitt [Vorbereiten: Stromversorgung AUSSCHALTEN](#page-44-0) .
- 2. Heben Sie die Abdeckung ab. Nähere Informationen finden Sie in Abschnitt [Abdeckungen abnehmen .](#page-62-0)
- 3. Entfernen Sie die vier Schrauben (A).
- 4. Trennen Sie die Kabel von Steckverbinder TB4 der FCU-PCB.
- 5. Entfernen Sie die Drossel (B).
- 6. Installieren Sie die neue Drossel (B).
- 7. Verbinden Sie die Kabel mit Steckverbinder TB4 der FCU-PCB.
- 8. Installieren Sie die vier Schrauben (A).
- 9. Installieren Sie die Abdeckung.
- 10. Schließen Sie die Tür des Schaltschranks.

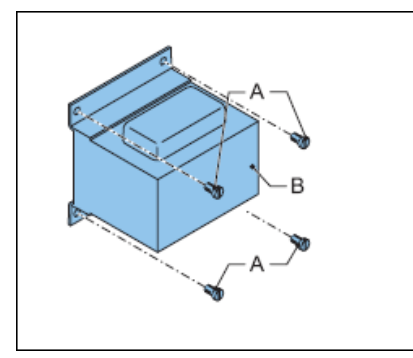

#### **5.2.16 Netzfilter**

Die FCU-3 hat drei Netzfilter. Die FCU-1 hat einen Netzfilter.

- 1. Stellen Sie sicher, dass die Stromversorgung zum Gerät vollständig AUSGESCHALTET ist. Nähere Informationen finden Sie in Absatz [Vorbereiten: Stromversorgung AUSSCHALTEN .](#page-44-0)
- 2. Öffnen Sie die Tür des Schaltschranks.
- 3. Trennen Sie die drei Eingangsklemmen (PE, N und P) und die beiden Ausgangsklemmen (N und P).
- 4. Entfernen Sie die beiden Schrauben (A).
- 5. Entfernen Sie den Netzfilter (B).
- 6. Installieren Sie den neuen Netzfilter (B).
- 7. Setzen Sie die beiden Schrauben (A) ein.

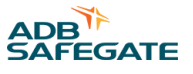

- <span id="page-62-0"></span>8. Verbinden Sie die drei Eingangsklemmen (PE, N und P) und die beiden Ausgangsklemmen (N und P).
- 9. Schließen Sie die Tür des Schaltschranks.

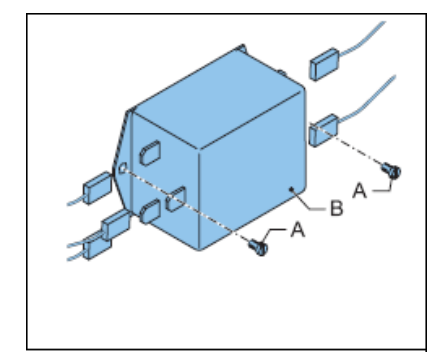

#### **5.2.17 Überspannungsschutzpatrone (MOV)**

- 1. Stellen Sie sicher, dass die Stromversorgung zum Gerät vollständig AUSGESCHALTET ist.
- 2. Nehmen Sie die Überspannungsschutzpatrone (A) heraus.
- 3. Setzen Sie die neue Überspannungsschutzpatrone (A) ein.
- 4. Schließen Sie die Tür des Schaltschranks.

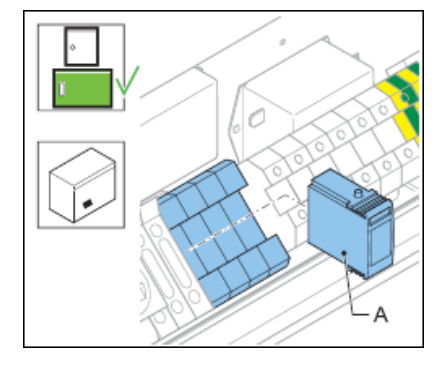

#### **5.2.18 Abdeckungen abnehmen**

*Seitliche Abdeckungen*

- 1. Lösen Sie die Schrauben (A). *Drehen Sie die Schraube um eine Vierteldrehung*.
- 2. Heben Sie die Abdeckung (B) ab.

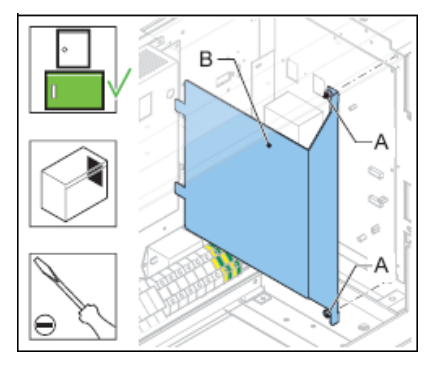

*Mittlere Abdeckung*

- 3. Lösen Sie die Schrauben (A). *Drehen Sie die Schrauben um eine Vierteldrehung*.
- 4. Heben Sie die Abdeckung (B) ab.

Wartung des Blitzfeuersystems **Wartung** 

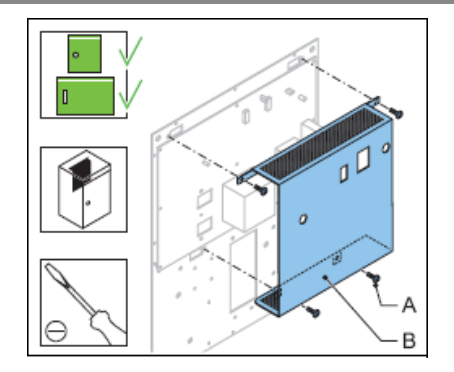

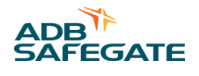

# **6.0 Fehlerbehebung**

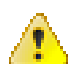

#### **WARNUNG**

Führen Sie eine Fehlerbehebung nur durch, wenn Sie alle Informationen in Kapitel 2 gelesen und verstanden haben und für die Arbeit an Hochspannungssystemen qualifiziert sind.

- Stellen Sie das Gerät auf die Nahbedienung ein.
- Schalten Sie den Hauptschalter des Geräts AUS.

## **6.1 Erste Prüfungen**

Bevor Sie Anpassungen am Gerät vornehmen, prüfen Sie folgende Punkte:

- Alle Geräte kommunizieren mit dem LMC.
- Die Stromversorgung des Geräts befindet sich innerhalb der Akzeptanzgrenzen.
- Die mit Sicherungen versehenen Schalter sind betriebsbereit.
- Alle Steckverbinder sind korrekt angebracht.
- Keine Komponente weist Brandspuren auf.
- Drähte sind weder gebrochen noch beschädigt.
- Eine Schaltschranktür ist offen und der Türkontakt ist herausgezogen.
- Eine Helligkeitsstufe ist am LMC angefordert. Führen Sie die zutreffende Maßnahme aus der nachstehenden Liste durch:
	- Einen Fernbedienungsbefehl an das Blitzfeuersystem senden (Fernbedienung)
	- Den Drehschalter der LMC-PCB in Stellung 1, 2 oder 3 bringen
	- Das Blitzfeuersystem mit Konfigurationsprogramm und Dongle steuern. Fehlerbehebung

## **6.2 Anleitung zur Fehlerbehebung**

#### **Tabelle 12: Anleitung zur Fehlerbehebung**

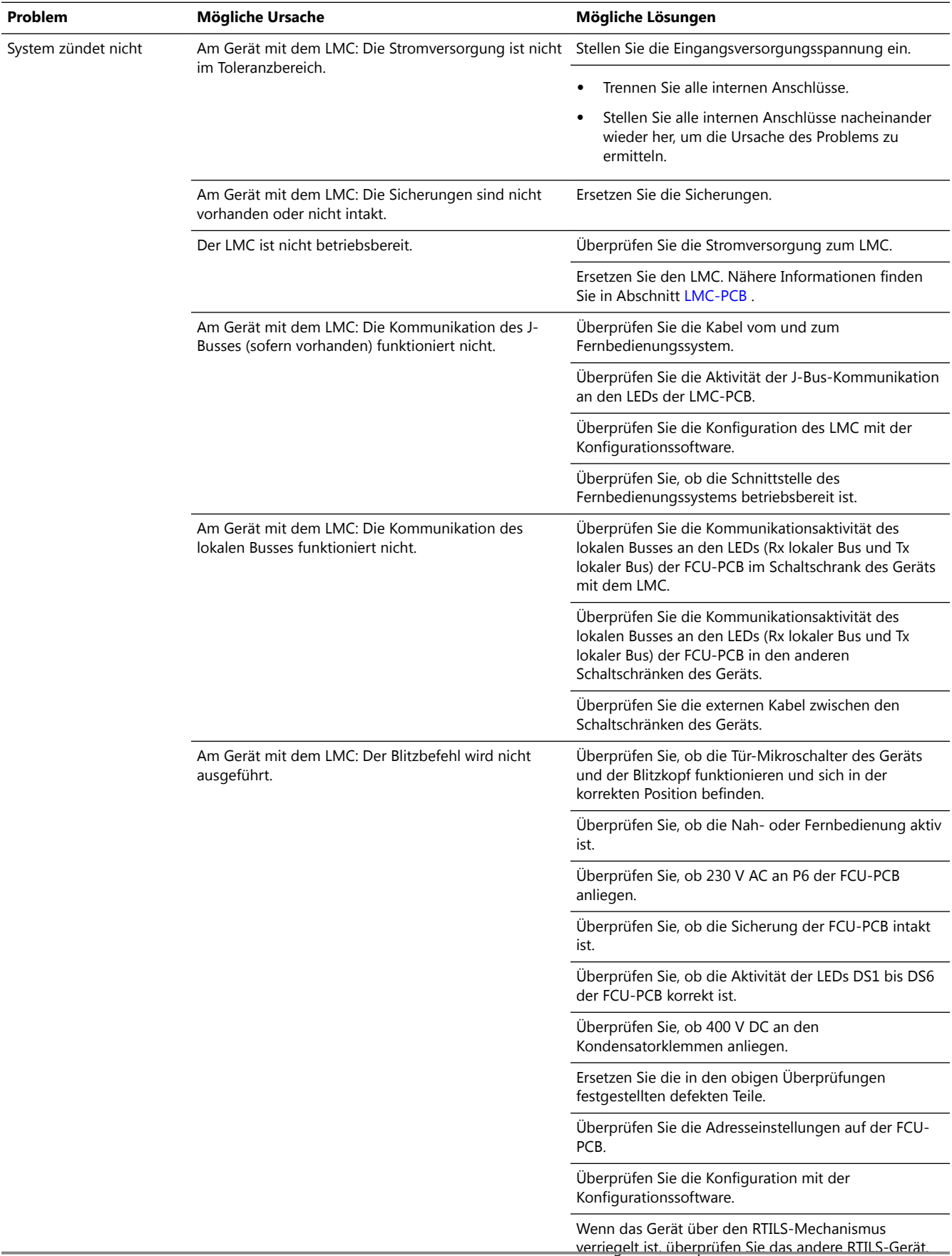

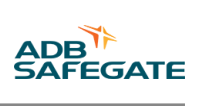

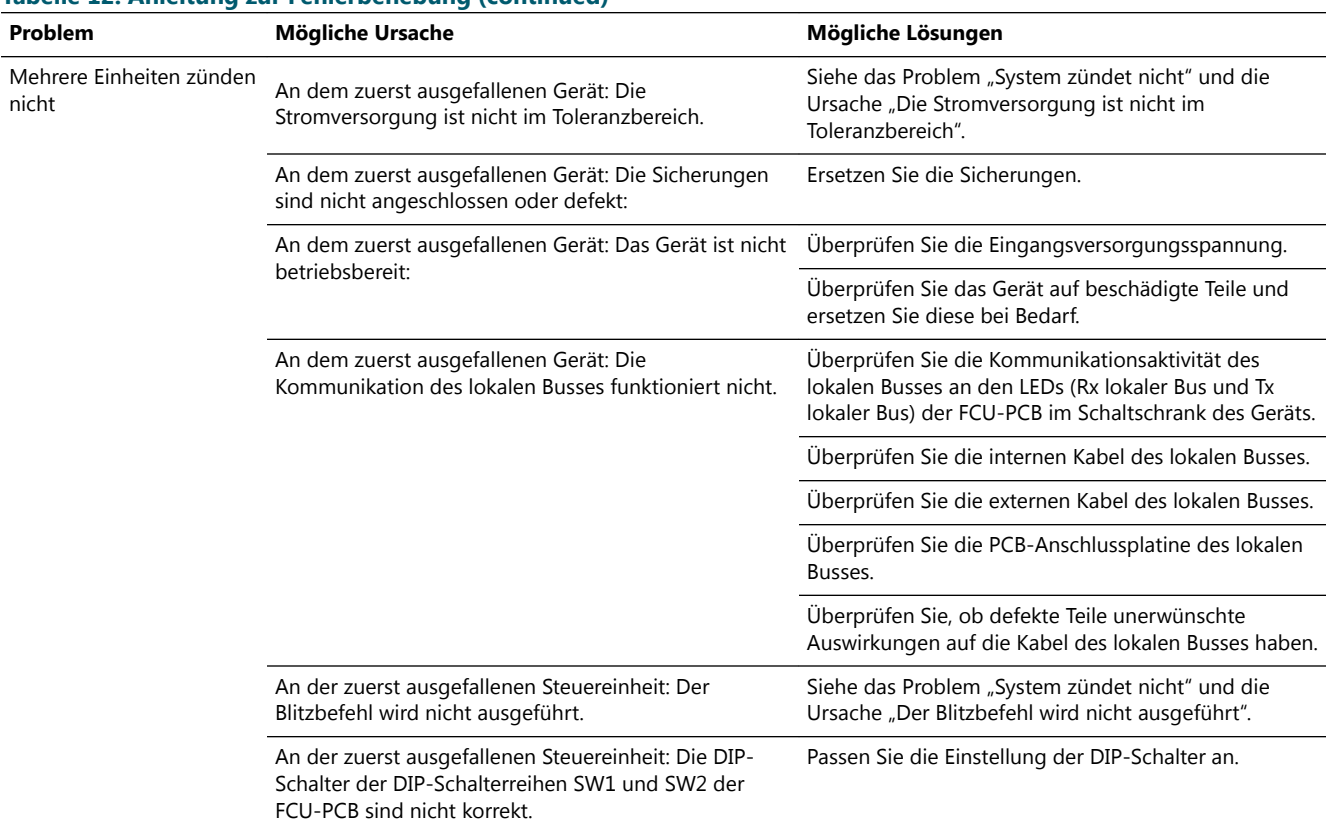

#### **Tabelle 12: Anleitung zur Fehlerbehebung (continued)**

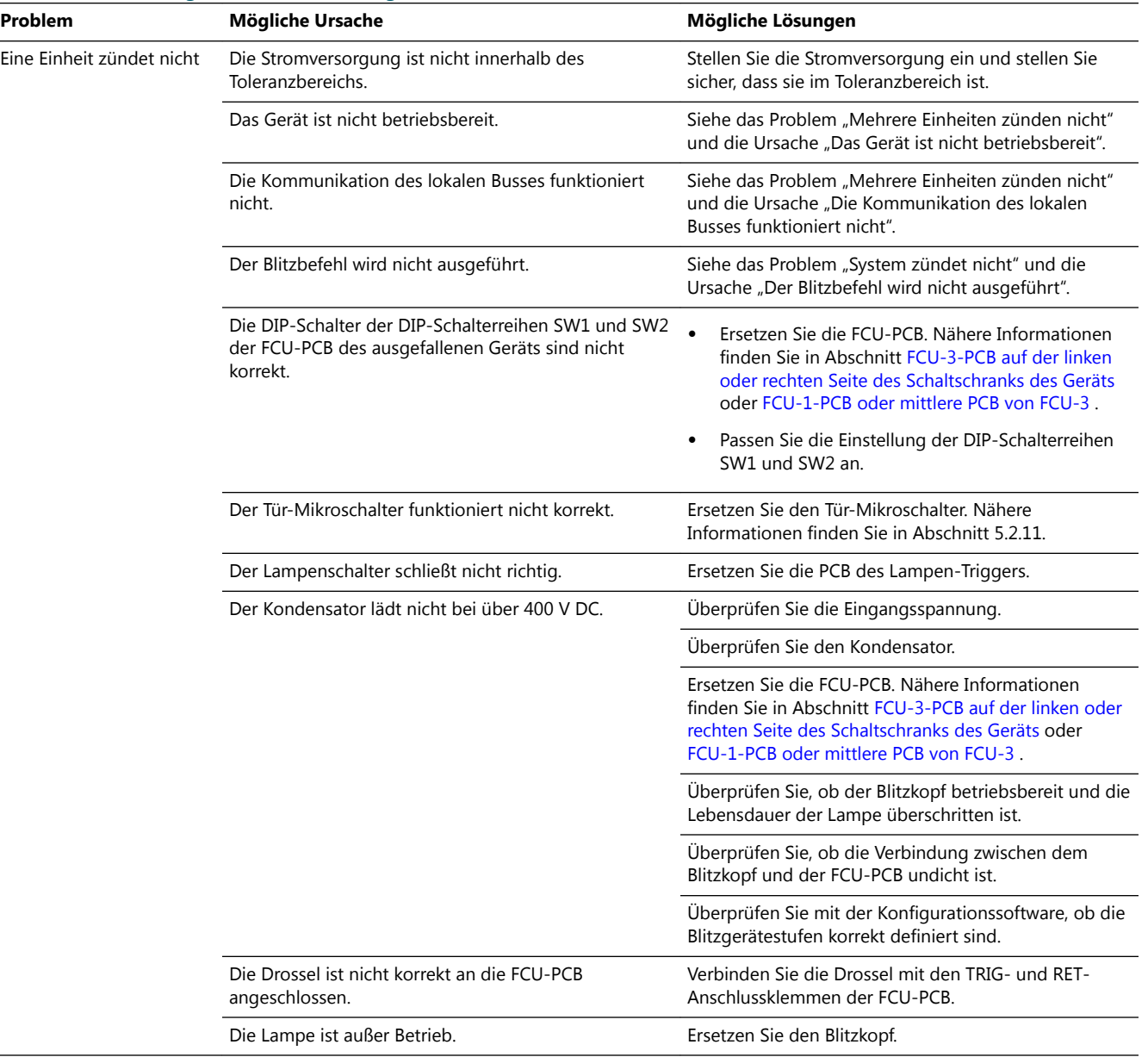

## **Tabelle 12: Anleitung zur Fehlerbehebung (continued)**

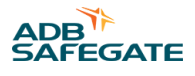

## **Tabelle 12: Anleitung zur Fehlerbehebung (continued)**

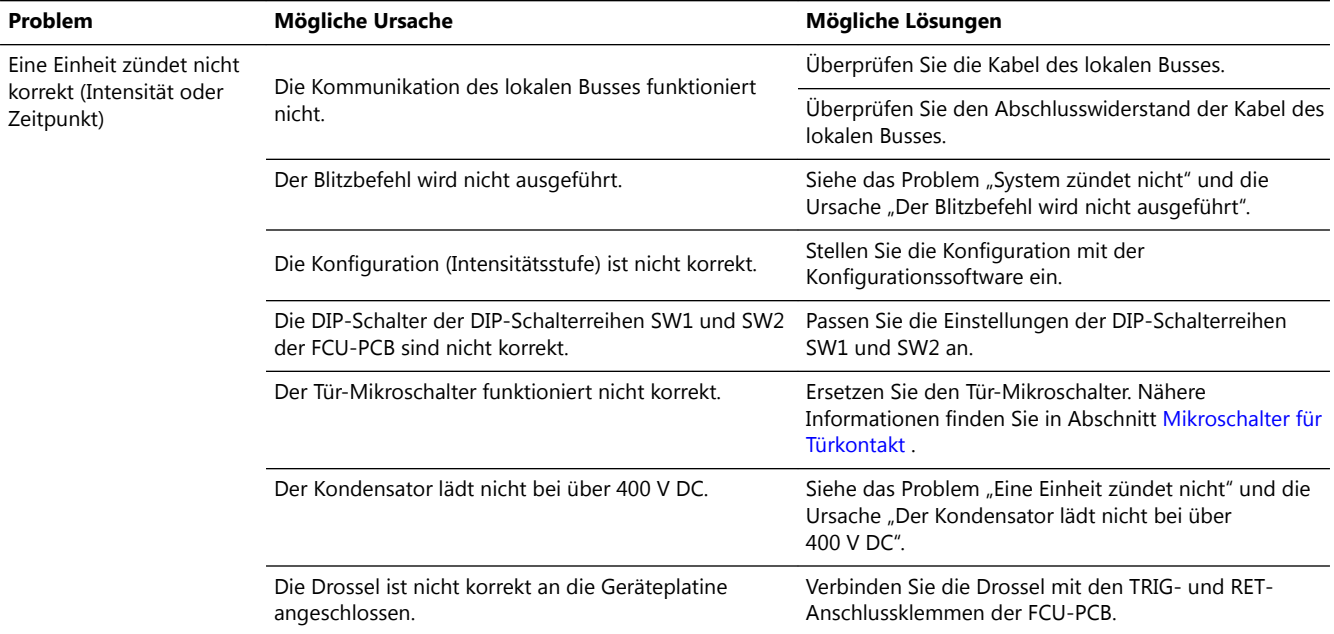

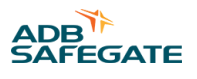

# <span id="page-70-0"></span>**7.0 Prüfungen und Messungen**

## **7.1 Sicherungslasttrenner und Spannung der Schalttafel prüfen**

- 1. Stellen Sie sicher, dass der Hauptschalter AUSGESCHALTET ist.
- 2. Prüfen Sie das Typenschild des Geräts, um sicherzustellen, dass die Spannung des Sicherungslasttrenners an der Schalttafel mit dem Gerät kompatibel ist. Gemäß Standards zulässige Abweichung:
	- IEC:  $+10\%$
	- FAA: ±10 %
- 3. Schalten Sie den Hauptschalter EIN.
- 4. Messen Sie die Spannung (V) der Schalttafel. *Verwenden Sie dazu eine True RMS-Stromzange und Schutzhandschuhe.*

## **7.2 Prüfung des Blitzfeuersystems vorbereiten**

#### *Stromversorgung AUSSCHALTEN*

- 1. Schalten Sie den Hauptschalter zur Speisung des Blitzfeuersystems AUS.
- 2. Schalten Sie die mit Sicherungen versehenen Eingangsschalter (A) AUS.
	- FCU-1: Sicherungshalter F1 und F2
	- FCU-3: Sicherungshalter F1, F2 und F3

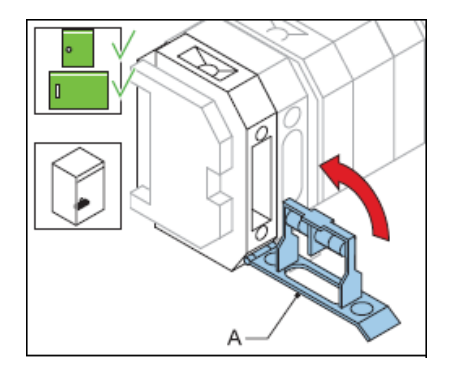

*Drehschalter des LMC auf AUS setzen*

3. Setzen Sie den Drehschalter SW3 (A) der LMC-PCB in die Stellung AUS.

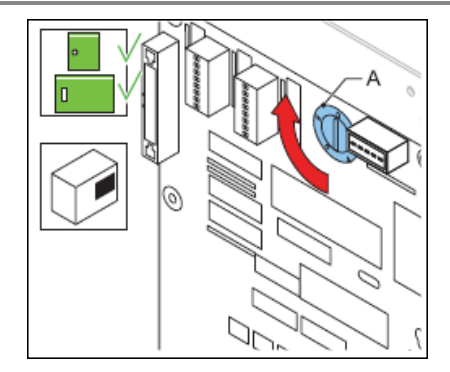

## **7.3 Wechselstrom prüfen**

- 1. Schalten Sie den Netzschalter zur Speisung des Blitzfeuersystems EIN.
- 2. Prüfen Sie, ob in allen Schaltschränken des Geräts Netzstrom vorhanden ist und innerhalb der Akzeptanzgrenzen liegt. *Verwenden Sie dazu ein True RMS-Messgerät.*
- 3. Prüfen Sie, ob die Spannung (V) im letzten Gerät nicht unter dem zulässigen Mindestwert liegt.

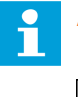

## **Anmerkung**

Führen Sie denselben Test aus, wenn Helligkeitsstufe 3 im Blitzfeuersystem aktiv ist.

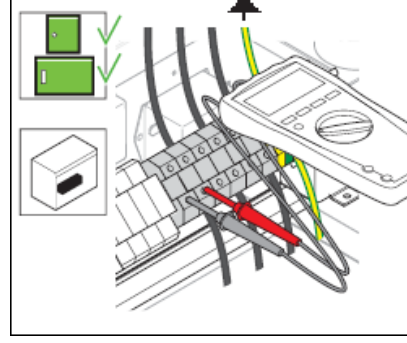

## **7.4 Schaltschrank des Geräts mit dem LMC prüfen**

#### *Stromversorgung EINSCHALTEN*

- 1. Schalten Sie den Netzschalter zur Speisung des Blitzfeuersystems EIN.
- 2. Schalten Sie die mit Sicherungen versehenen Eingangsschalter (A) EIN.
	- FCU-1: Sicherungshalter F1 und F2
	- FCU-3: Sicherungshalter F1, F2 und F3
- 3. Ziehen Sie den Türkontakt heraus. Dadurch wird simuliert, dass die Tür geschlossen ist.

## **WARNUNG**

Der Türkontakt ist jetzt in der Stellung EIN, und die Stromversorgung im Schaltschrank ist EINGESCHALTET.
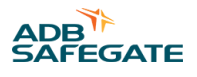

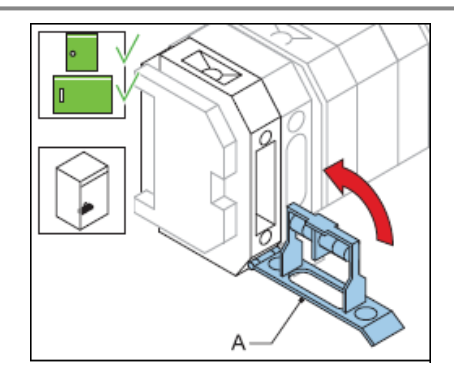

*Prüfen, ob die Blitzköpfe mit Helligkeitsstufe 1 zünden*

- 4. Setzen Sie den Drehschalter SW3 (A) der LMC-PCB in die Stellung 1. Helligkeitsstufe 1 ist jetzt aktiv.
- 5. Prüfen Sie den Status der LEDs des Schaltschranks des Geräts.
	- FCU-PCB-LEDs: siehe Absatz [FCU-PCB1487](#page-88-0) .
	- LMC-PCB-LEDs: siehe Absatz [Local Master Controller \(LMC\) PCB1513 .](#page-93-0)

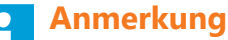

Prüfen Sie an der FCU-PCB die LEDs durch die Öffnungen in der Abdeckung.

6. Prüfen Sie, ob der (die) Blitzkopf (Blitzköpfe) des Schaltschranks des Geräts korrekt zündet (zünden).

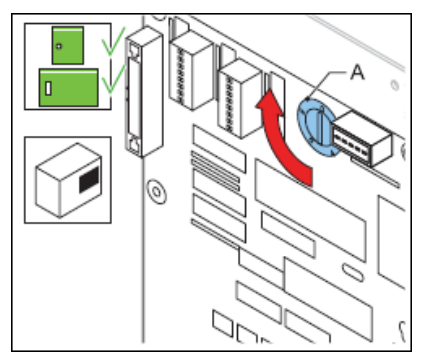

*Prüfen, ob die Blitzköpfe mit Helligkeitsstufe 2 und 3 zünden*

- 7. Setzen Sie den Drehschalter SW3 (A) der LMC-PCB in die Stellung 2 und 3.
- 8. Prüfen Sie, ob der (die) Blitzkopf (Blitzköpfe) des Schaltschranks des Geräts mit der richtigen Helligkeit zündet (zünden).

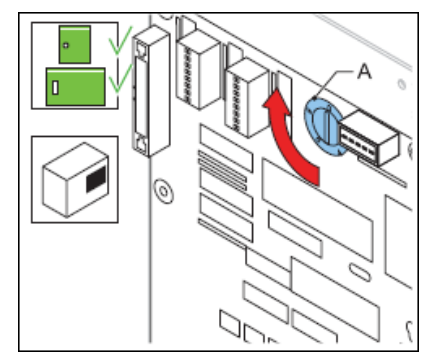

*Abschluss*

9. Wählen Sie Helligkeitsstufe 1. *Setzen Sie den Drehschalter SW3 (A) der LMC-PCB in die Stellung 1*.

## **7.5 Schaltschrank des Geräts ohne den LMC prüfen**

#### *Stromversorgung EINSCHALTEN*

- 1. Stellen Sie sicher, dass sich der Drehschalter des LMC in der Stellung 1, 2 oder 3 befindet.
- 2. Schalten Sie den Netzschütz zur Speisung des Schaltschranks des Geräts EIN.
- 3. Schalten Sie die mit Sicherungen versehenen Eingangsschalter (A) EIN.
	- FCU-1: Sicherungshalter F1 und F2
	- FCU-3: Sicherungshalter F1, F2 und F3
- 4. Ziehen Sie den Türkontakt heraus. *Dadurch wird simuliert, dass die Tür geschlossen ist*.

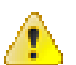

### **WARNUNG**

Der Türkontakt ist jetzt in der Stellung EIN, und die Stromversorgung im Schaltschrank ist EINGESCHALTET.

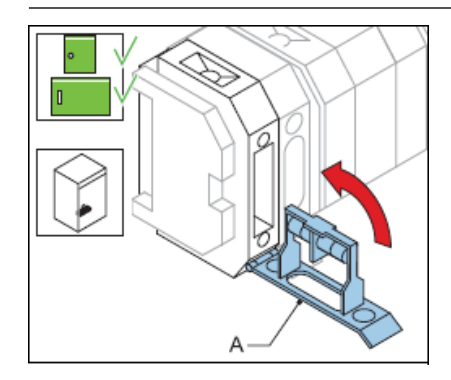

#### *LEDs prüfen*

5. Prüfen Sie den Status der LEDs der FCU-PCB; siehe Absatz [FCU-PCB1487 .](#page-88-0)

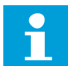

### **Anmerkung**

Prüfen Sie die LEDs durch die Öffnungen in der Abdeckung.

- 6. Prüfen Sie, ob der (die) Blitzkopf (Blitzköpfe) des Schaltschranks des Geräts korrekt zündet (zünden). *Wiederholen*
- 7. Wiederholen Sie das Verfahren für alle Schaltschränke des Geräts.

## **7.6 Blitzfolge prüfen**

*Auf Helligkeitsstufe 1 prüfen*

- 1. Setzen Sie den Drehschalter SW3 (A) der LMC-PCB in die Stellung 1.
- 2. Prüfen Sie, ob alle Blitzköpfe in der korrekten Reihenfolge zünden.
- 3. Ist das nicht der Fall, prüfen Sie die Geräteadressen des Blitzfeuersystems. Nähere Informationen finden Sie in Abschnitt [Das Blitzfeuersystem konfigurieren](#page-30-0).

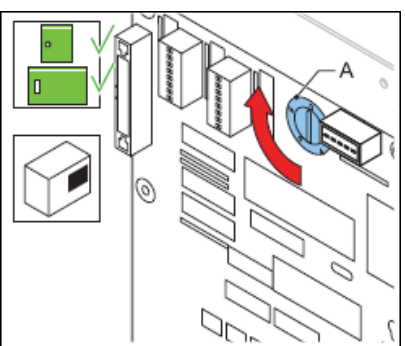

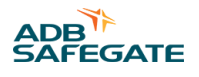

*Auf Helligkeitsstufe 2 und 3 prüfen*

4. Wiederholen Sie das Verfahren mit dem Drehschalter des LMC in Stellung 2 und 3.

## **7.7 Leistungsaufnahme messen**

*Leistungsaufnahme der Stromversorgung messen, die das Blitzfeuersystem speist*

- 1. Messen Sie den Strom an allen Phasen. *Verwenden Sie dazu eine True RMS-Stromzange.*
- 2. Prüfen Sie den Strom:
	- Sind die angeschlossenen Einheiten gleichmäßig auf die 3 Phasen verteilt, darf der Strom höchstens 1 A RMS betragen.
	- Wenn sich die Last auf den Phasen unterscheidet, muss der Neutralstrom unter 2,5 A RMS liegen.

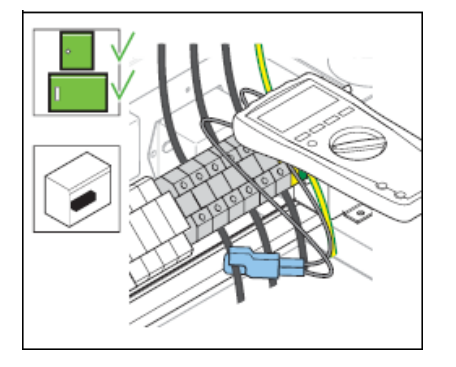

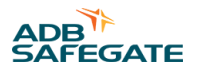

# **8.0 Konfigurationssoftware**

Mit der Konfigurationssoftware können Sie folgende Aktionen von einem PC aus durchführen:

- Das Blitzfeuersystem bedienen
- Das Gerät konfigurieren

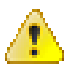

### **WARNUNG**

Wenn Sie die Konfigurationssoftware aktivieren, übertragen Sie die gesamte Steuerung des Geräts auf die Konfigurationssoftware. In diesem Fall ist eine Fern- oder Nahbedienung des Geräts nicht möglich.

## **8.1 Konfigurationssoftware auf einem PC installieren**

#### **8.1.1 Anforderungen**

Systemanforderungen:

- PC mit dem Betriebssystem Microsoft Windows 2000 oder XP
- Mindestens 50 MB freier Speicherplatz
- 1 freier serieller Kommunikationsanschluss (COM) oder ein virtueller serieller Kommunikationsanschluss über eine USB-Brücke oder eine PCMCIA-Karte
- PC-Benutzerkonto mit Administrator- oder Hauptbenutzerrechten

Paket der Konfigurationssoftware:

- 1 Dongle mit eingebetteter Software
- 1 Installations-CD-ROM mit einem Flasher-Programm
- 2 Kabel:
	- Verlängerungskabel (DB9M/DB9M-1,5 m)
	- Null-Modem-Kabel (DB9F/DB9F-1,8 m)

#### **8.1.2 Software installieren**

- 1. Öffnen Sie Windows Explorer.
- 2. Öffnen Sie in Windows Explorer den Hauptordner auf der CD-ROM für die Installation.
- 3. Führen Sie die Datei mit dem Installationsprogramm aus. *Folgen Sie den Anweisungen des Installationsprogramms. Die Software ist jetzt installiert*.
- 4. Kopieren Sie die Dateien mit dem System-Upgrade (.upl) von der Installations-CD in das Verzeichnis mit der installierten Software.

### **8.2 Konfigurationssoftware starten**

#### **8.2.1 Kabel verbinden**

- 1. Stellen Sie sicher, dass das Gerät AUSGESCHALTET ist. Nähere Informationen finden Sie in Abschnitt [Vorbereiten:](#page-44-0) [Stromversorgung AUSSCHALTEN .](#page-44-0)
- 2. Öffnen Sie die Tür des Schaltschranks.
- 3. Verbinden Sie das Verlängerungskabel mit dem Dongle (B) und dem PC-Steckverbinder des Schaltschranks (A). *Sie können eine direkte Verbindung zu jedem Gerät oder einer LMC-Einheit herstellen.*
- 4. Verbinden Sie das Null-Modem-Kabel mit dem Dongle (B) und dem seriellen Kommunikationsanschluss des PC (C).

Wartung des Blitzfeuersystems Konfigurationssoftware

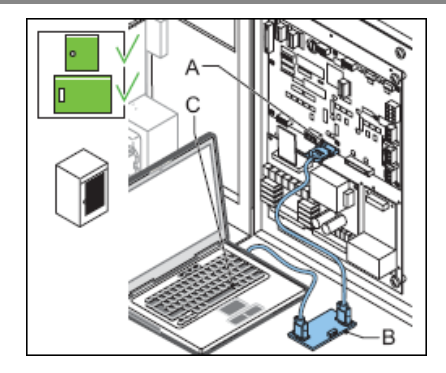

### **8.2.2 Software starten**

1. Schalten Sie das Gerät EIN.

Das Gerät versorgt auch den Dongle mit Strom.

- 2. Klicken Sie in dem Verzeichnis, in dem Sie die Software installiert haben, auf die Datei FCU.exe. *Die Konfigurationssoftware wird geöffnet.*
- 3. Wählen Sie das Menü "Configuration" (Konfiguration).
- 4. Wählen Sie den entsprechenden seriellen Kommunikationsanschluss (COM), an den Sie den Dongle angeschlossen haben.

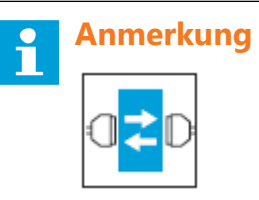

Die Baudrate und die Paritätseinstellungen für die Kommunikation zwischen PC, Dongle und Gerät müssen identisch sein. Für den Dongle ist die Standard-Baudrate 38400 und die Standardeinstellung der Parität ist EVEN.

5. Vom Dongle wird die Verbindung zum Gerät automatisch hergestellt.

## **8.3 Neue Firmware hochladen**

#### **Konfigurationssoftware**

- 1. Speichern Sie die Installationsdateien der neuen Firmware auf dem PC.
- 2. Öffnen Sie die Konfigurationssoftware.
- 3. Öffnen Sie das Menü **Configuration > Upload software** (Konfiguration > Software hochladen).
- 4. Wählen Sie **Click here to upload** (Zum Hochladen hier klicken). *Sie können jetzt die auf dem PC verfügbaren Softwareversionen sehen.*
- 5. Wählen und bestätigen Sie **GKFL** (Dongle). Die Firmware wird jetzt hochgeladen.

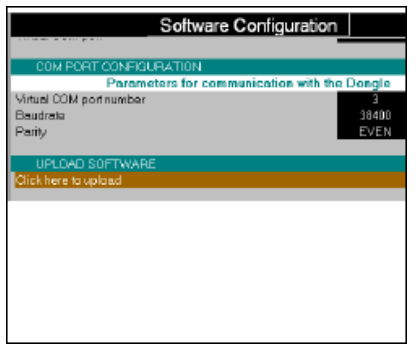

**Local Master Controller (LMC)**

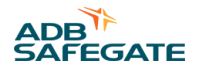

*Hochladen*

- 6. Speichern Sie die Installationsdateien der neuen Firmware auf dem PC.
- 7. Öffnen Sie die Konfigurationssoftware.
- 8. Öffnen Sie das Menü **Configuration > Upload software** (Konfiguration > Software hochladen).
- 9. Wählen Sie **Click here to upload** (Zum Hochladen hier klicken). *Sie können jetzt die auf dem PC verfügbaren Softwareversionen sehen.*
- 10. Wählen und bestätigen Sie **LM** (LMC). *Die Software wird jetzt hochgeladen.*
- 11. Warten Sie, bis die Firmware erfolgreich hochgeladen ist.

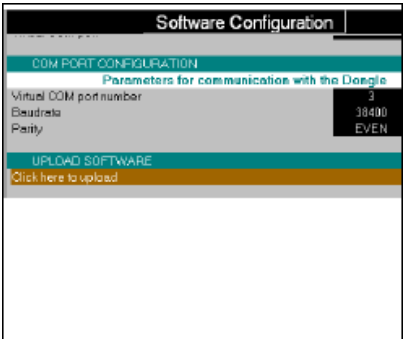

*LMC zurücksetzen*

## **Anmerkung**

Setzen Sie den LMC nur nach einem neuen Firmware-Upgrade zurück, um die neuen Standard-Werkseinstellungen zu speichern.

12. Stellen Sie den DIP-Schalter SW4 ein.

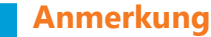

SW4/2 erzwingt die Initialisierung der E²PROM-Einstellung mit der Standard-Werkseinstellung.

- 13. Schalten Sie den Schaltschrank des Geräts AUS, in dem der LMC installiert ist.
- 14. Lassen Sie die Stromversorgung des Schaltschranks des Geräts etwa 10 Sekunden lang AUSGESCHALTET.
- 15. Schalten Sie den Schaltschrank des Geräts EIN, in dem der LMC installiert ist.

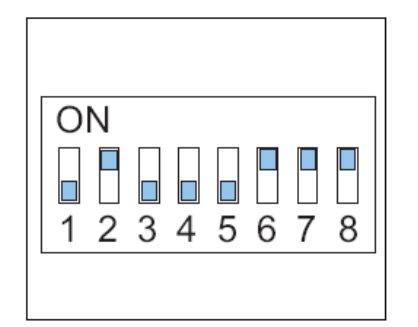

*Abschluss*

16. Stellen Sie den DIP-Schalter SW4 ein.

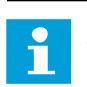

## **Anmerkung**

Stellen Sie sicher, dass SW4/2 vor einem neuen Aus- und Wiedereinschalten AUSGESCHALTET ist, um eine Wiederherstellung der Werkseinstellungen zu verhindern.

17. Konfigurieren Sie das Blitzfeuersystem. Nähere Informationen finden Sie in Abschnitt [Das Blitzfeuersystem konfigurieren](#page-30-0).

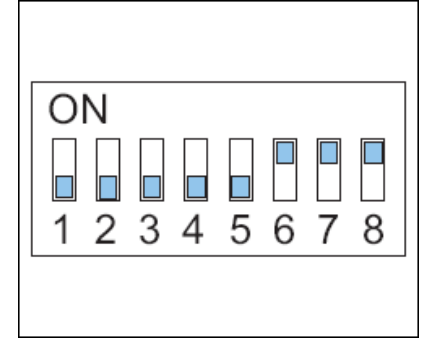

### **Firmware auf die FCU-PCBs hochladen**

- 18. Speichern Sie die Upload-Dateien der neuen Firmware auf dem PC.
- 19. Öffnen Sie die Konfigurationssoftware.
- 20. Öffnen Sie das Menü **Configuration > Upload software** (Konfiguration > Software hochladen).
- 21. Wählen Sie **Click here to upload** (Zum Hochladen hier klicken). *Sie können jetzt die auf dem PC verfügbaren Softwareversionen sehen.*
- 22. Wählen und bestätigen Sie **FCU**.
- 23. Wählen Sie die spezifischen FCU-PCBs, deren Software Sie aktualisieren möchten. *Die Software wird jetzt hochgeladen.*

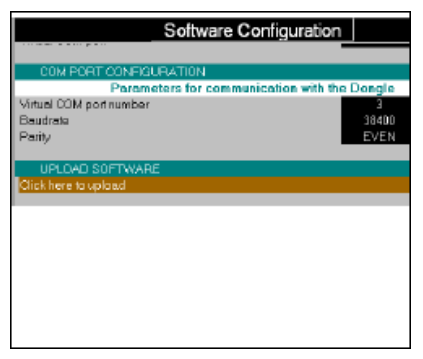

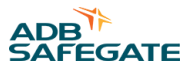

# **8.4 Beschreibung der Bildschirme und Menüs**

**8.4.1 Bildschirm mit der Konfigurationssoftware**

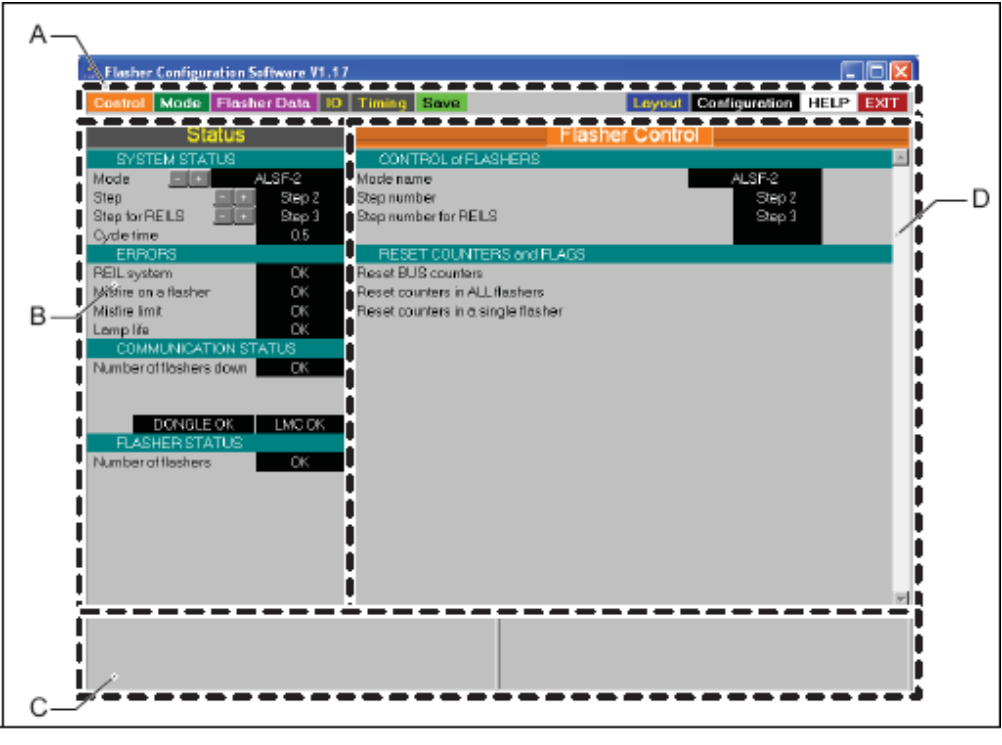

Α Menu bar D Active menu view

B Status view

С Communication connection status view

### **Tabelle 13: Aufbau des Bildschirms**

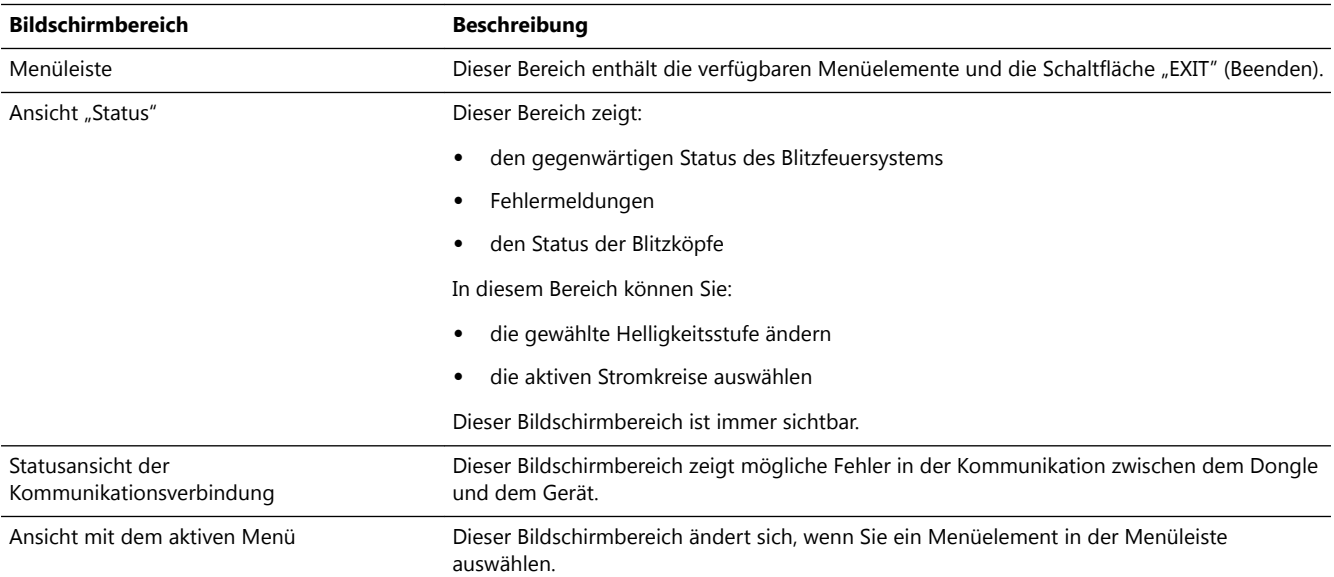

### **8.4.2 Systemmenü**

#### **Tabelle 14: Systemmenü**

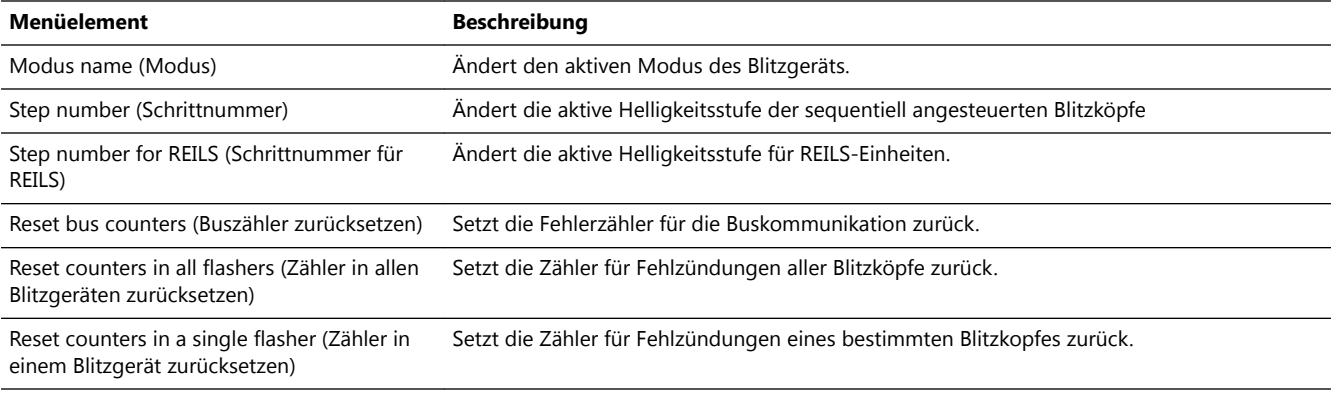

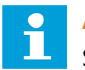

### **Anmerkung**

Setzen Sie die Zähler in allen Blitzgeräten oder in einem einzelnen Blitzgerät zurück, zum Beispiel nach dem Austausch eines defekten Blitzkopfes.

### 8.4.3 Menü "Mode" (Modus)

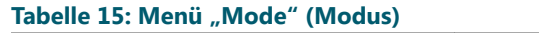

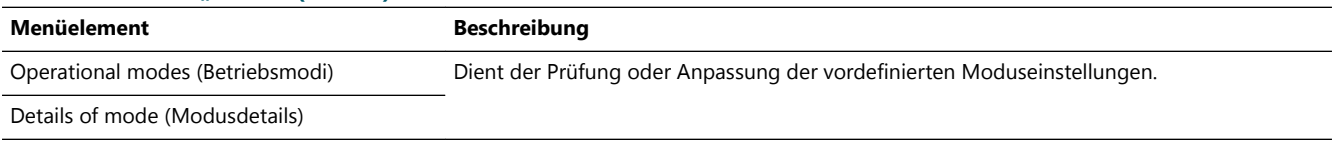

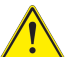

П

## **VORSICHT**

**Vorsicht bei der Änderung der Einstellungen. Wenn Sie die Einstellungen eines aktiven Modus ändern, sind diese sofort wirksam.**

### **Anmerkung**

Bei einer Änderung der Zykluszeit ändert sich auch die Anzahl der Blitze pro Sekunde. Konfigurationssoftware

### **8.4.4 Menü "Flasher Data" (Blitzgerätedaten)**

*Statusmenü*

### **Tabelle 16: Statusmenü**

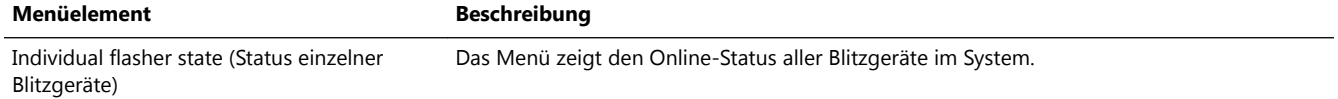

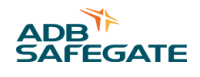

#### *Menü "Active state" (Aktiver Status)*

#### Tabelle 17: Menü "Active state" (Aktiver Status)

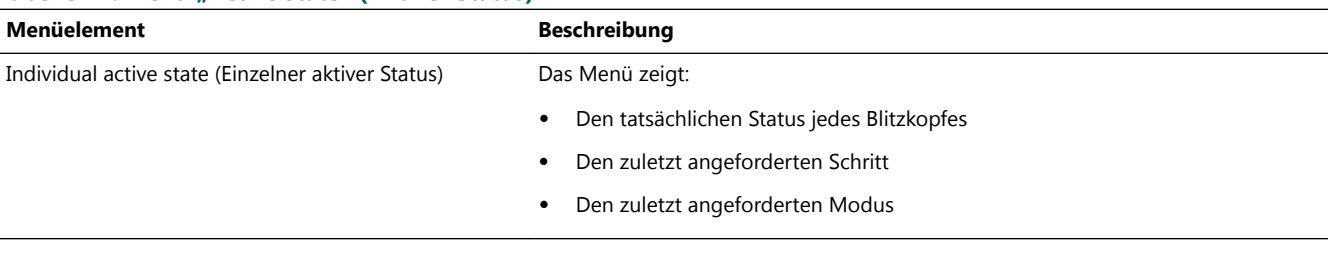

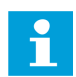

#### **Anmerkung**

Liegt ein Unterschied zwischen dem tatsächlichen und dem angeforderten Status vor, wird dieser in Sekunden angezeigt.

*Menü "Misfire state and counter" (Fehlzündungsstatus und Zähler)*

#### Tabelle 18: Menü "Misfire state and counter" (Fehlzündungsstatus und Zähler)

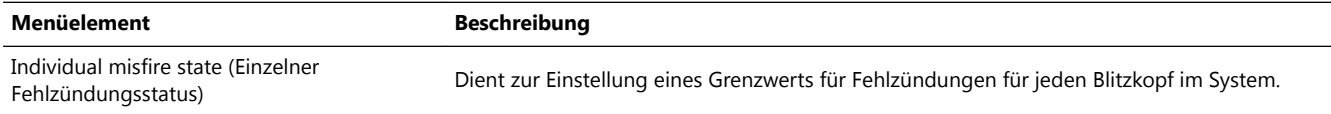

### **Anmerkung**

Der Grenzwert basiert auf der Anzahl an zulässigen Fehlzündungen eines Blitzkopfes vor Ausgabe eines Alarms. In diesem Menü können Sie nur das Feld für die Grenzwerte ändern.

Der Grenzwert für Fehlzündungen für das REILS- oder RTILS-Blitzfeuersystem muss zwecks Konformität mit FAA-E-2628B und FAA-E-2980 auf 1 gesetzt werden.

*Menü "Flasher counter limit" (Grenzwert für Blitzgerätezähler)*

#### Tabelle 19: Menü "Flasher counter limit" (Grenzwert für Blitzgerätezähler)

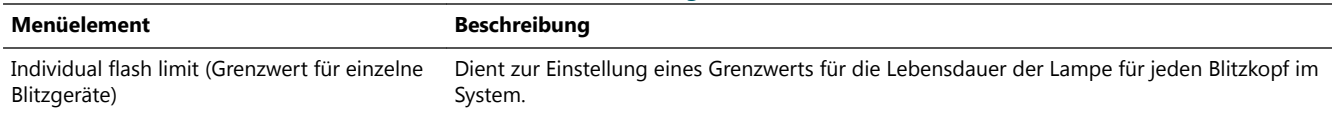

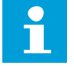

#### **Anmerkung**

Der Grenzwert basiert auf der Anzahl an Lichtblitzen, die ein Blitzkopf erzeugen darf, bevor ein Austausch erforderlich ist.

In diesem Menü können Sie nur das Feld der Grenzwerte ändern. Konfigurationssoftware

*Datenmenü "Flasher temperature" (Temperatur der Blitzgeräte)*

### Tabelle 20: Menü "Flasher temperature" (Temperatur der Blitzgeräte)

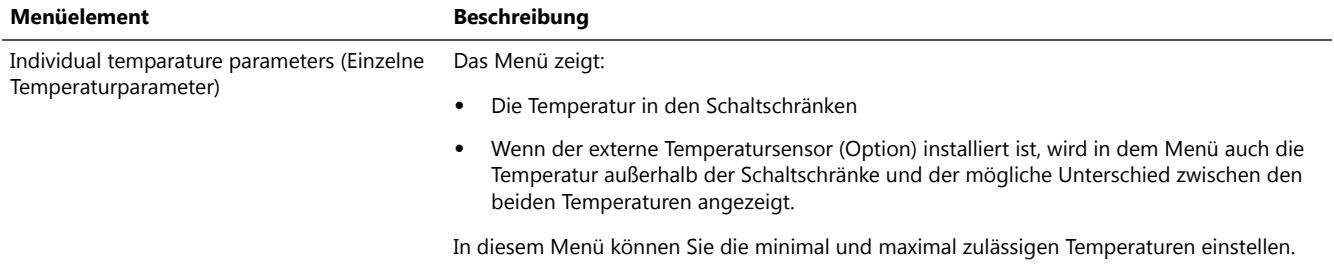

*Menü "Flasher security" (Sicherheit der Blitzgeräte)*

### Tabelle 21: Menü "Flasher security" (Sicherheit der Blitzgeräte)

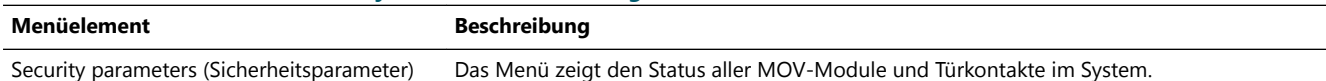

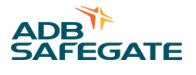

Beispiel: FCU-3-Schaltschränke:

- Hat der Türkontakt für nur einen Blitzkopf den Status "offen", ist ggf. die Lampenabdeckung geöffnet.
- Hat der Türkontakt den Status "offen" für alle drei Blitzköpfe, ist die Tür des Schaltschranks des Geräts geöffnet.

*Menü "Flasher steps" (Blitzgerätestufen)*

#### Tabelle 22: Menü "Flasher steps" (Blitzgerätestufen)

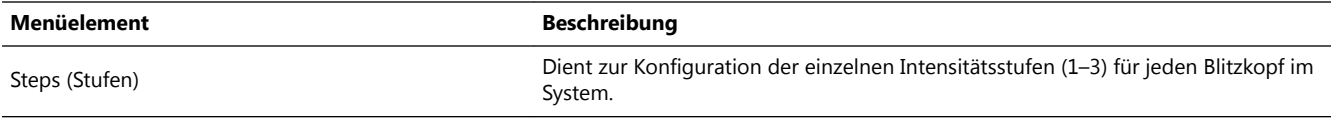

## **VORSICHT**

Wenn Sie die Einstellungen einer aktiven Stufe ändern, sind diese sofort wirksam.

*Menü "Software version" (Software-Version)*

#### Tabelle 23: Menü "Software version" (Software-Version)

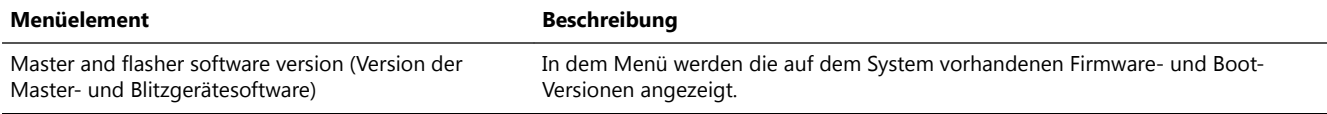

#### Beispiel: LMC, Dongle und Blitzköpfe

*Menü "Read communication counters" (Kommunikationszähler auslesen)*

#### Tabelle 24: Menü "Read communication counters" (Kommunikationszähler auslesen)

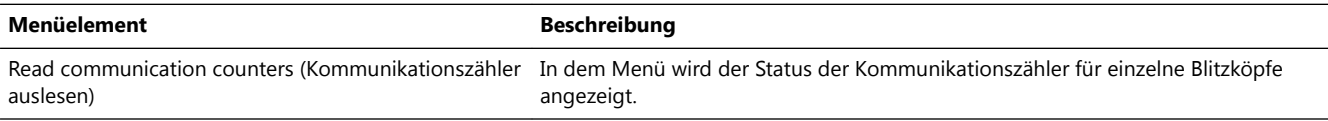

## **Anmerkung**

Um den Status eines spezifischen Blitzkopfs anzufordern, geben Sie im Feld "Request read from flasher" (Auslesen des Blitzgeräts anfordern) die Nummer des Blitzkopfes ein.

*Menü "Read flasher counters" (Blitzgerätezähler auslesen)*

#### Tabelle 25: Menü "Read flasher counters" (Blitzgerätezähler auslesen)

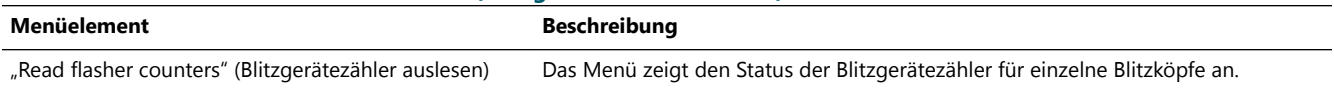

f

### **Anmerkung**

Um den Status eines spezifischen Blitzkopfs anzufordern, geben Sie im Feld "Request read from flasher" (Auslesen des Blitzgeräts anfordern) die Nummer des Blitzkopfes ein.

### 8.4.5 Menü "IO" (E/A)

#### Tabelle 26: Menü "IO" (E/A)

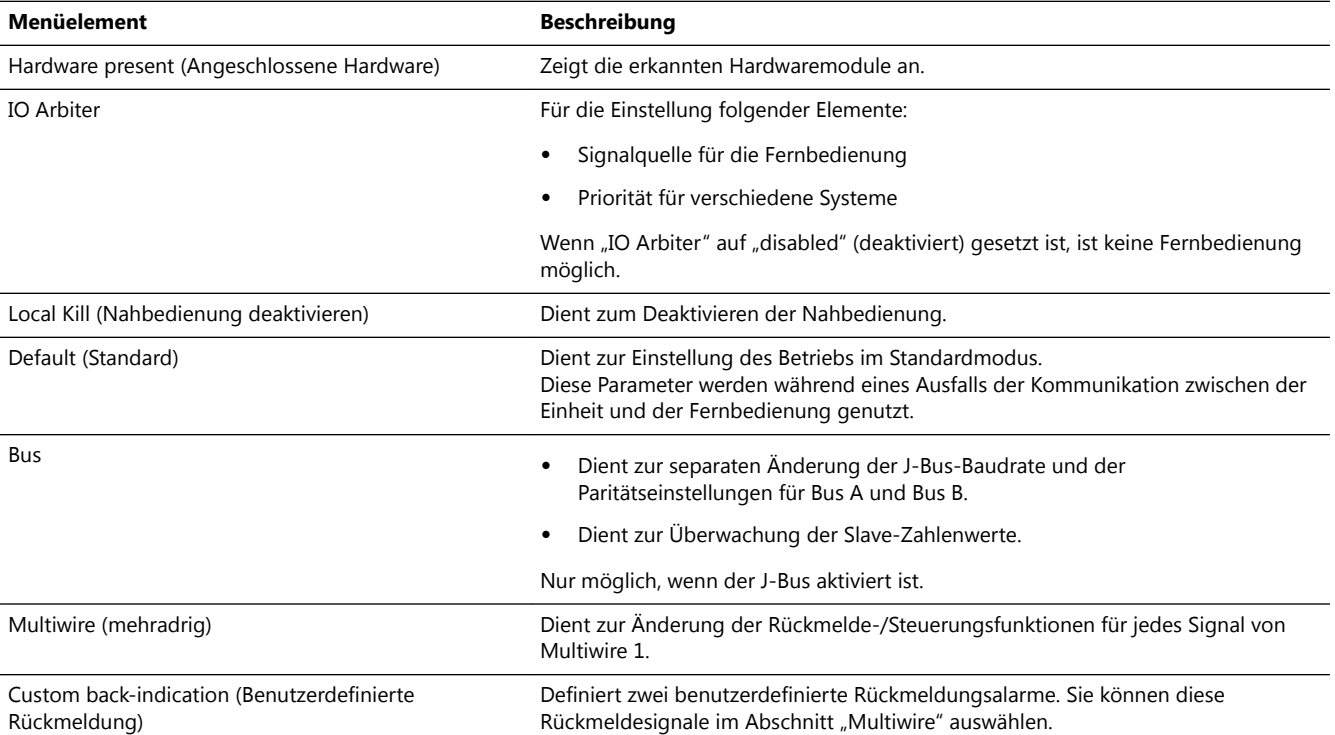

### **8.4.6 Menü "Timing"**

#### **Tabelle 27: Menü "Timing"**

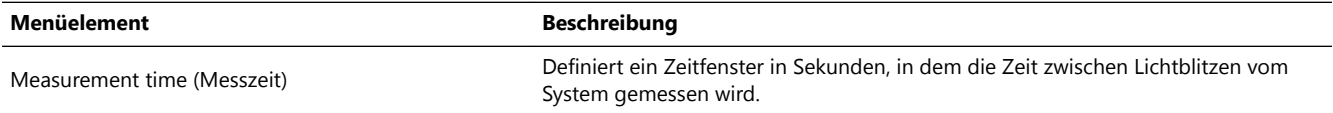

*Daten anzeigen*

- 1. Stellen Sie die Messzeit (s) ein.
- 2. Wählen Sie eine Stufe.
- 3. Betätigen Sie "Go" (Start).
- 4. Betätigen Sie "Display" (Anzeige).

### 8.4.7 Menü "Save" (Speichern)

### **Tabelle 28: Menü "Save" (Speichern)**

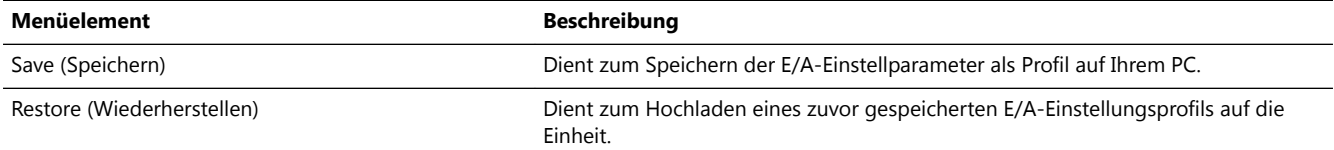

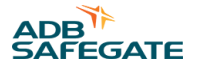

### **8.4.8 Menü** "Layout"

In diesem Menü können Sie das Layout für alle Blitzgeräte im System definieren. Anhand dieses Layouts bestimmt das System, in welcher Reihenfolge die Einheiten während einer Blitzfolge zünden.

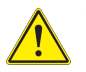

## **VORSICHT**

Legen Sie das Layout in einer logischen Reihenfolge fest. Es muss der tatsächlichen Reihenfolge der Blitzgeräte im Anflugbereich entsprechen. So ist beispielsweise der Blitzkopf mit der größten Entfernung zur Start- und Landebahn der erste Kopf.

#### Tabelle 29: Menü "Layout"

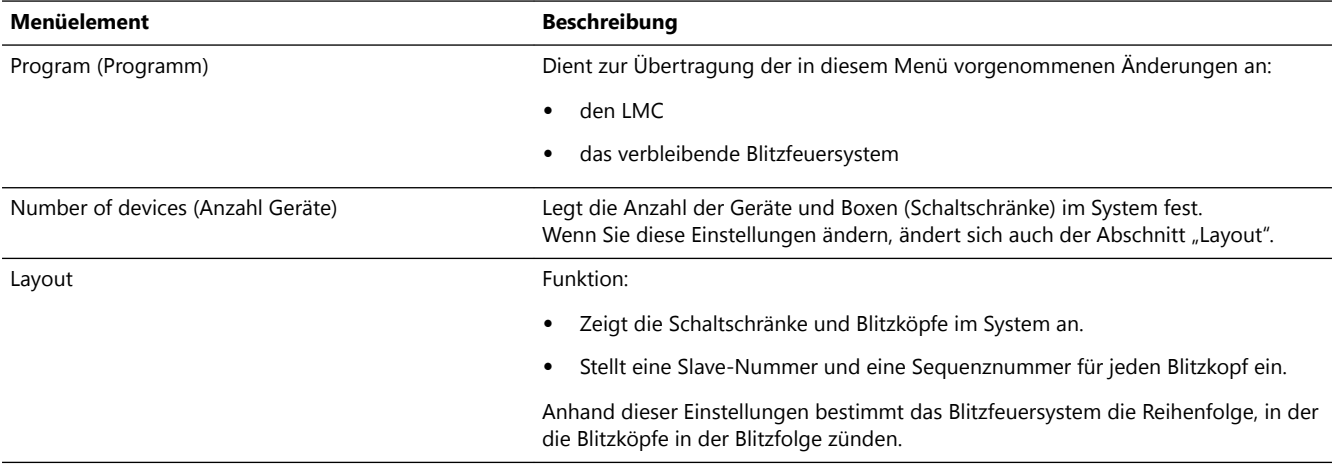

### **8.4.9 Menü "Configuration" (Konfiguration)**

#### Tabelle 30: Menü "Configuration" (Konfiguration)

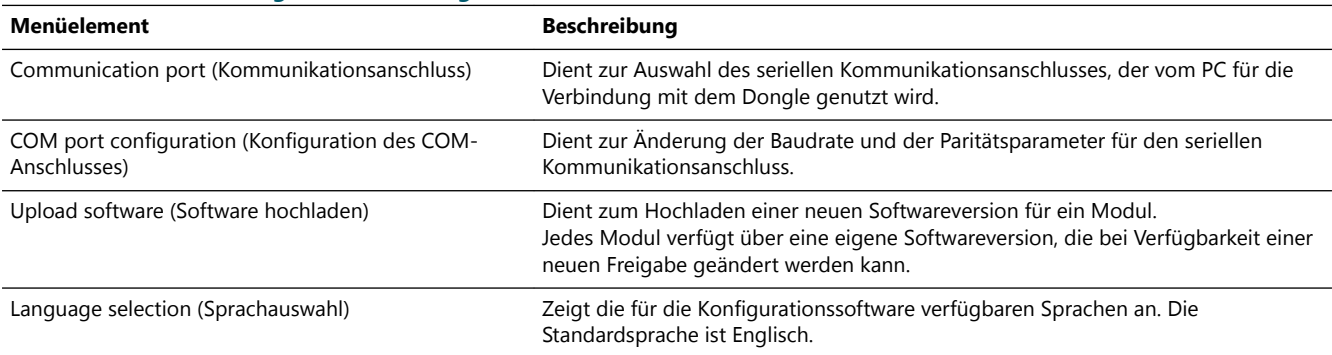

#### *Upload software file (Softwaredatei hochladen)*

- 1. Speichern Sie die Datei im Installationsmenü der Konfigurationssoftware. *Auf dem Bildschirm werden die verfügbaren Softwareversionen angezeigt.*
- 2. Klicken Sie auf eine Datei. *Der Upload startet.*

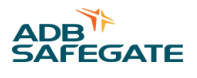

# <span id="page-88-0"></span>**9.0 PCB-Zeichnungen und -Einstellungen**

## **9.1 FCU-PCB1487**

Die FCU-PCB ist eine prozessorgesteuerte Platine, die ihre Steuerbefehle über die Schnittstelle des lokalen Busses vom LMC oder Dongle erhält. Die FCU-PCB hat keine direkte Verbindung zum Fernbedienungssystem des Benutzers. Auf der PCB befinden sich ein Schaltnetzteil (SMPS) für das Aufladen des Blitzenergie-Kondensators und die erforderliche Hardware für die Ansteuerung und Überwachung des Blitzkopfes. Von der Hardware werden Fehlzündungen gezählt und Fehlermeldungen zurück an den LMC gesendet. Eine Fehlermeldung wird auch gesendet, wenn die Anzahl der Lichtblitze die Lebensdauer der Lampe überschreitet.

### **9.1.1 Layout der Platine (Printed Circuit Board, PCB)**

Die Platine hat eine Sicherung (A) vom Typ 2AT oder 2AF, 5 x 20 mit einer Schaltleistung von 1,5 A.

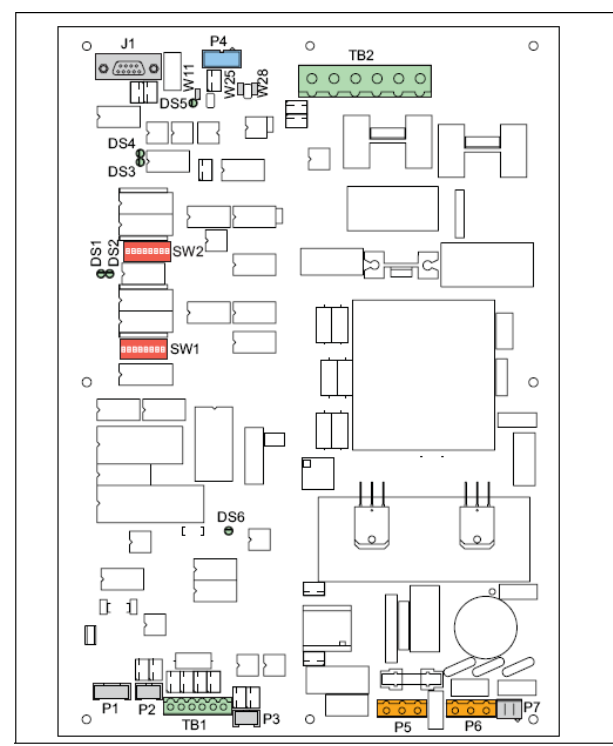

### **9.1.2 Steckverbinder**

### **Tabelle 31: FCU-PCB-Steckverbinder**

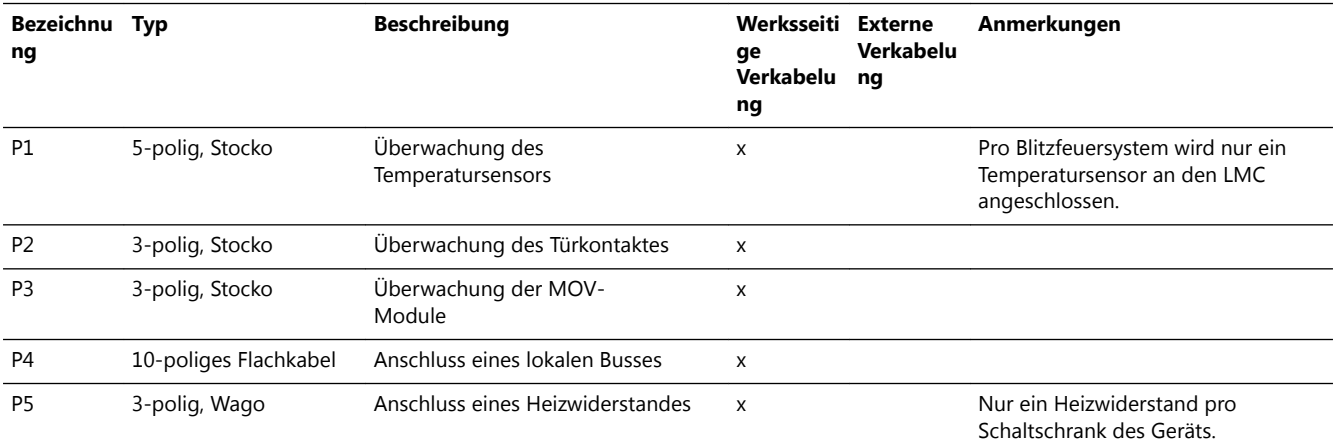

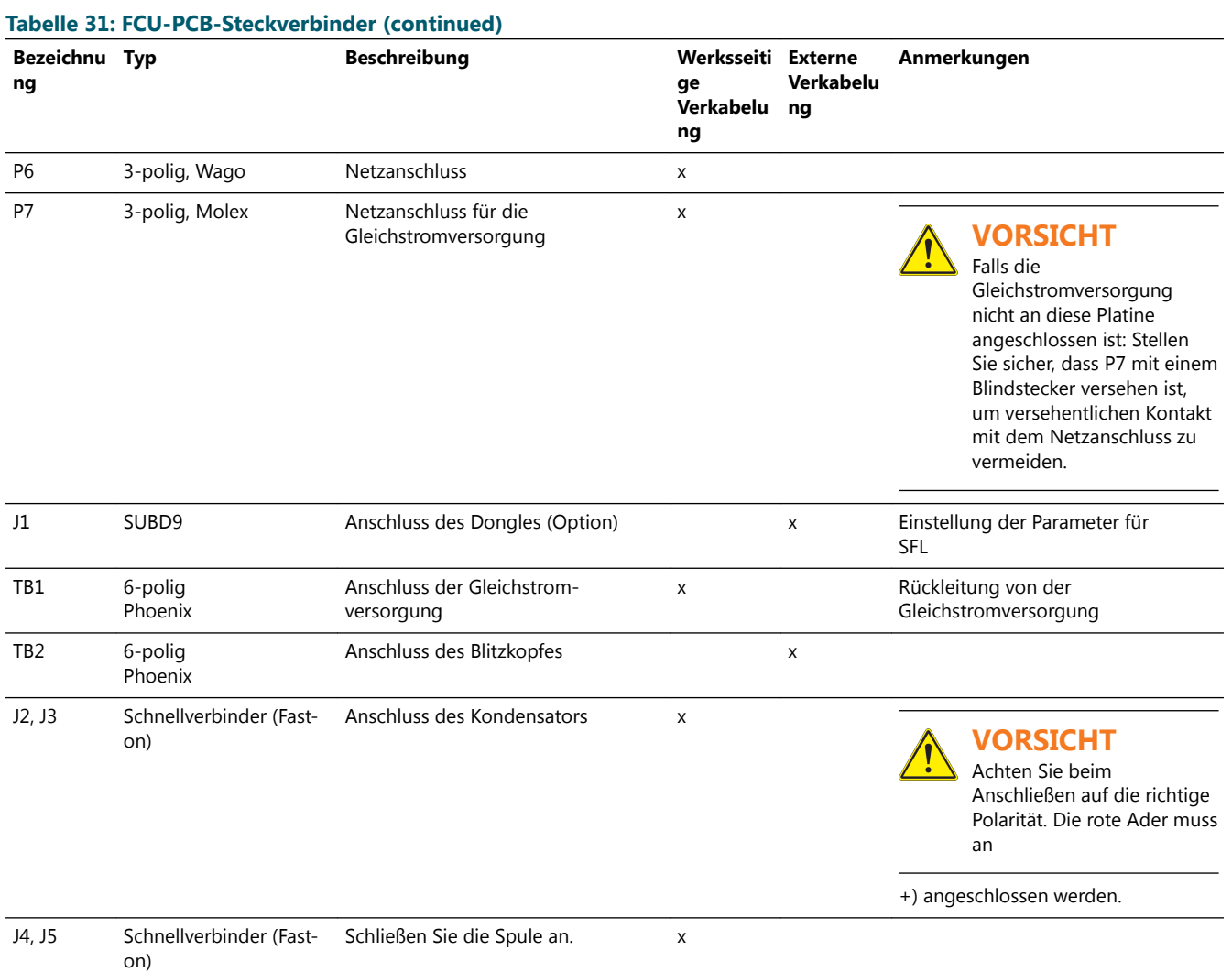

### **Tabelle 32: Verdrahtung zwischen TB2 und Blitzkopf vom Typ UEL**

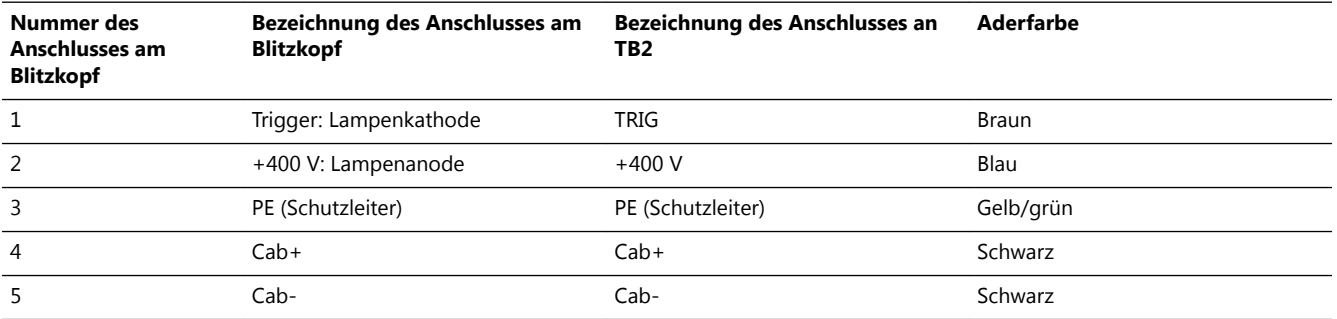

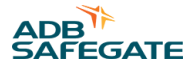

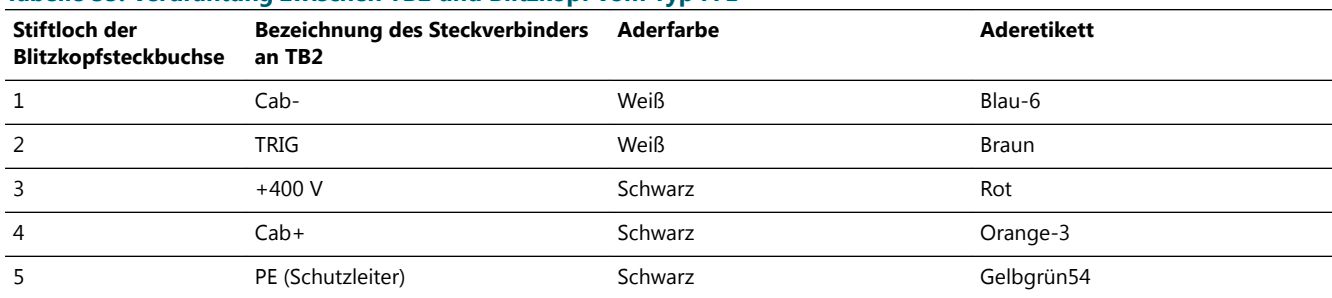

**Tabelle 33: Verdrahtung zwischen TB2 und Blitzkopf vom Typ FFL**

Die Grafik zeigt die Anschlüsse an TB2 (A bis E) sowie die Stiftlochnummern der Steckbuchse für einen Blitzkopf vom Typ FFL (F).

- A: Cab-
- $\bullet$  B: Cab+
- C: PE (Schutzleiter)
- $D: +400 V$
- E: TRIG

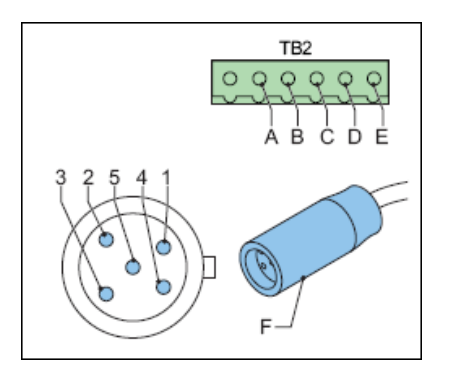

### **9.1.3 Drahtbrücken**

Die Drahtbrücken terminieren den lokalen Bus, wo erforderlich.

Stellen Sie die Drahtbrücken wie folgt ein, um die Widerstände zu konfigurieren:

### **Tabelle 34: FCU-Drahtbrücken**

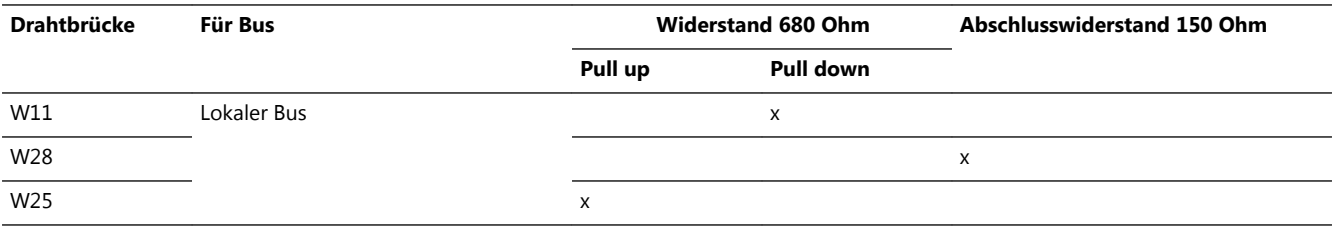

#### **Tabelle 35: Einstellungen der Widerstände**

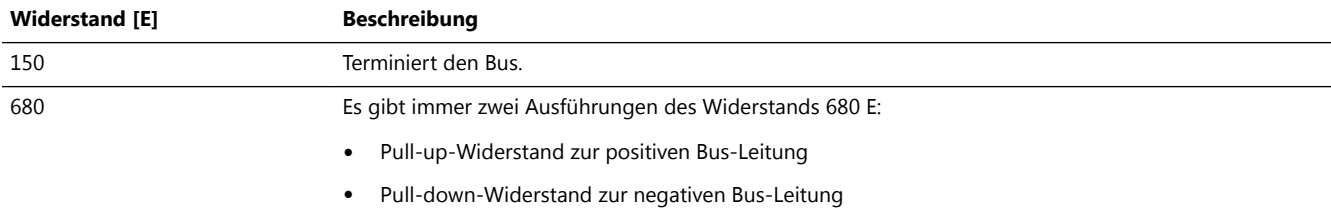

### **9.1.4 DIP-Schalter**

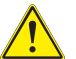

## **VORSICHT**

Starten Sie das Gerät neu, nachdem Sie die Schaltereinstellungen geändert haben. Die Änderungen werden erst wirksam, nachdem Sie das Gerät neu gestartet haben.

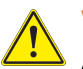

## **VORSICHT**

Ändern Sie die Baudrate und die Parität des lokalen Busses nur, wenn es bei der Kommunikation zwischen den Geräten erhebliche Probleme gibt. Ändern Sie in diesem Fall alle FCU-PCBs auf die gleiche Baudrate und Parität.

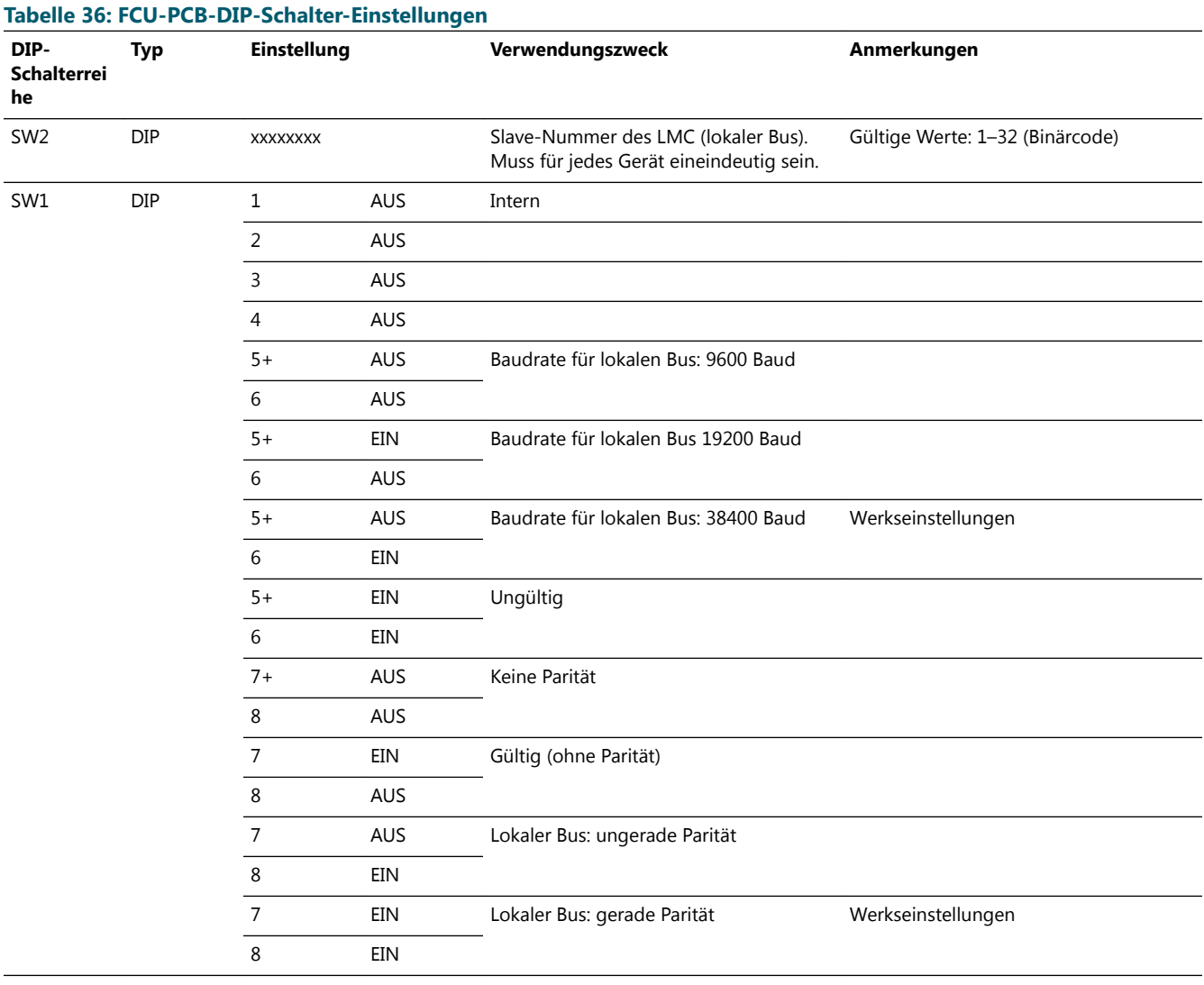

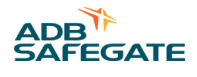

### **9.1.5 LEDs**

### **Tabelle 37: Funktionen**

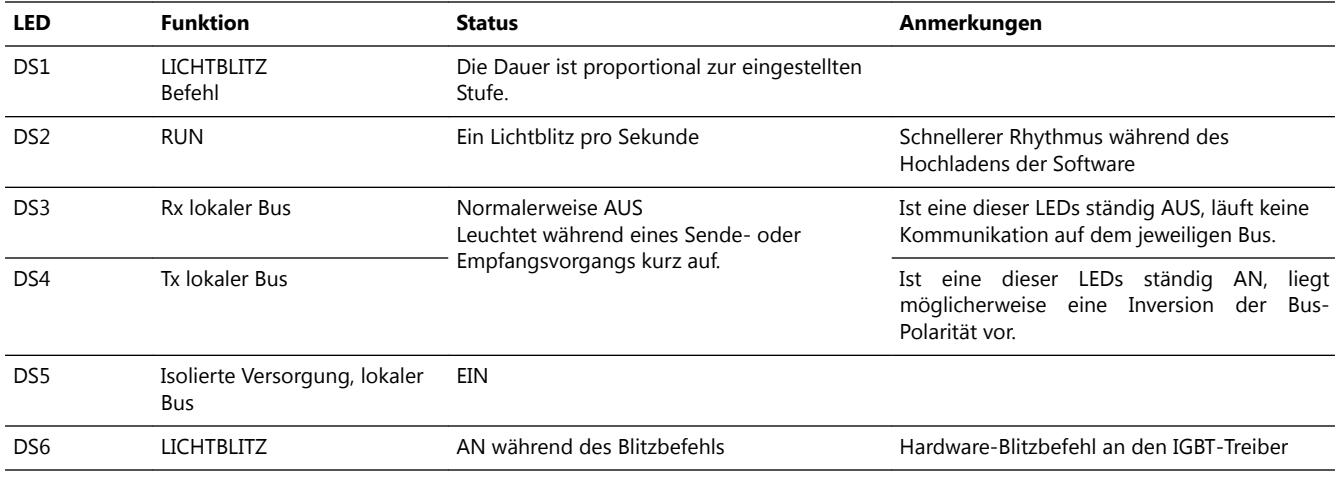

## **9.2 Anschlussplatine des lokalen Busses – PCB1498**

Die Anschlussplatine zum Anschluss des lokalen Busses ist eine kleine PCB für die Busverbindung zwischen den Schaltschränken des Geräts.

### **9.2.1 Layout der Platine (Printed Circuit Board, PCB)**

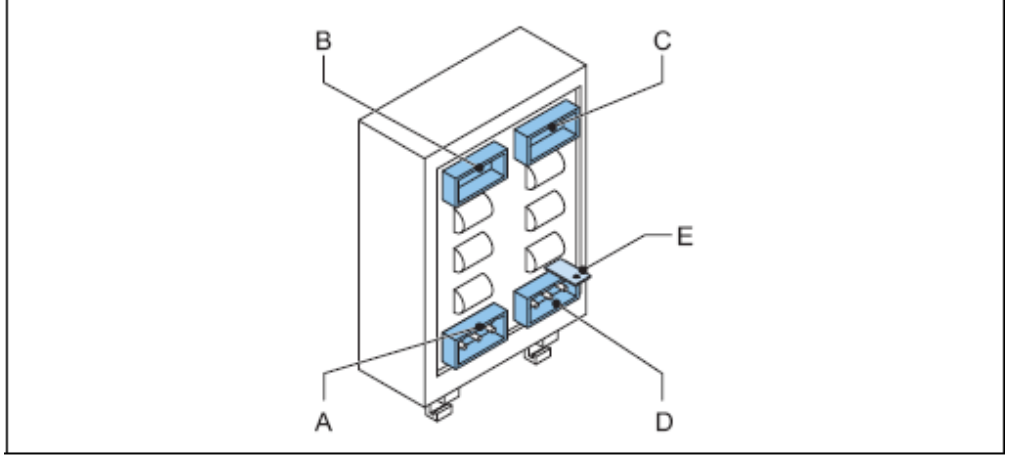

- Α P<sub>1</sub>
- B P<sub>2</sub>
- $P4$ С
- D P3
- E Connection to earth

### **9.2.2 Steckverbinder**

#### **Tabelle 38: Steckverbinder für lokalen Bus**

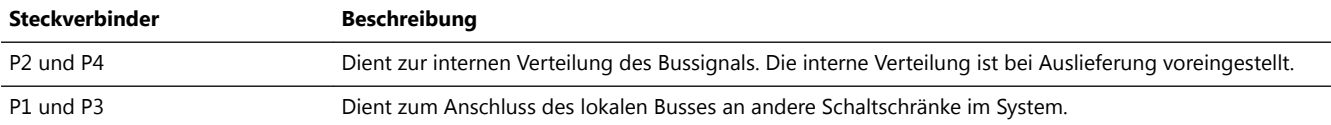

# <span id="page-93-0"></span>**9.3 Local Master Controller (LMC) – PCB1513**

## **9.3.1 Layout der Platine (Printed Circuit Board, PCB)**

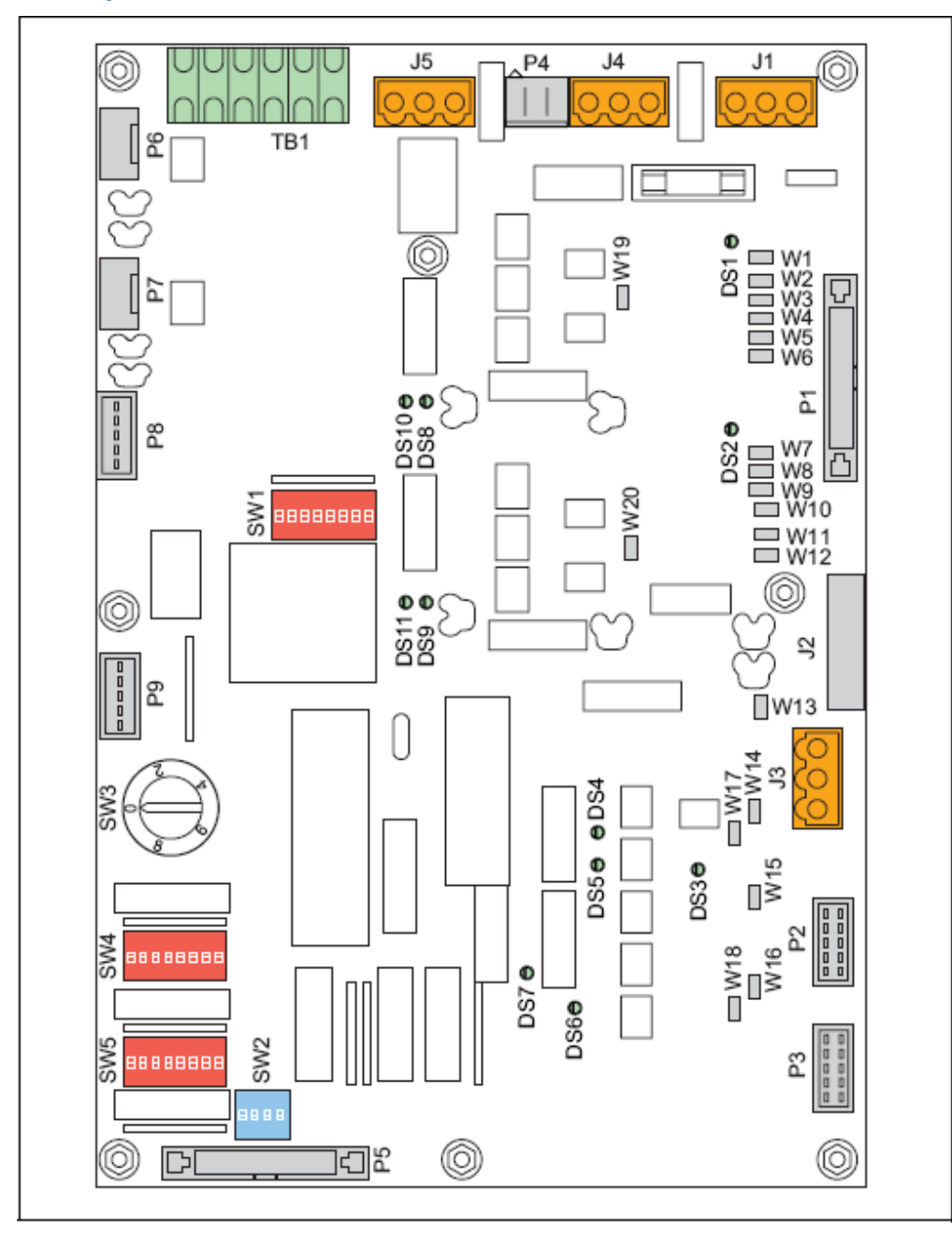

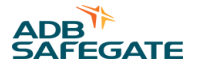

### **9.3.2 Drahtbrücken**

### **Tabelle 39: Drahtbrücken auf der LMC-PCB**

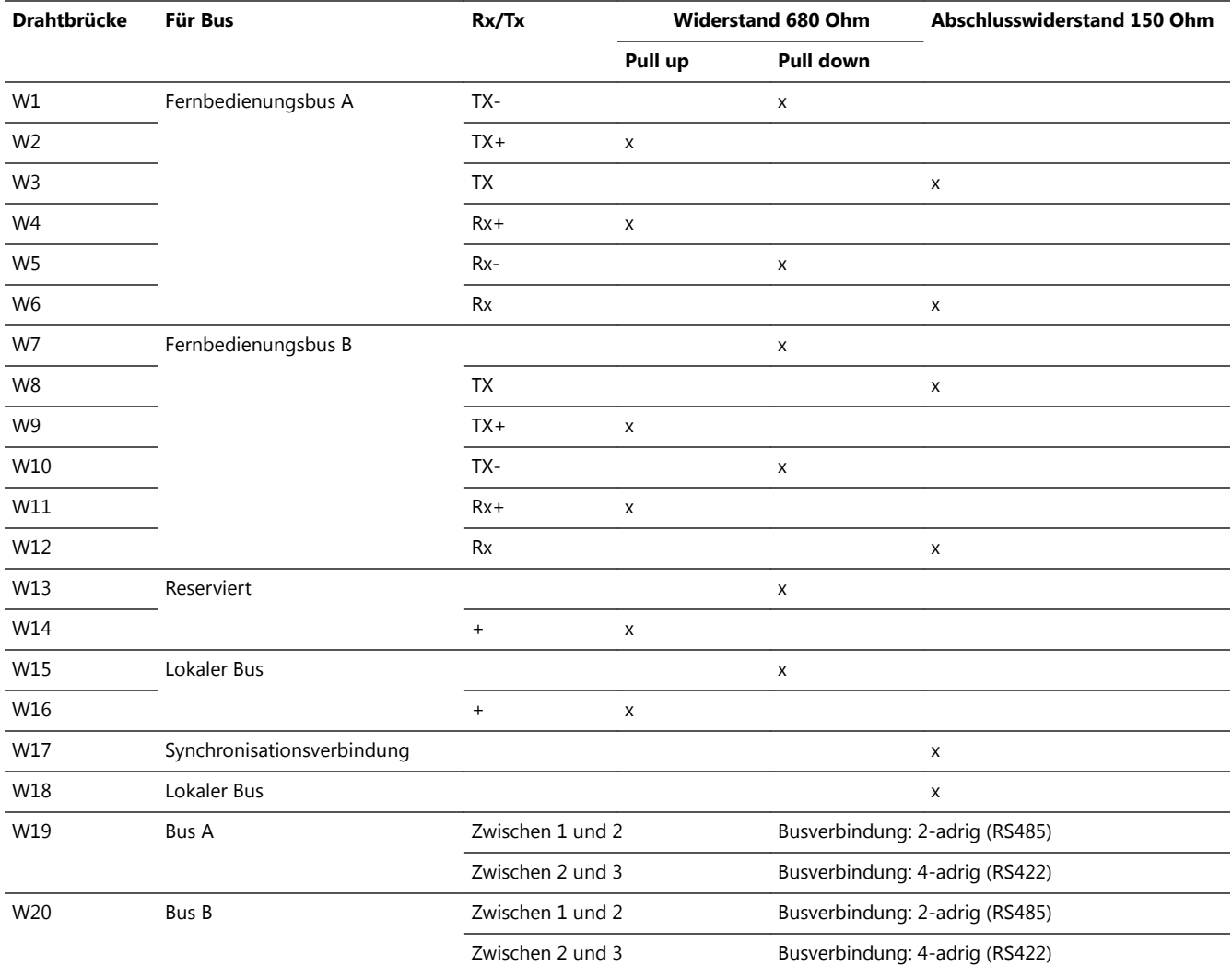

#### **Anmerkungen**

1 Reserviert für zukünftige Verwendung.

2 Reserviert für zukünftige Verwendung.

3 Reserviert für zukünftige Verwendung. PCB-Zeichnungen und -Einstellungen

### **9.3.3 Dreh- und DIP-Schalter**

Die Werte aller Schalter werden nur beim Hochfahren des Systems ausgelesen, sofern nicht ausdrücklich anders angegeben. Wenn Sie eine Schaltereinstellung ändern, müssen Sie das Gerät neu starten, bevor die Änderung wirksam wird.

#### **VORSICHT** Ţ

**SW4/2 löscht alle Parameter, einschließlich des Systemlayouts. In diesem Fall müssen Sie die Parameter mithilfe der Konfigurationssoftware oder der DIP-Schalter wiederherstellen.**

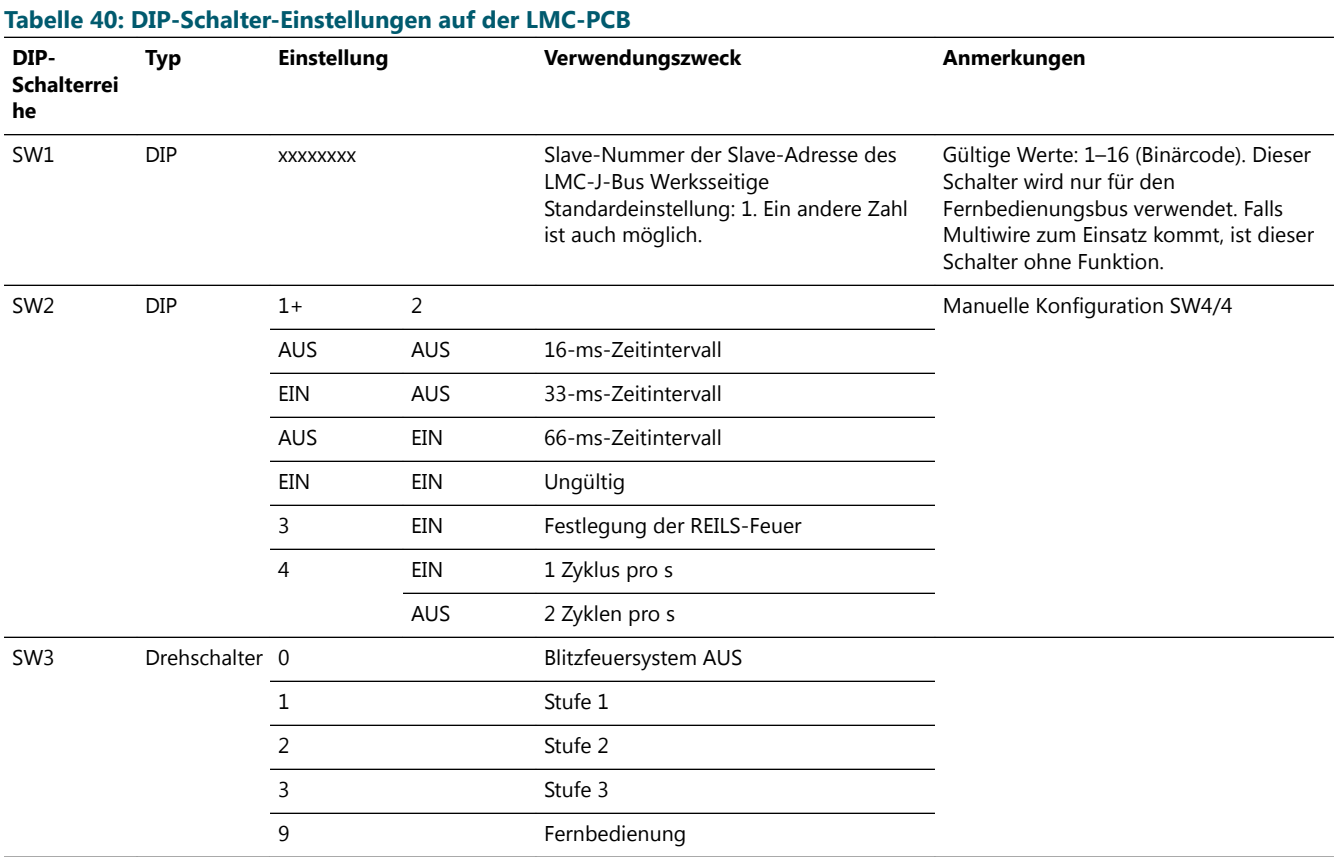

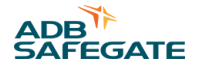

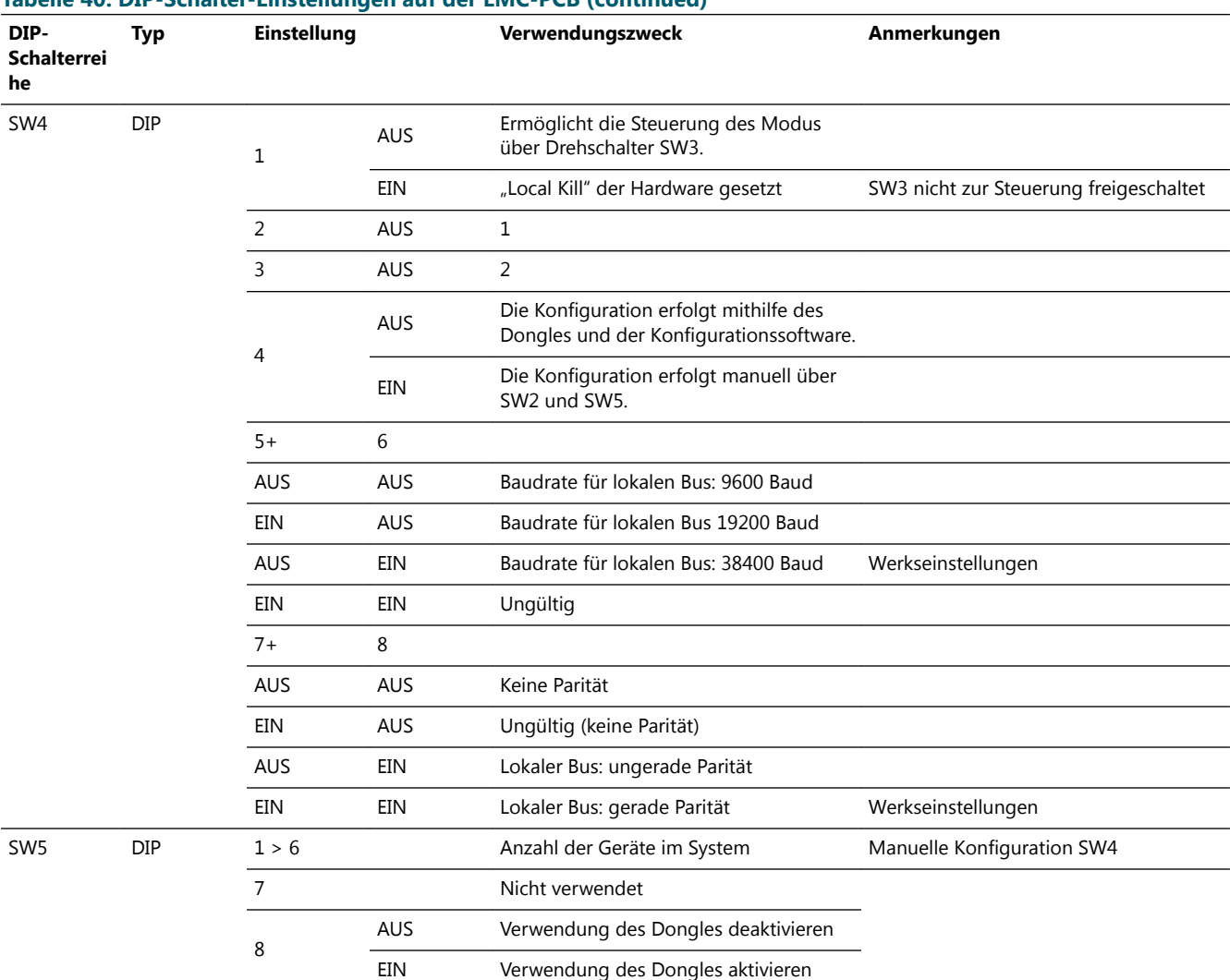

## **Tabelle 40: DIP-Schalter-Einstellungen auf der LMC-PCB (continued)**

1) Initiiert das Daten-E²PROM. Die Systemparameter werden vom LMC in einem E²PROM gespeichert. Beim ersten Hochfahren oder bei kompletter Neukonfiguration des Systems können Sie das E²PROM löschen und auf die werksseitigen Standardeinstellungen (Default) zurücksetzen. Dafür wird dieser Schalter in die Stellung ON (EIN) gebracht, der LMC aus- und nach 5 Sekunden wieder eingeschaltet. Stellen Sie den Schalter zurück auf OFF (AUS). Andernfalls wird das E²PROM beim nächsten Aus- und Wiederanschalten gelöscht. 2) Zum Systemstart sperren. In einem funktionierenden System steht dieser Schalter immer auf OFF (AUS). Verwenden Sie diese Einstellung nur, wenn schwerwiegende Probleme beim Hochladen eines neuen Anwendungscodes auftreten.

### **9.3.4 LEDs**

#### **Tabelle 41: Funktionen**

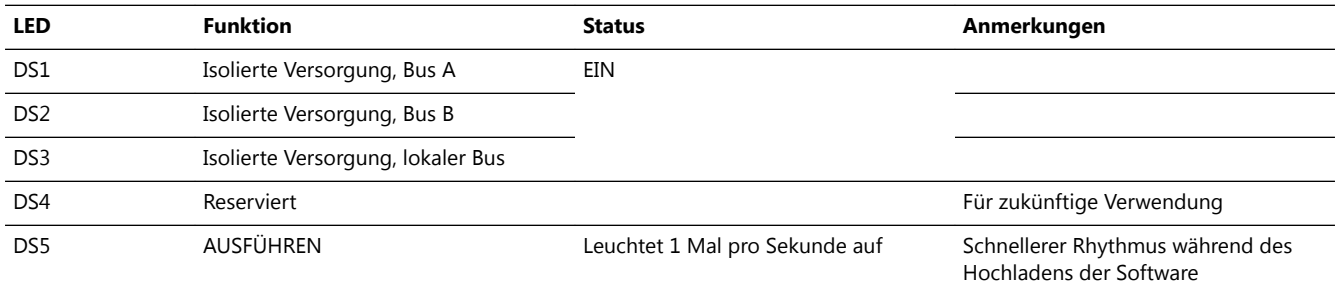

#### **Tabelle 41: Funktionen (continued)**

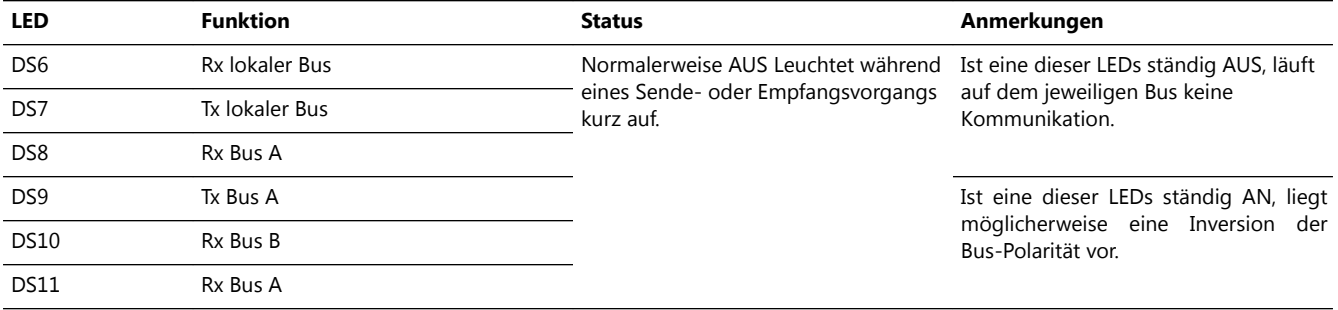

## **9.4 Multiwire – PCB1486**

### **Anmerkung**

Es ist nicht möglich, mehr als einer Anschlussquelle dieselbe Funktion zuzuweisen.

### **9.4.1 Layout der Platine (Printed Circuit Board, PCB)**

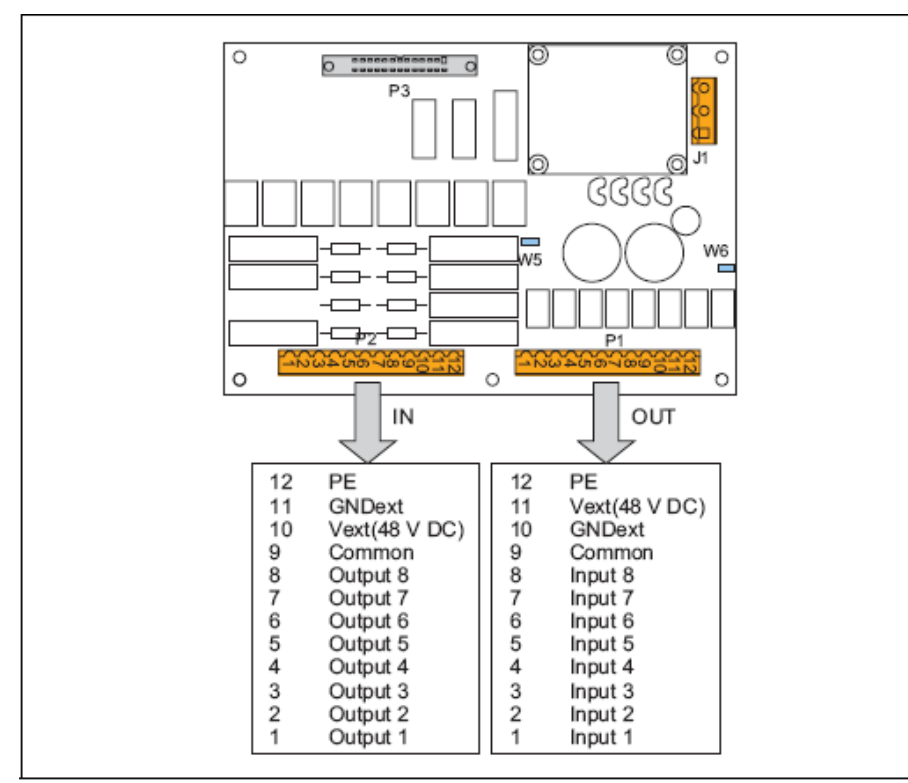

### **9.4.2 Drahtbrücken**

### **Tabelle 42: Drahtbrücken der Multiwire-PCB**

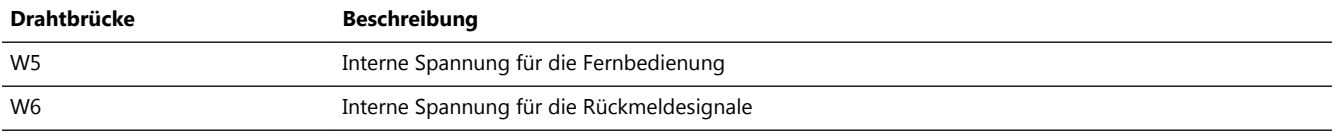

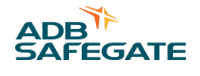

### **9.4.3 Steckverbinder**

### **Tabelle 43: Steckverbinder der Multiwire-PCB**

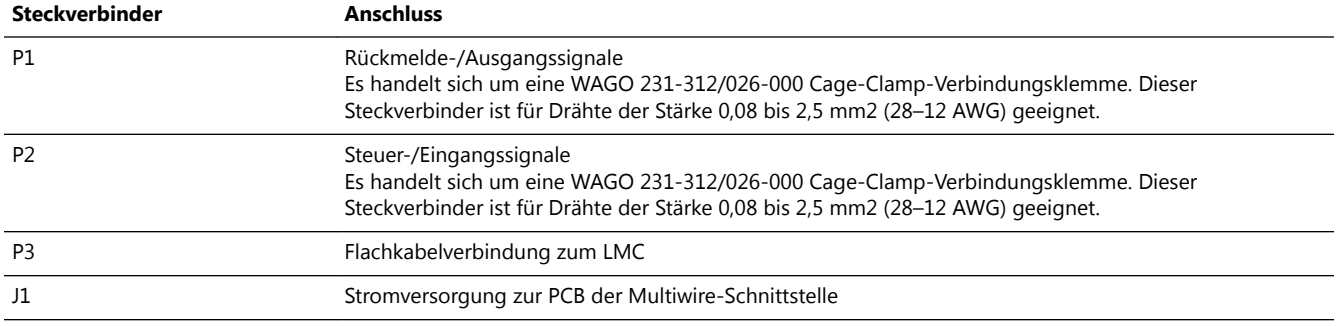

### **9.4.4 Eingangsklemmen**

Die Tabelle zeigt Beispiele der Funktionen, die Sie am Eingangssteckverbinder P2 konfigurieren können. Jedes Signal benötigt eine eigene Ader. Außerdem muss jede Platine eine separate Ader für eine gemeinsame Erdung haben.

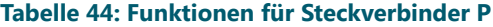

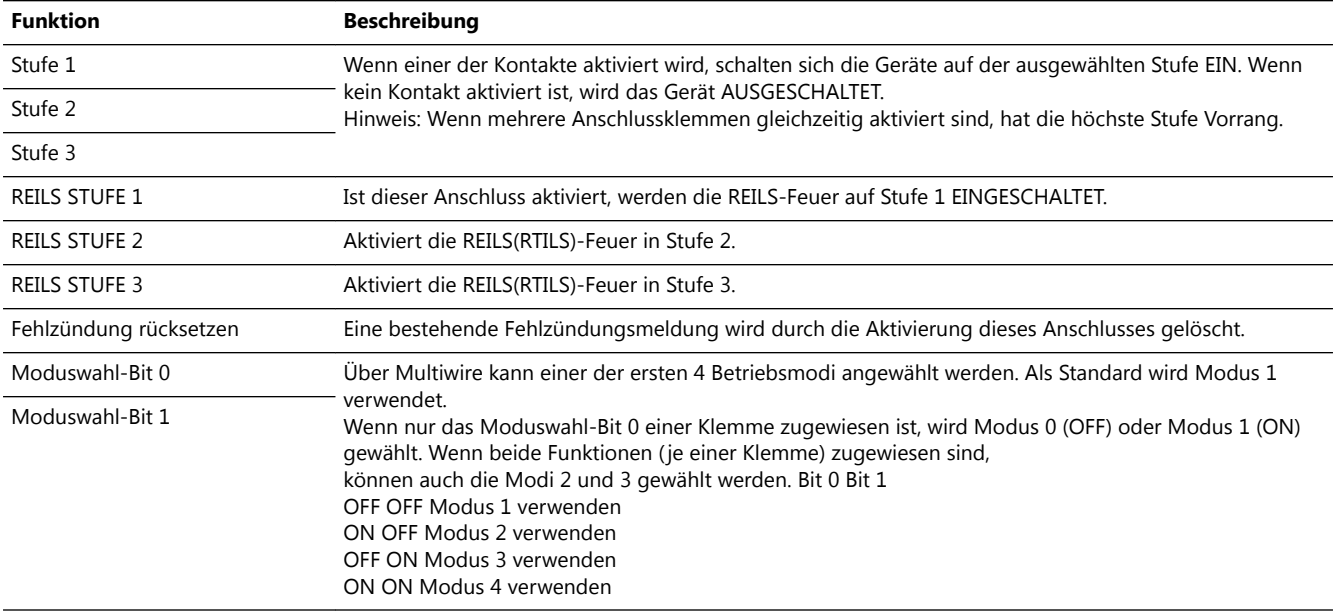

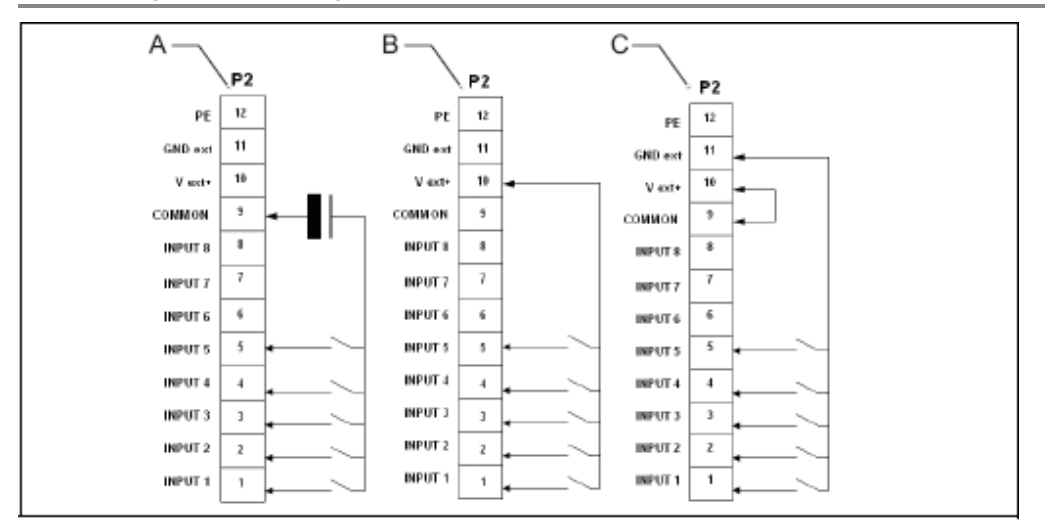

Α With external power supply

B With internal power supply (polarized contacts positive)

С With internal power supply (polarized contacts negative)

#### **Tabelle 45: Verdrahtung P2, je nach Art der Stromversorgung**

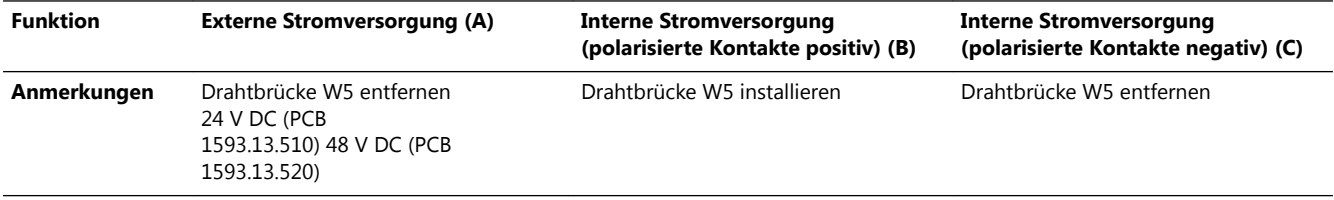

### **9.4.5 Ausgangsklemmen**

Die Tabelle zeigt Beispiele der Funktionen, die Sie am Ausgangssteckverbinder P1 konfigurieren können. Jedes Signal benötigt eine eigene Ader. Außerdem muss jede Platine eine separate Ader für eine gemeinsame Erdung haben. Die Funktionen haben zwei benutzerdefinierte Kontakte, Custom 1 (Benutzerdefiniert 1) und Custom 2 (Benutzerdefiniert 2). Sie können diese Kontakte auf ON (EIN) oder OFF (AUS) stellen. PCB-Zeichnungen und -Einstellungen

#### **Tabelle 46: Funktionen für Steckverbinder P1**

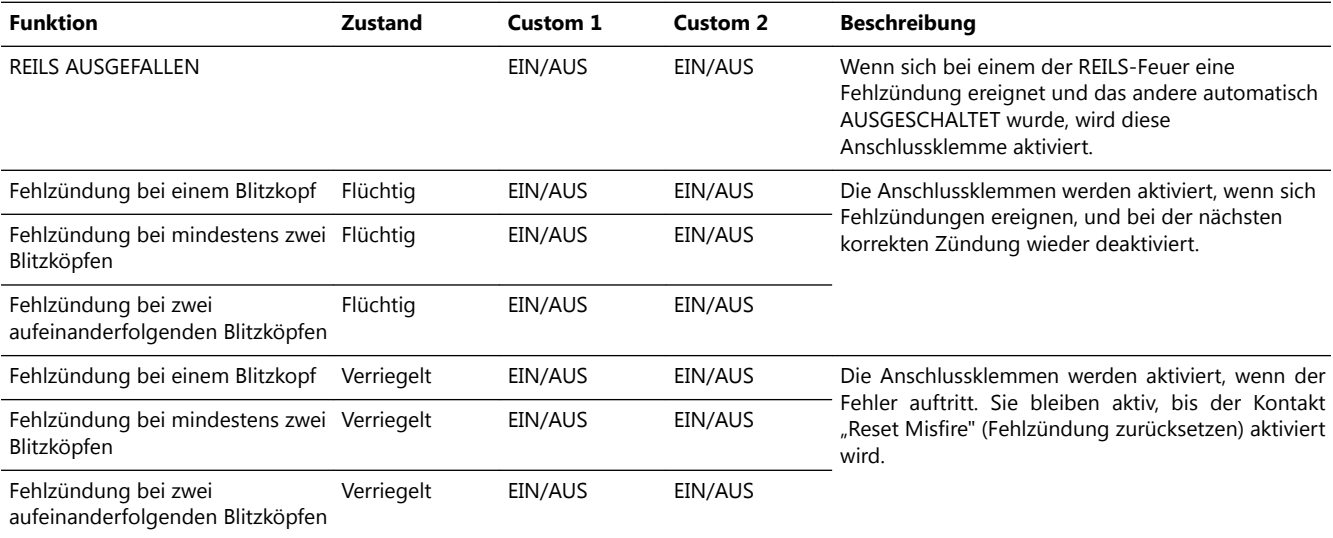

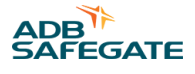

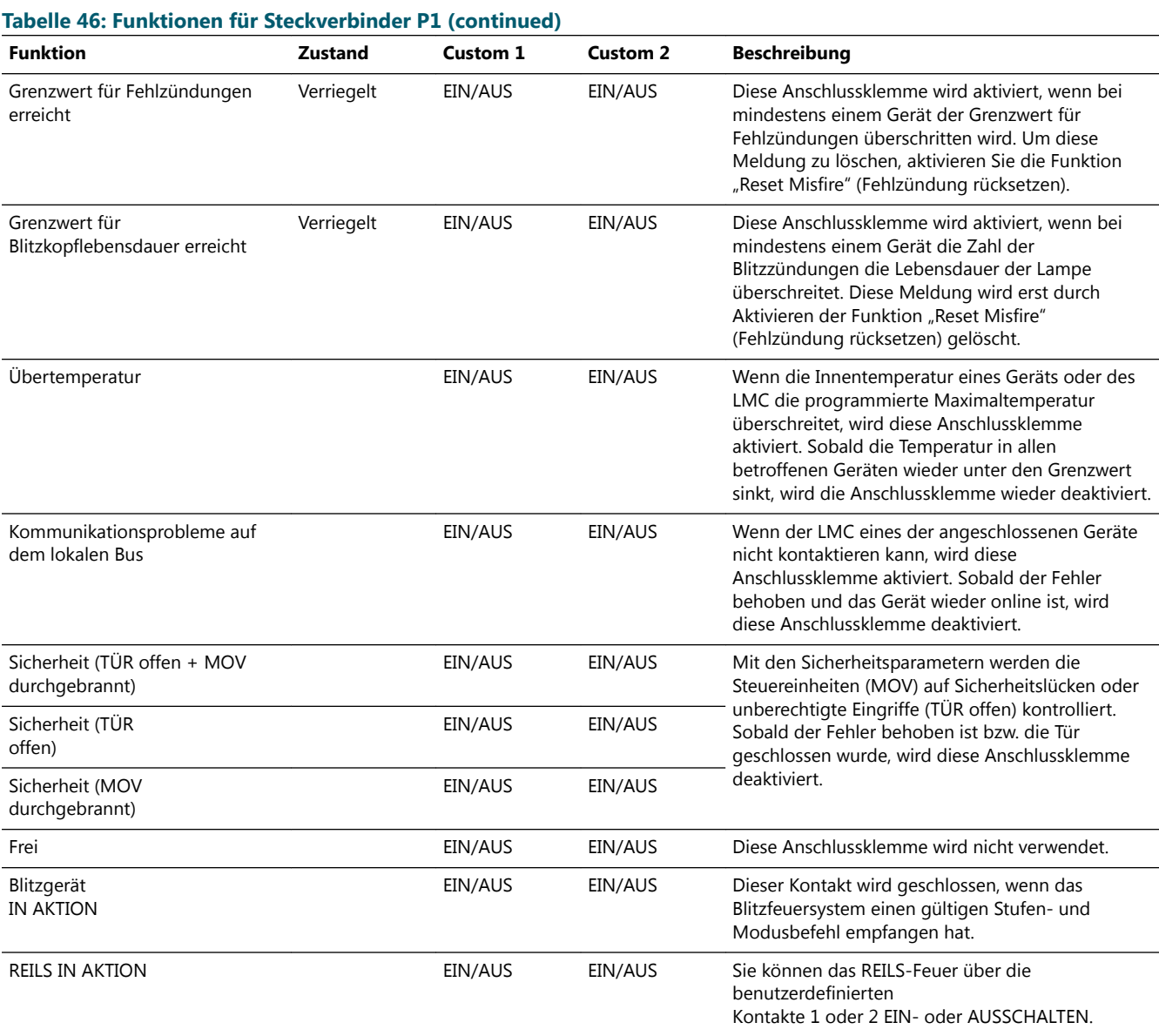

Die Rückmeldesignale können gesendet werden:

- über potentialfreie Kontaktrelais
- über polarisierte Kontakte (positiv oder negativ)

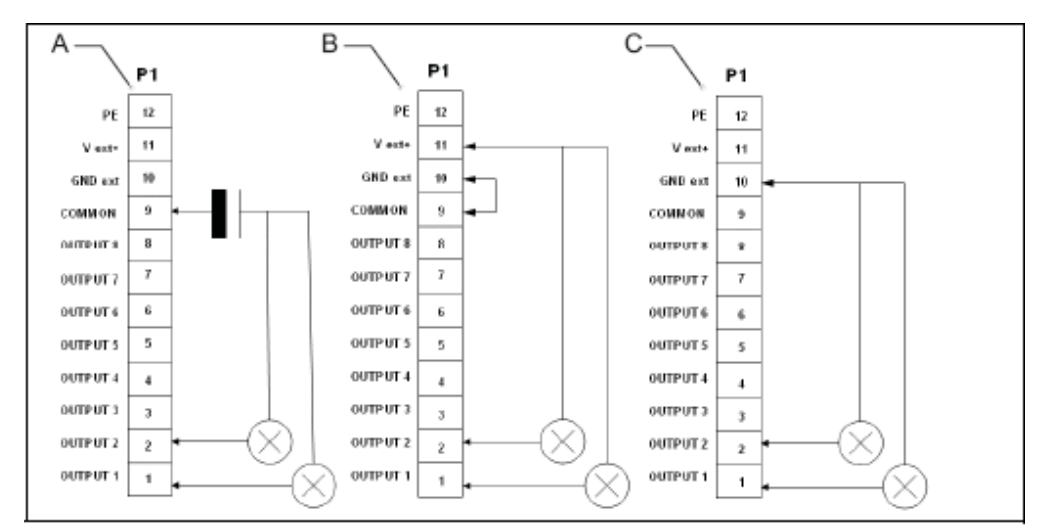

A With external power supply

B With internal power supply (polarized contacts positive)

С With internal power supply (polarized contacts negative)

#### **Tabelle 47: Verdrahtung P1, je nach Stromversorgungstyp**

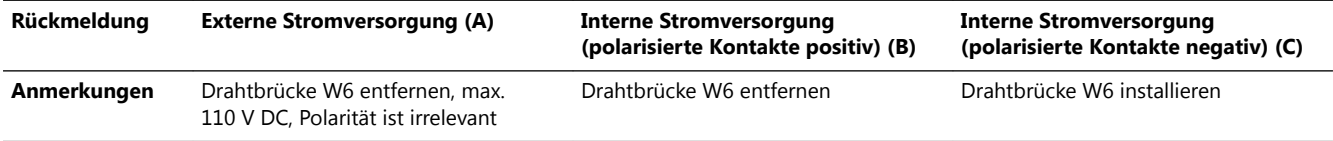

### **9.4.6 Steuersignale**

Die Steuersignale speisen Relaisspulen. Ein RC-Schaltkreis schützt diese Relaisspulen vor kurzzeitigen Überspannungen.

#### **Tabelle 48: Multiwire-Optionen**

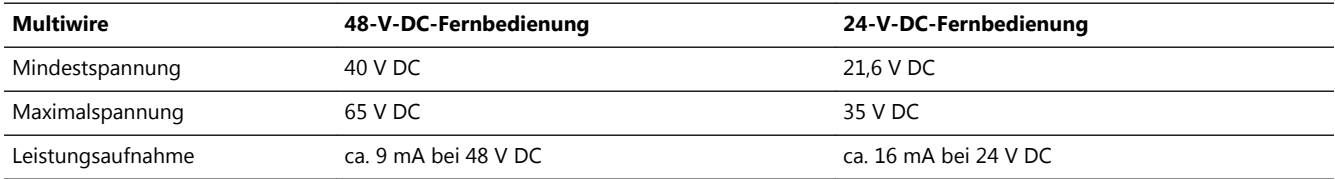

Die Multiwire-Rückmeldesignale werden über potentialfreie Kontaktrelais weitergegeben. Die maximale Kontaktlast beträgt:

- $AC 110V 0.5A 60VA$
- DC 110 V 0,5 A 30 W

#### **9.4.7 Multiwire-Standardeinstellungen**

In diesem Abschnitt werden die standardmäßigen Multiwire-Einstellungen beschrieben. Diese Einstellungen gelten für die LMC-Softwareversion 1.21.

*Rückmeldesignale*

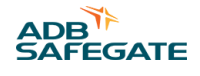

Sie können die Einstellungen jederzeit mithilfe der Konfigurationssoftware modifizieren.

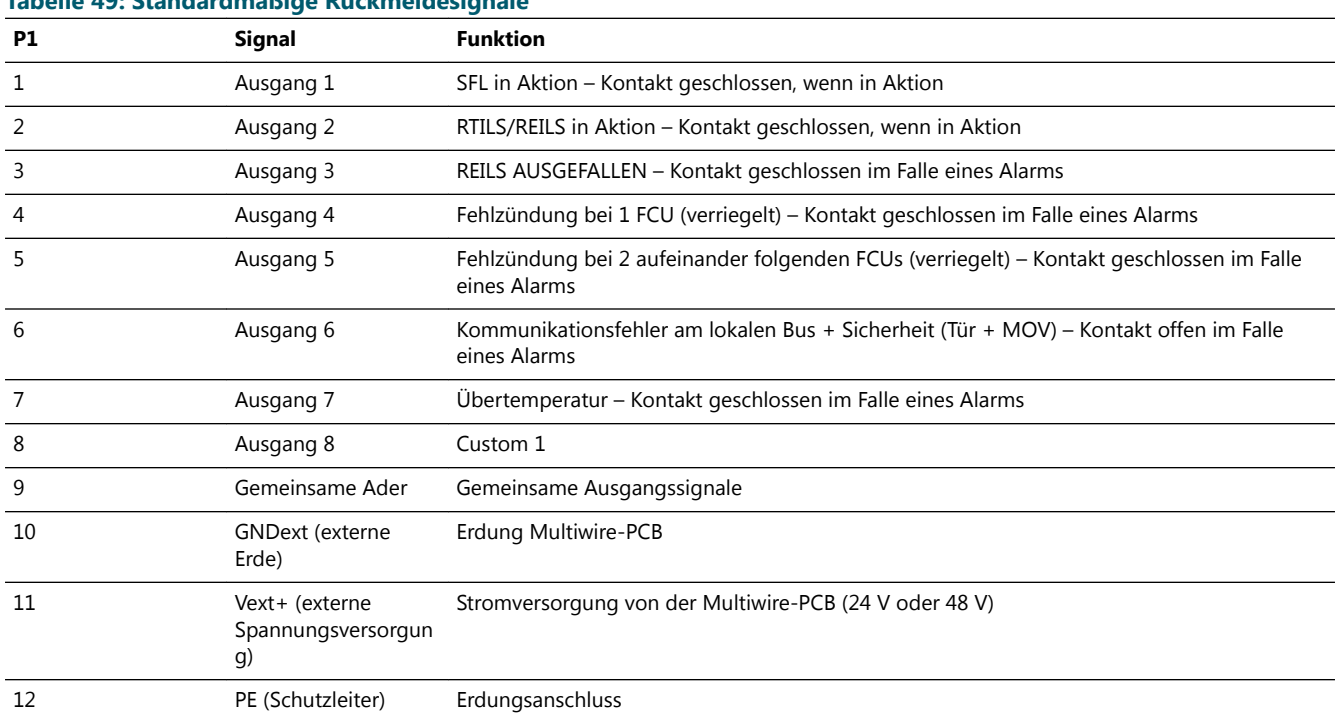

## **Tabelle 49: Standardmäßige Rückmeldesignale**

#### *Fernbedienungssignale*

Sie können die Einstellungen mithilfe der Konfigurationssoftware modifizieren.

#### **Tabelle 50: Standardmäßige Fernbedienungssignale**

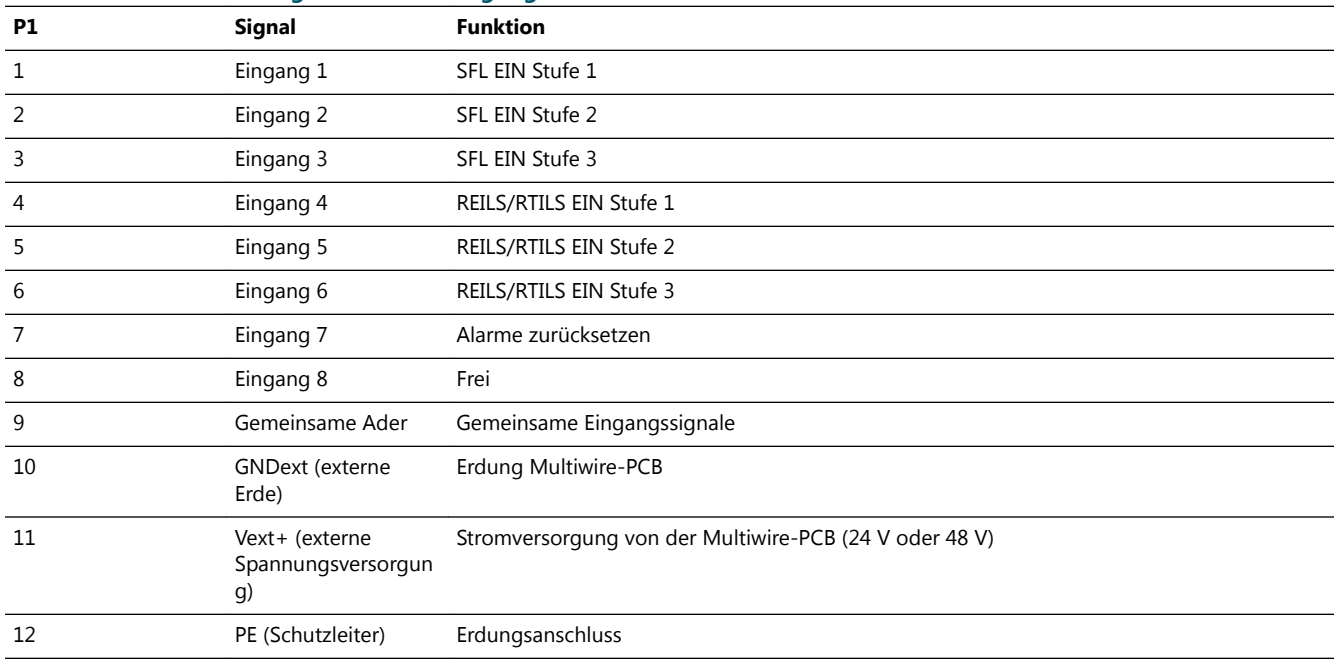

## **9.5 J-Bus-Anschluss – PCB1502**

Die PCB verbindet den (die) Benutzer-J-Bus(se) mit dem LMC.

Die J-Bus-Schnittstelle nutzt einen einfachen oder doppelten Datenbus, um die Fernüberwachung einer größeren Anzahl von Parametern zu ermöglichen.

Ein Gerät ist immer ein Slave auf dem J-Bus. Ein Busabschnitt mit einem gemeinsamen Bus-Master darf maximal 31 Geräte enthalten.

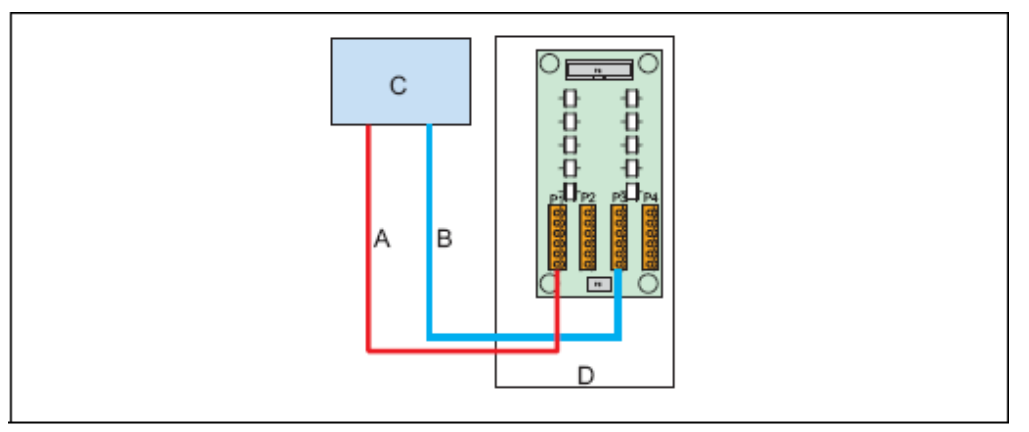

- A Bus A
- B Bus B
- С Master (in the substation)
- D Slave 000001(value set on the dipswitch bank SW1 of the LMC PCB)

### **9.5.1 Layout der Platine (Printed Circuit Board, PCB)**

Die PCB verbindet den/die Benutzer-J-Bus(se) mit dem LMC. Die PCB ist mit Gasableitern zum Schutz vor Überspannungen ausgestattet.

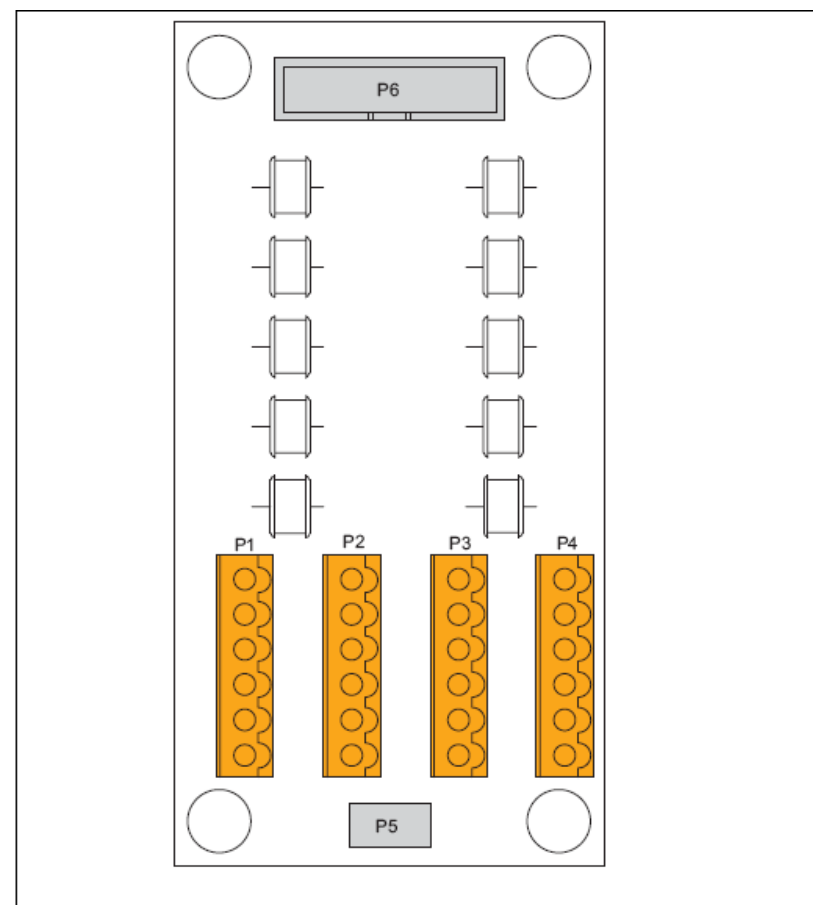

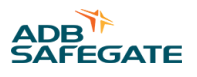

### Beschreibung

- P1: Bus-A-Verbindung zur Substation auf dem Master
- P2: Bus-B-Verbindung zur Substation auf dem Master
- P5: PE

### **9.5.2 Steckverbinder**

#### **Tabelle 51: J-Bus-Steckverbinder**

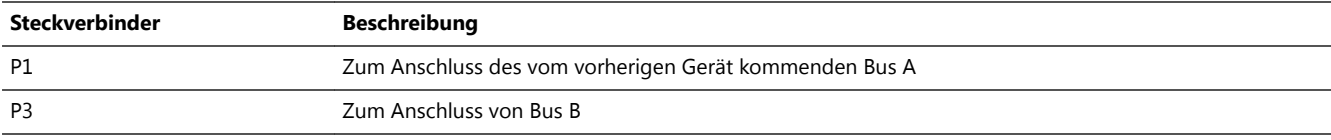

#### **Tabelle 52: Verdrahtung der Steckverbinder P1–P4**

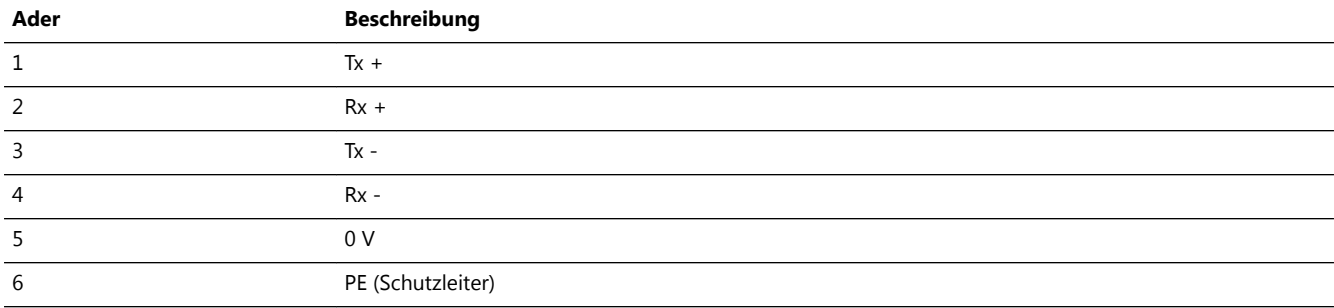

### **9.5.3 Slave-Anschlüsse**

Die Abbildungen zeigen die Aderanschlüsse für die Slave-Seite. Die Anschlüsse auf der Master-Seite hängen von der verwendeten Hardware ab.

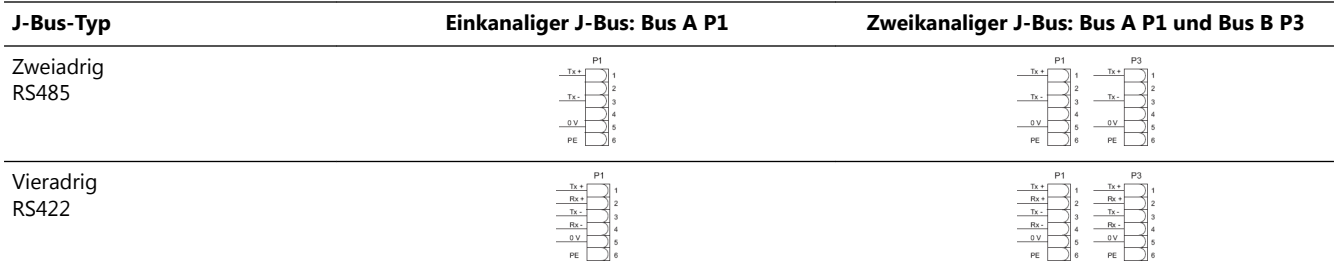

- Anschlüsse Tx+ und Tx-: erstes Paar des Kabels
- Anschlüsse Rx+ und Rx-: zweites Paar des Kabels (RS422)
- 0-V-Anschlüsse: zweites Paar des Kabels (RS485) oder drittes Paar des Kabels (RS422). PCB-Zeichnungen und Einstellungen

## **9.6 Dongle**

### **9.6.1 DIP-Schalter**

Die DIP-Schalterreihe wird verwendet, um die Parameter für die Kommunikationsgeschwindigkeit festzulegen. Stellen Sie die Schalter auf 10101010 ein, wenn dies nicht der Fall ist. Im Konfigurationsmenü der Software wählen Sie nun den angeschlossenen COM-Port Ihres PC sowie die Baudrate "38400" und die Parität "EVEN" aus. Diese Einstellungen stellen sicher, dass die Kommunikation zwischen FCU/LMC und Dongle reibungslos funktioniert.

### **9.6.2 LEDs**

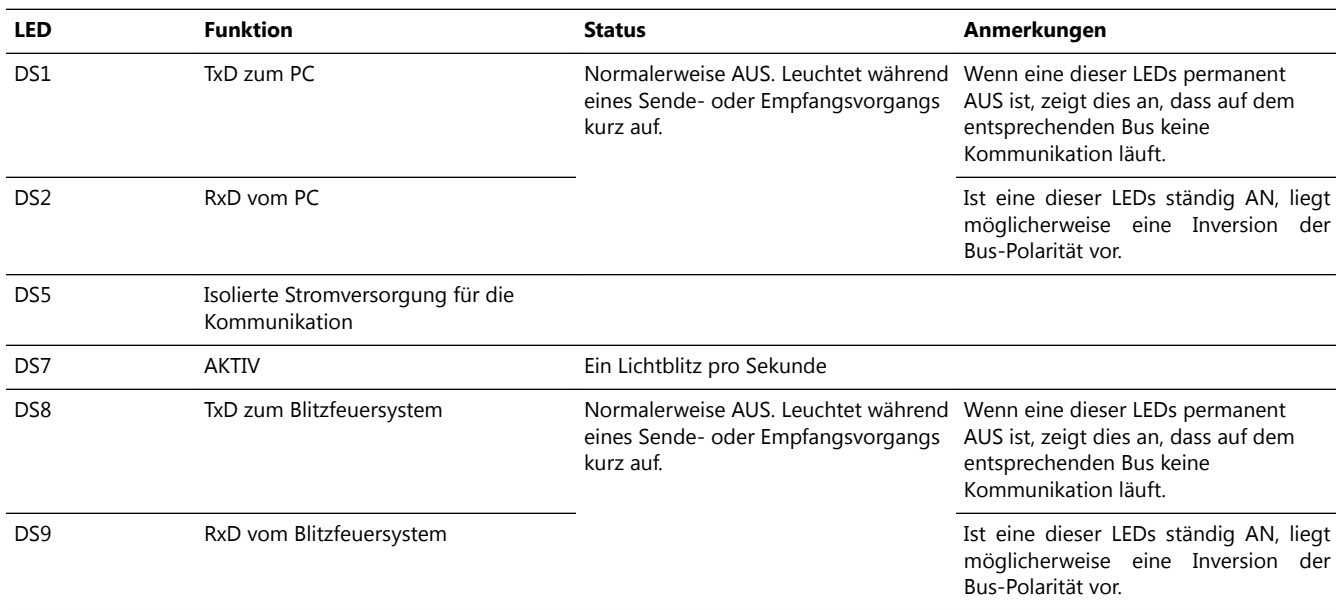

# **9.7 Schaltpläne**

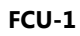

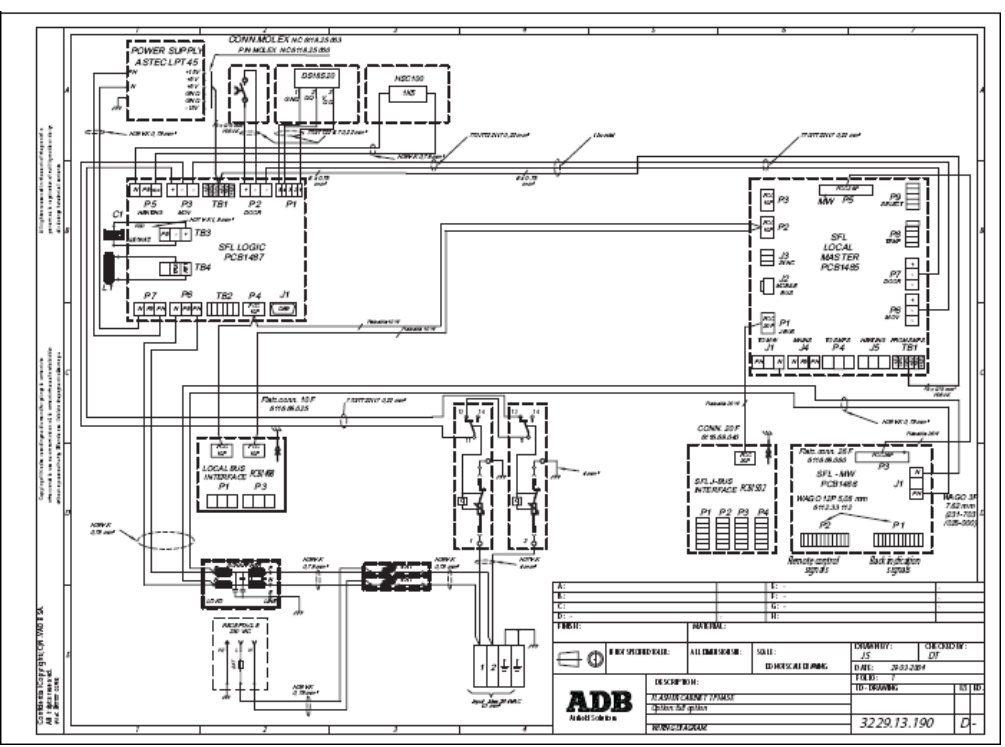

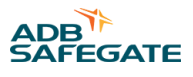

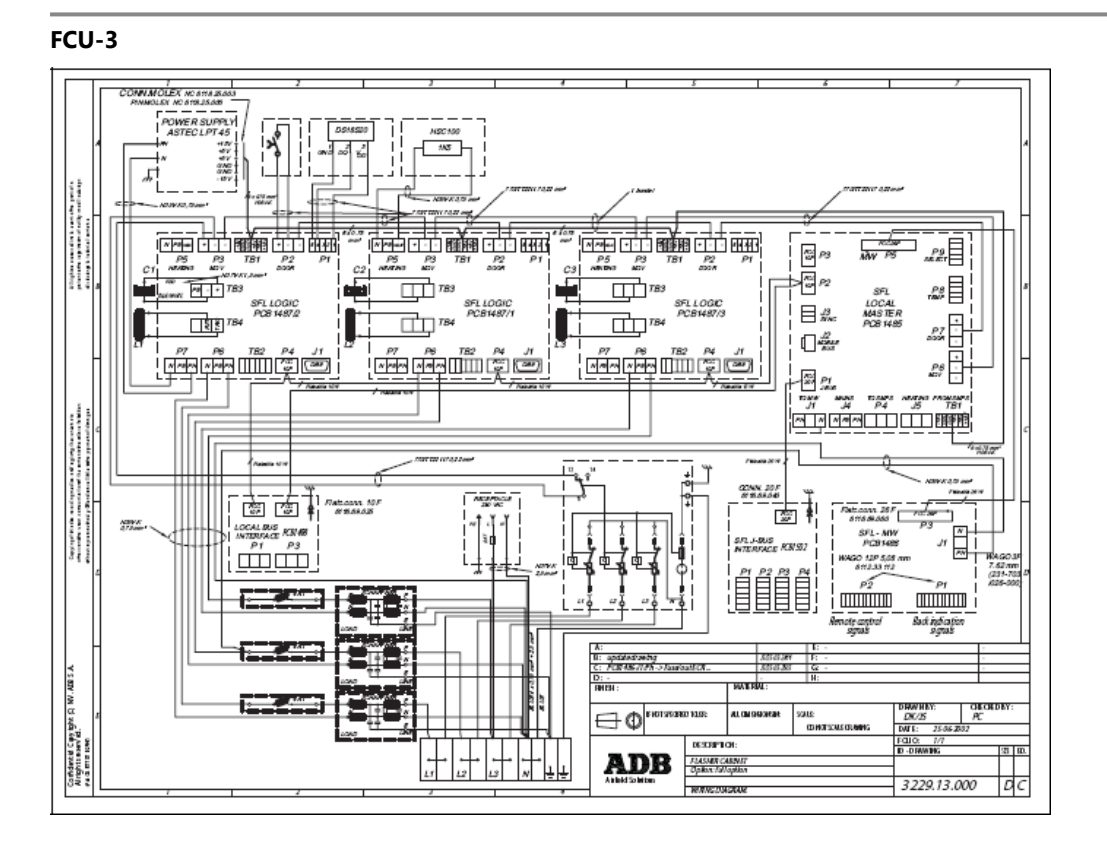
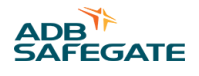

# **10.0 Technische Daten**

## **10.1 Technische Daten**

#### **Tabelle 53: Technische Daten**

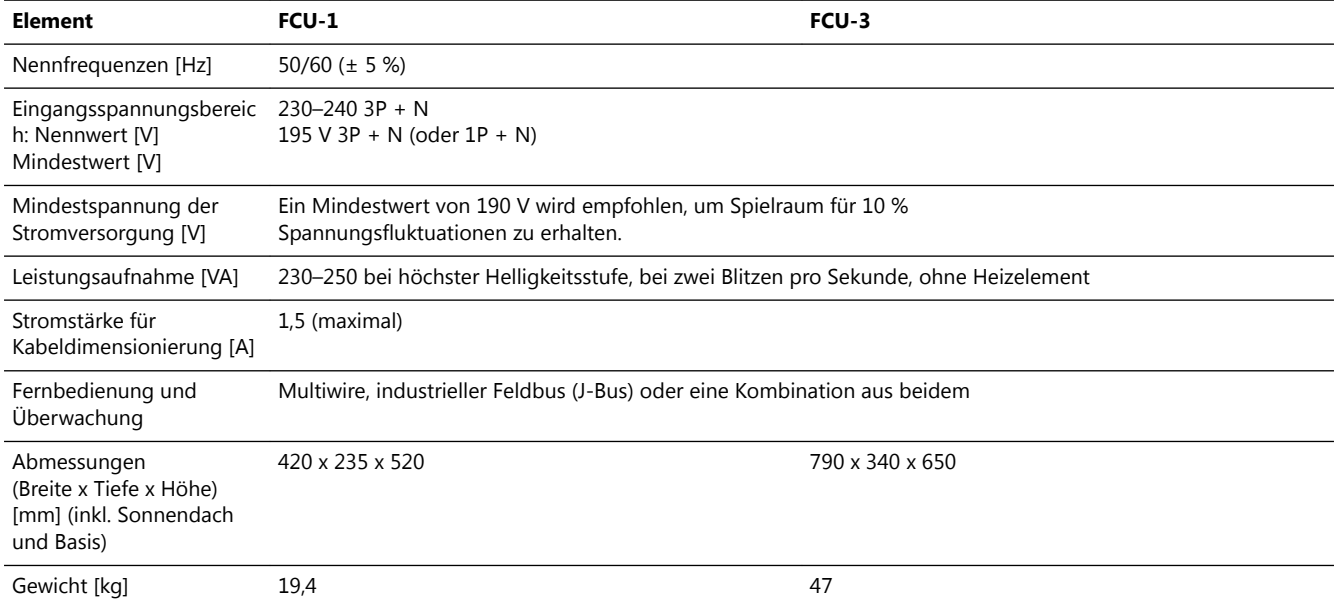

# **10.2 Umgebungsbedingungen**

#### **Tabelle 54: Umgebungsbedingungen**

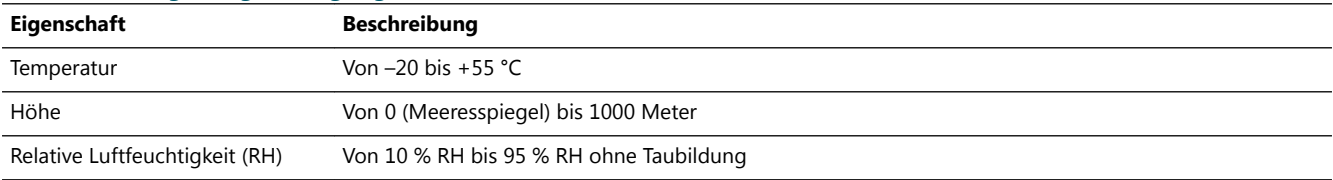

# **10.3 Ersatzteilliste**

#### **10.3.1 Allgemeines**

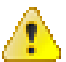

#### **WARNUNG**

Verwenden Sie nur Originalersatzteile von ADB. Bei der Verwendung anderer Ersatzteile kann das spezifische Modul oder Gerät beschädigt werden. Dies kann auch das Personal gefährden.

Jedes Teil des Geräts ist mit einer Teilenummer versehen. Bei der Bestellung von Teilen:

- Geben Sie stets die Teilenummer des bestellten Teils an.
- Geben Sie stets die Seriennummer und den Typ des Geräts an. Diese Angaben finden sich auf dem Typenschild des Geräts

Kontaktieren Sie bei allen Ersatzteilbestellungen ADB oder unseren Vertreter vor Ort.

*Empfehlungen*

Um Ausfallzeiten während einer Wartung zu vermeiden, halten Sie mindestens einen zusätzlichen Schaltschrank in der Substation bereit. Dies ist besonders bei großen Flughäfen wichtig, die eine große Anzahl an Geräten betreiben.

Halten Sie Ersatzteile immer vorrätig. Zum Beispiel:

- Sicherungen
- Überspannungsableiter
- PCBs
- Anschlussklemmen
- **Steckverbinder**
- Mit Sicherungen versehene Schalter

#### **10.3.2 Allgemeine Teile**

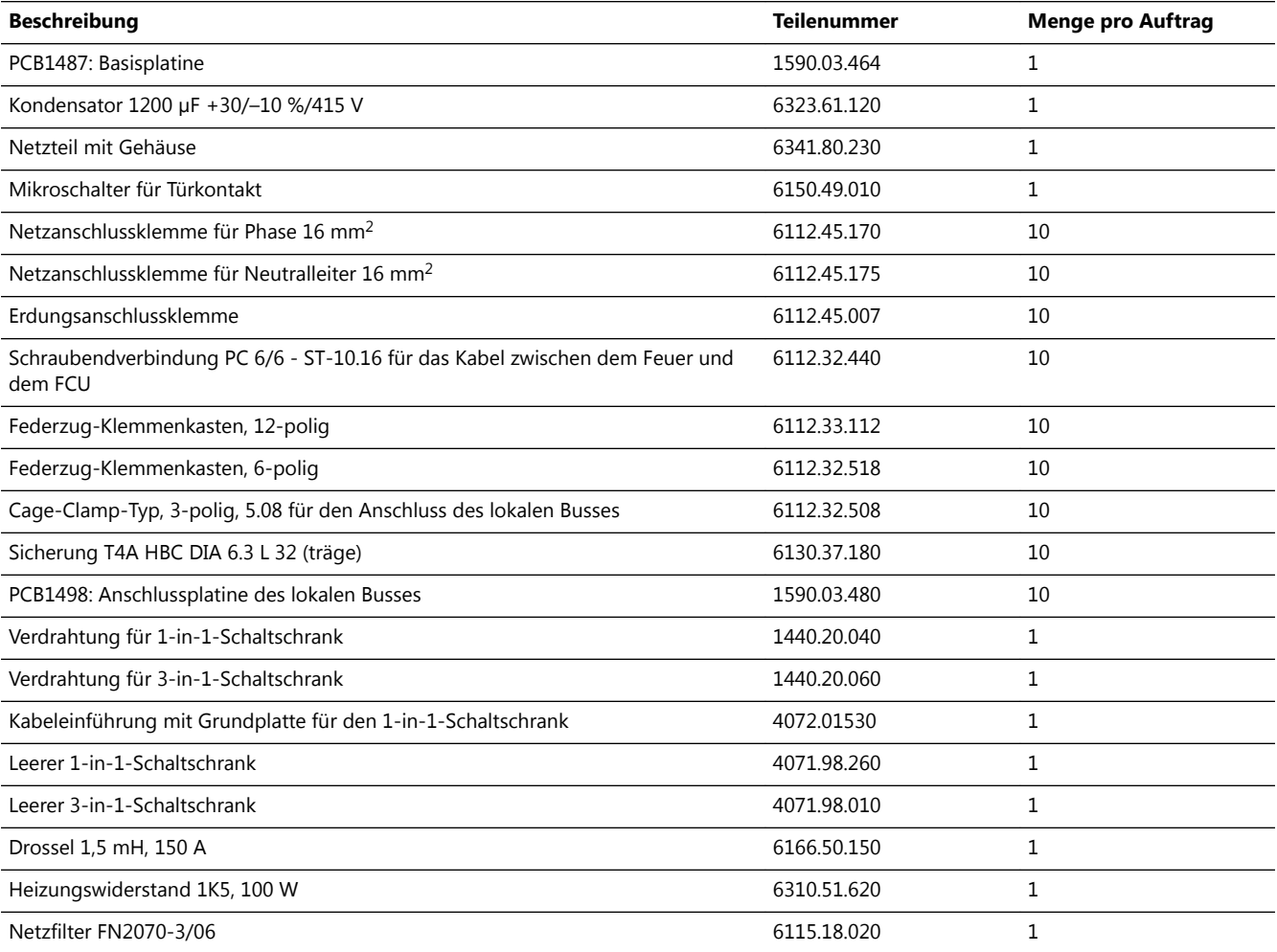

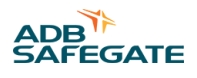

### **10.3.3 LMC- und Fernbedienungsteile**

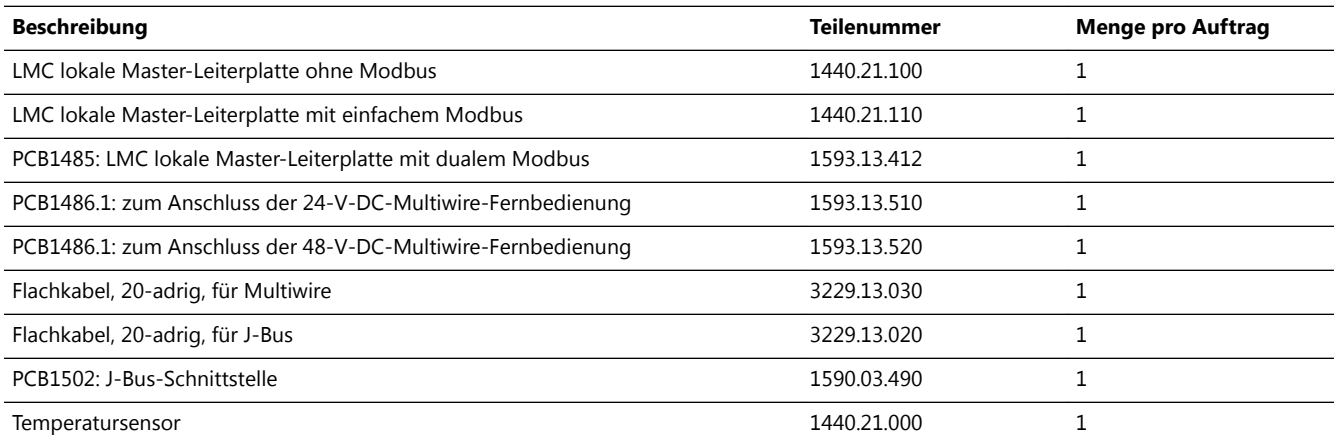

## **10.3.4 Optionale Teile**

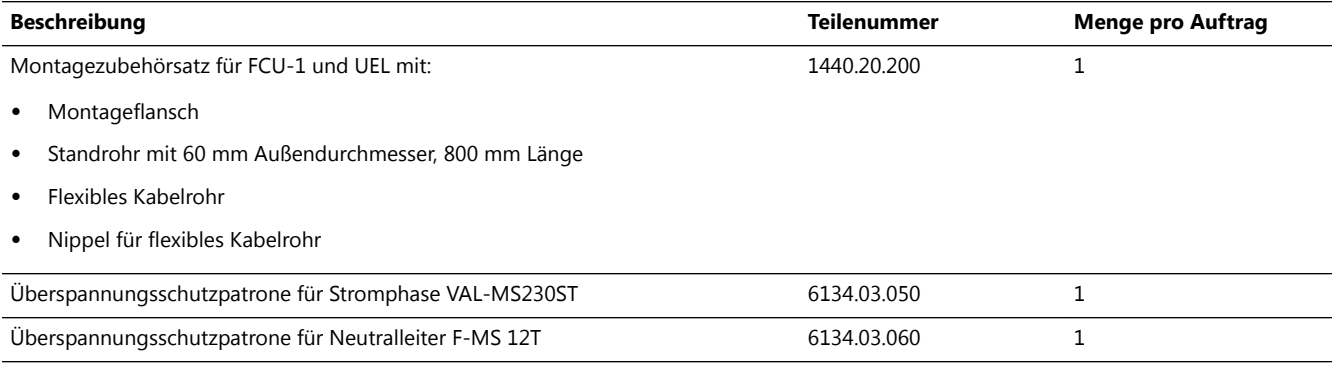

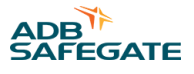

# **Anhang A: SUPPORT**

Bei Fragen und Störungen stehen Ihnen unsere erfahrenen Ingenieure und Techniker jederzeit zur Seite – 24 Stunden am Tag, 7 Tage die Woche. Wie alle anderen Mitglieder des hoch engagierten ADB SAFEGATE Teams setzen sie alles daran, einen reibungslosen Betrieb Ihres Flughafens sicherzustellen.

#### **ADB SAFEGATE Support**

#### **Technischer Live-Support – Region Americas**

Wenn Sie Fragen zu Ihrem Produkt haben, können Sie sich jederzeit an den Technischen Service von ADB SAFEGATE wenden. Wir sind in allen Bereichen, von Systemproblemen bis Fehlerbehebung, Qualitätskontrolle und technischem Support geschult. Unsere erfahrenen Spezialisten vom Technischen Support sind 24 Stunden am Tag, an sieben Tagen in der Woche telefonisch erreichbar. ADB SAFEGATE **Americas Technischer Service und Support (USA und Kanada): +1-800-545-4157**

**ADB SAFEGATE Americas Technischer Service und Support (weltweit): +1-614-861-1304**

Während der üblichen Geschäftszeiten können Sie auch mit einem Servicetechniker chatten. Wir freuen uns auf die Zusammenarbeit mit Ihnen!

#### **Bitte vor einem Anruf Folgendes beachten**

Bei Problemen mit der Flughafenbefeuerung oder dem Steuerungssystem möchten wir das Flugfeld-Wartungspersonal so schnell wie möglich unterstützen. Deshalb bitten wir Sie, die folgenden Informationen bereit zu legen, bevor Sie anrufen:

- *Flughafen-Code*
- Andernfalls den Firmennamen (vorzugsweise mit Kundennummer)
- Kontaktdaten: Telefonnummer und E-Mail-Adresse
- Produktname mit Teilenummer oder Produktnummer
- Haben Sie bereits die Informationen zur Fehlerbehebung im Produkthandbuch und die Hinweise zur Fehlerbehebung gelesen?
- Verfügen Sie über ein *True-RMS*-Messgerät (und alle anderen erforderlichen Werkzeuge und Geräte)?
- Begeben Sie sich vor Ort zum fehlerhaften Produkt, um dort direkt nach Anleitung den Fehler zu beheben.

#### **Anmerkung**

Mehr dazu erfahren Sie auf [www.adbsafegate.com.](http://www.adbsafegate.com) Sie können sich auch gerne per E-Mail an support@adbsafegate.com oder Telefon direkt an den ADB SAFEGATE Support wenden.

Brüssel: +32 2 722 17 11 Sonstige europäische Länder: +46 (0) 40 699 17 40 Nordamerika und Südamerika: +1 614 861 1304. Wählen Sie die 3 für Technischen Service oder die 4 für Vertriebsunterstützung. China: +86 (10) 8476 0106

### **A.1 ADB SAFEGATE Website**

Auf der ADB SAFEGATE Website unter [www.adbsafegate.com](http://www.adbsafegate.com/) finden Sie Informationen zu allen unseren Lösungen und Produkten für den Flughafen, zu Geschichte und Mission des Unternehmens, sowie eine Vielzahl von Links, Dateien zum Download, Neuigkeiten, Referenzen, Kontaktdaten und vieles mehr.

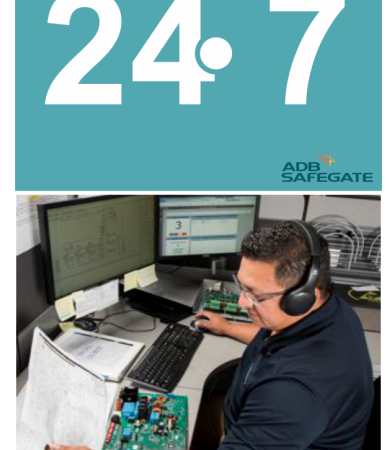

# **A.2 Recycling**

#### **A.2.1 Lokales Recycling in Gemeinden**

Die Entsorgung der ADB SAFEGATE Produkte erfolgt über die zuständigen Sammelstellen für das Recycling von Elektrogeräten und Elektronik. Eine fachgerechte Entsorgung ist wichtig, um negative Auswirkungen auf Umwelt und Gesundheit zu verhindern, wie sie sich bei unsachgemäßem Umgang mit Elektro-/Elektronikschrott ergeben können. Außerdem trägt das Recycling zur Schonung natürlicher Ressourcen bei. Für mehr Informationen zum Recycling wenden Sie sich bitte an die zuständige lokale Gemeindeverwaltung.

#### **A.2.2 Recycling durch ADB SAFEGATE**

ADB SAFEGATE setzt in allen Belangen auf umweltbewusste Fertigung, u. a. durch strikte Überwachung unserer eigenen Prozesse und der zugekauften Komponenten sowie des Betriebs unserer Unterauftragnehmer. Das ADB SAFEGATE Recycling-Programm für unsere Produkte kann von allen Kunden weltweit genutzt werden, ob die Produkte nun in der EU oder außerhalb erworben wurden.

Unser Recycling-Programm gilt für unsere Produkte und/oder spezifische elektrische oder elektronische Komponenten von ADB SAFEGATE, die der Kunde aus seinen Geräten und Anlagen ausbaut, vollständig von Fremdausrüstung trennt und an uns zurücksendet.

Alle zurückgesandten Gegenstände müssen deutlich wie folgt gekennzeichnet sein:

- "For *ROHS*/*WEEE Recycling*"
- Kontaktdaten des Absenders (Name, Geschäftsadresse, Telefonnummer)
- Seriennummer des Hauptgeräts

ADB SAFEGATE verfolgt die Entwicklung der *Richtlinien* und der einschlägigen *Verordnungen* auf EU-Ebene und die Gesetze in den *Mitgliedsstaaten* sorgfältig und passt seine Vorgehensweise zeitnah an *Änderungen, Ergänzungen und Neuregelungen* an. Es ist unser Ziel, alle *Vorgaben umzusetzen* und unsere Kunden auch in diesem Bereich bestmöglich zu unterstützen.

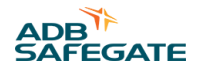

#### **Niederlassungen**

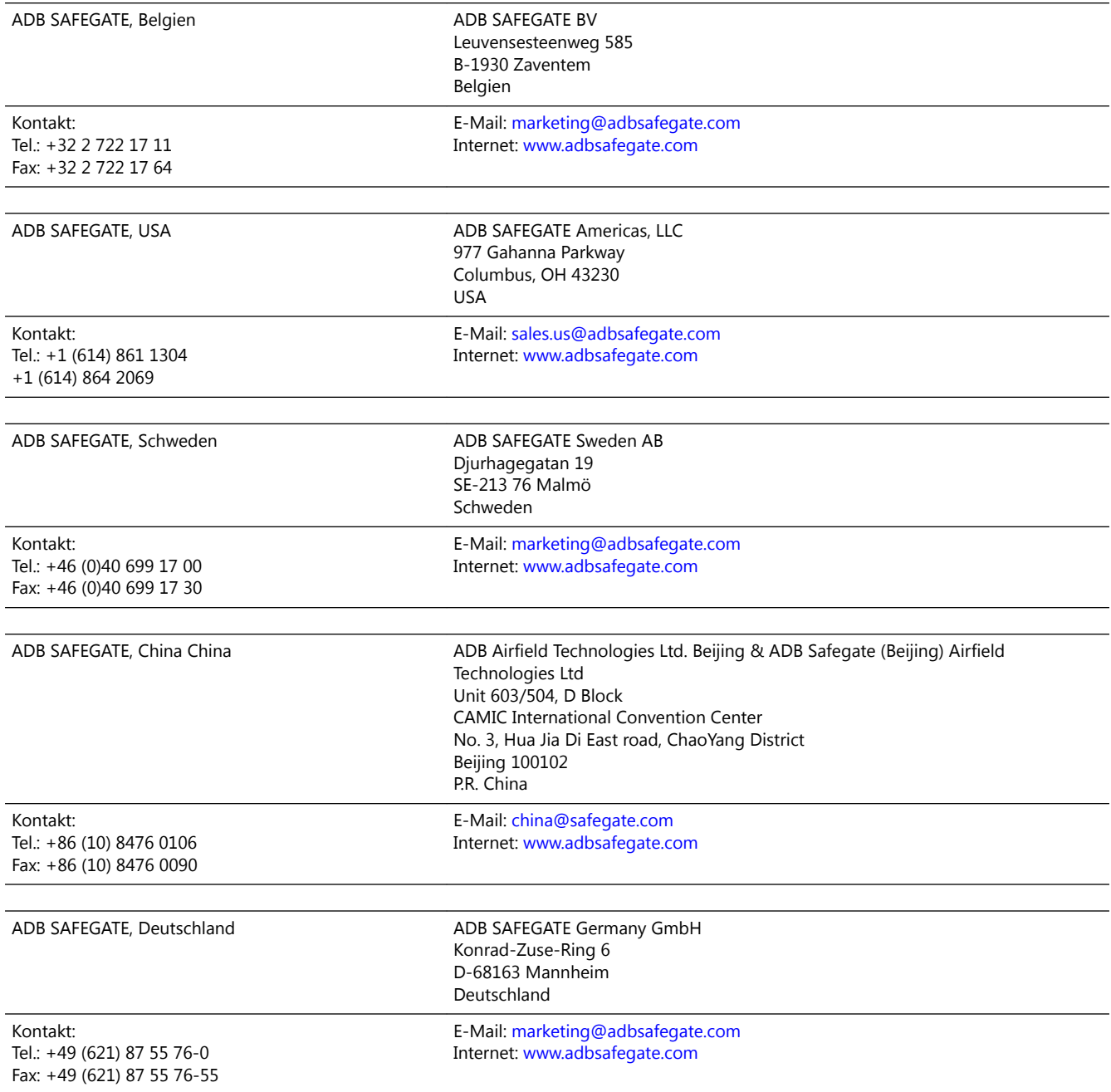

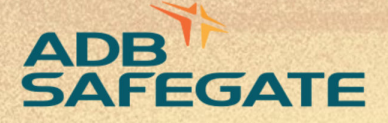

# **Powering Your Airport Performance** from Approach to Departure

# adbsafegate.com

٠

Copyright © ADB SAFEGATE, all rights reserved

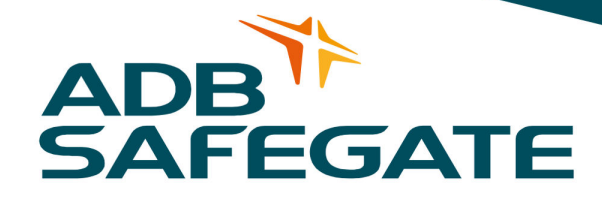